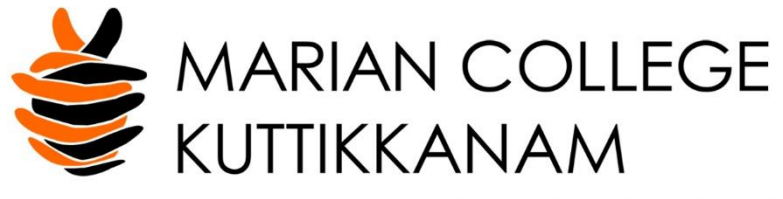

(AUTONOMOUS)

#### **MAKING COMPLETE**

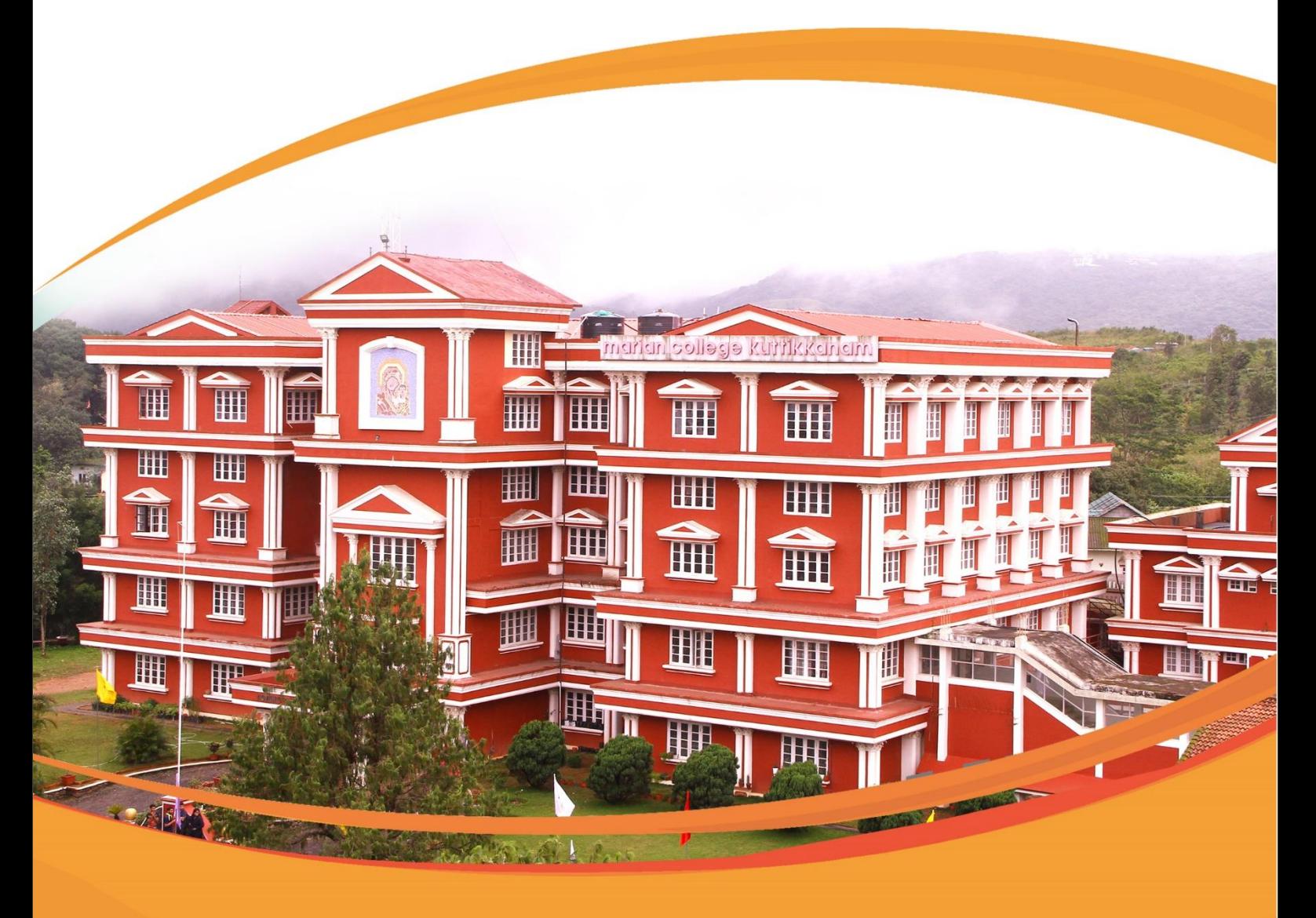

# **EXAM SOFTWARE MANUAL**

#### **CONTENTS**

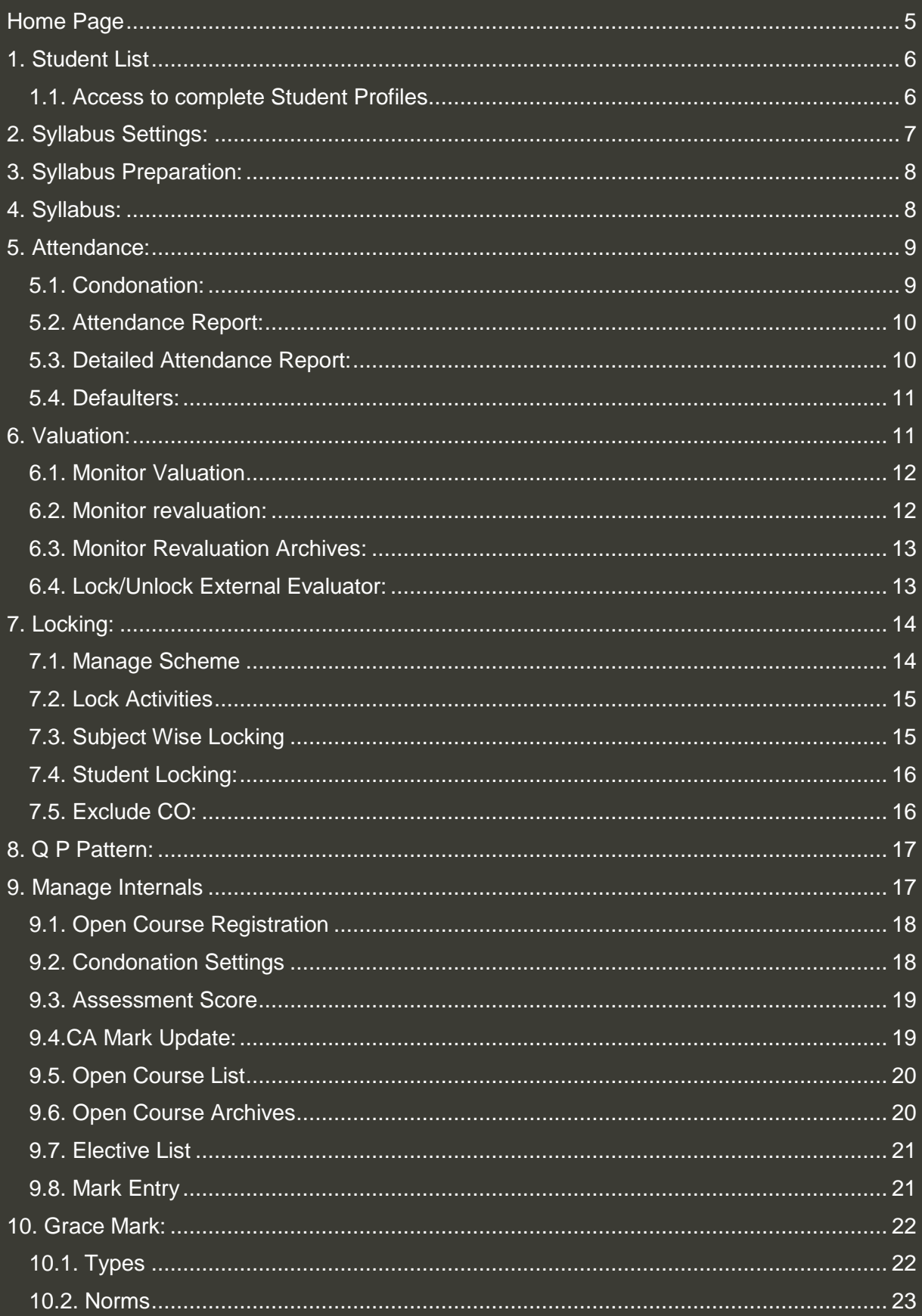

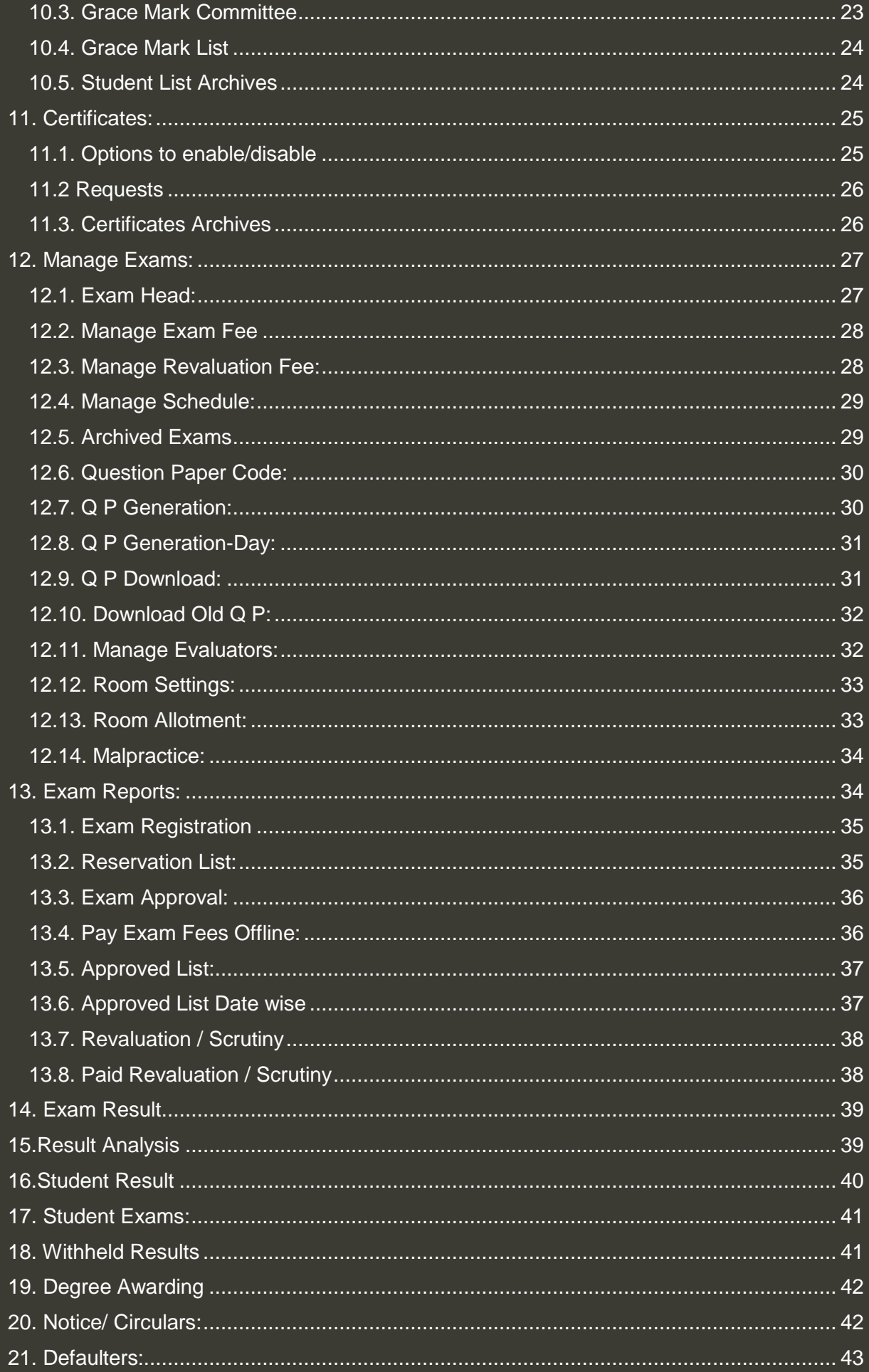

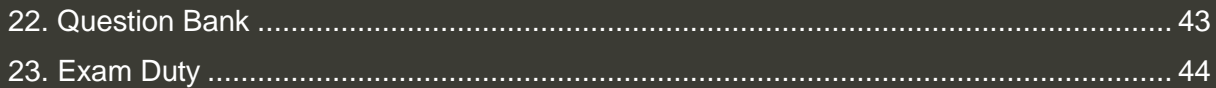

<span id="page-4-0"></span>**Home Page:** User login page featuring different provisions and options

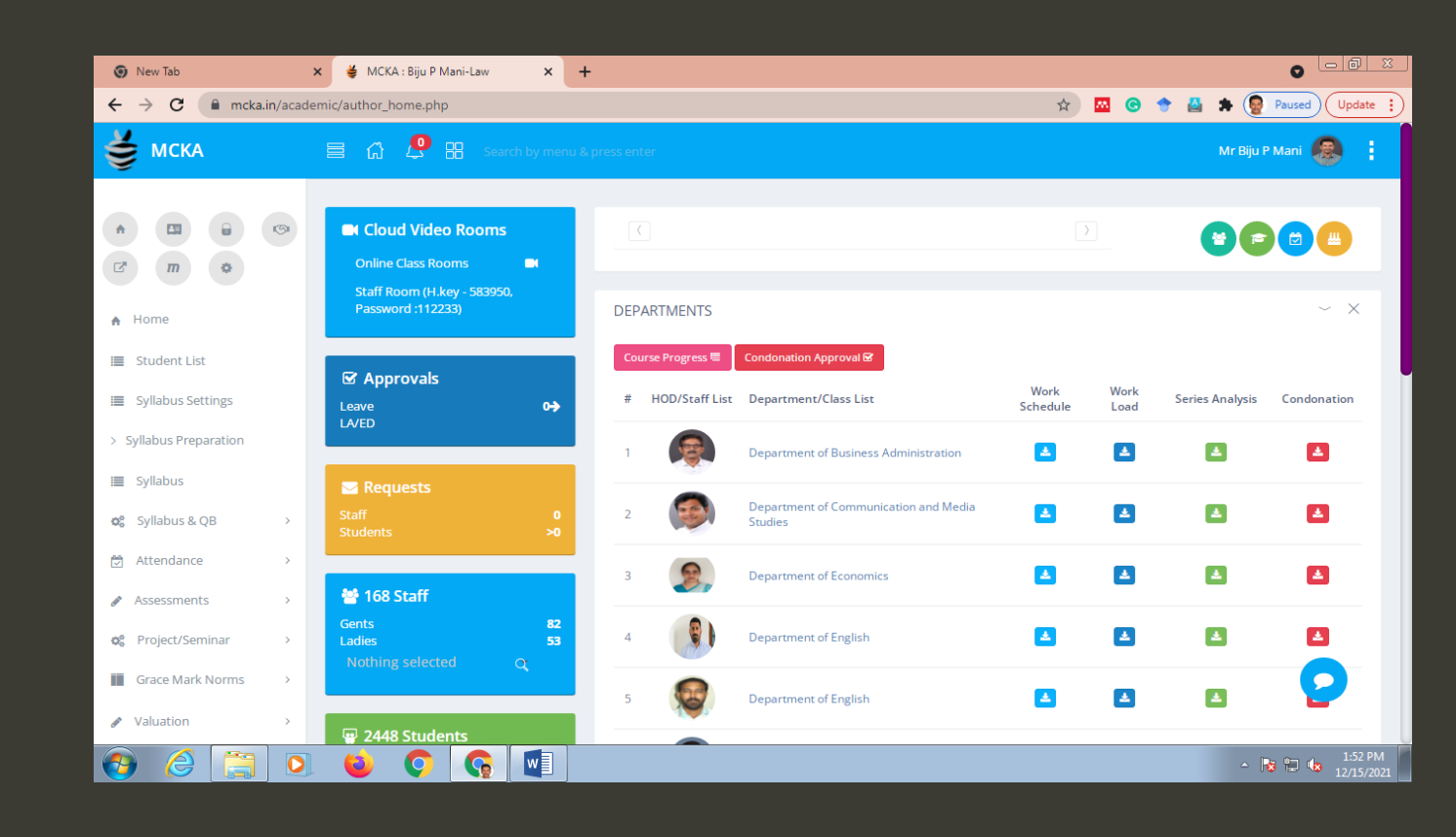

<span id="page-5-0"></span>**1. Student List**: drop down option to select a class, and to view the list of students with photos

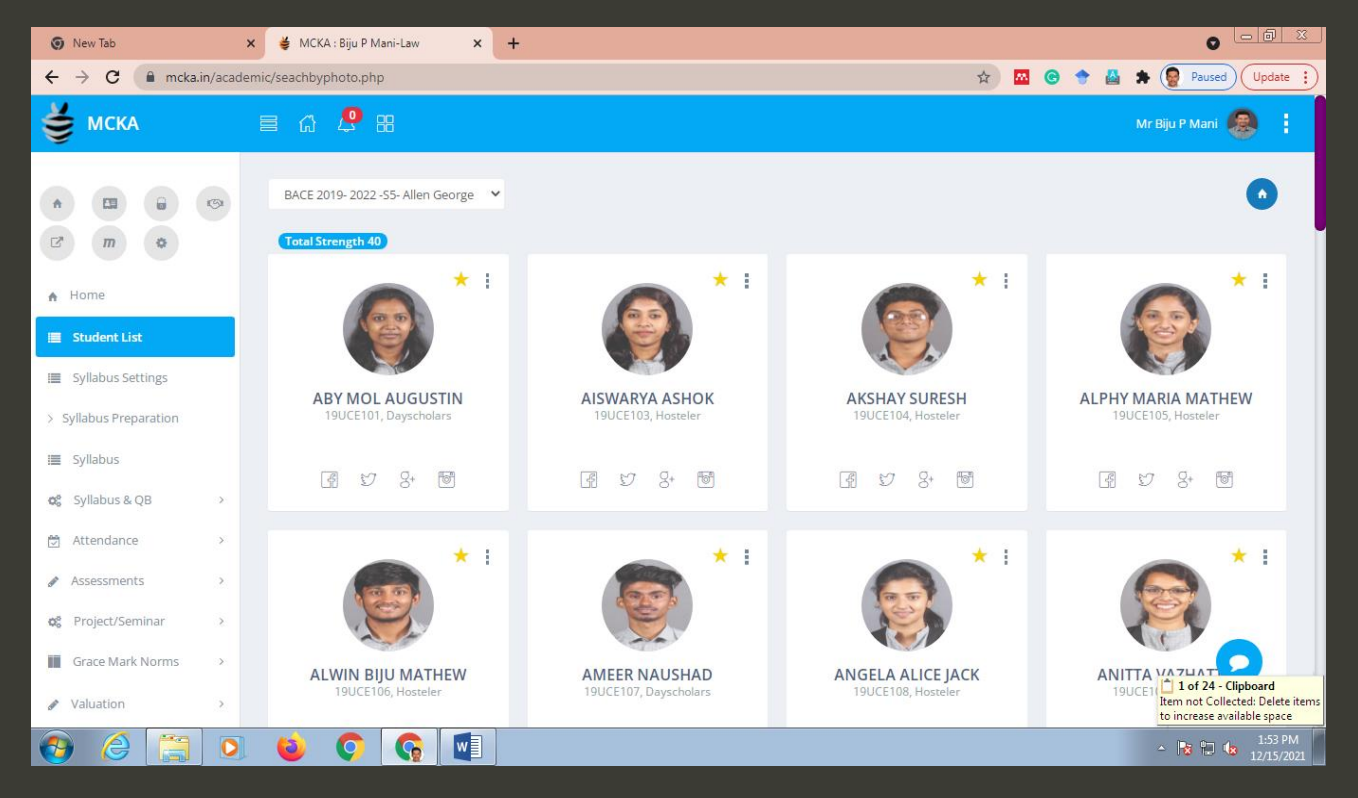

#### <span id="page-5-1"></span>**1.1. Access to complete Student Profiles** (academic history, and personal data)

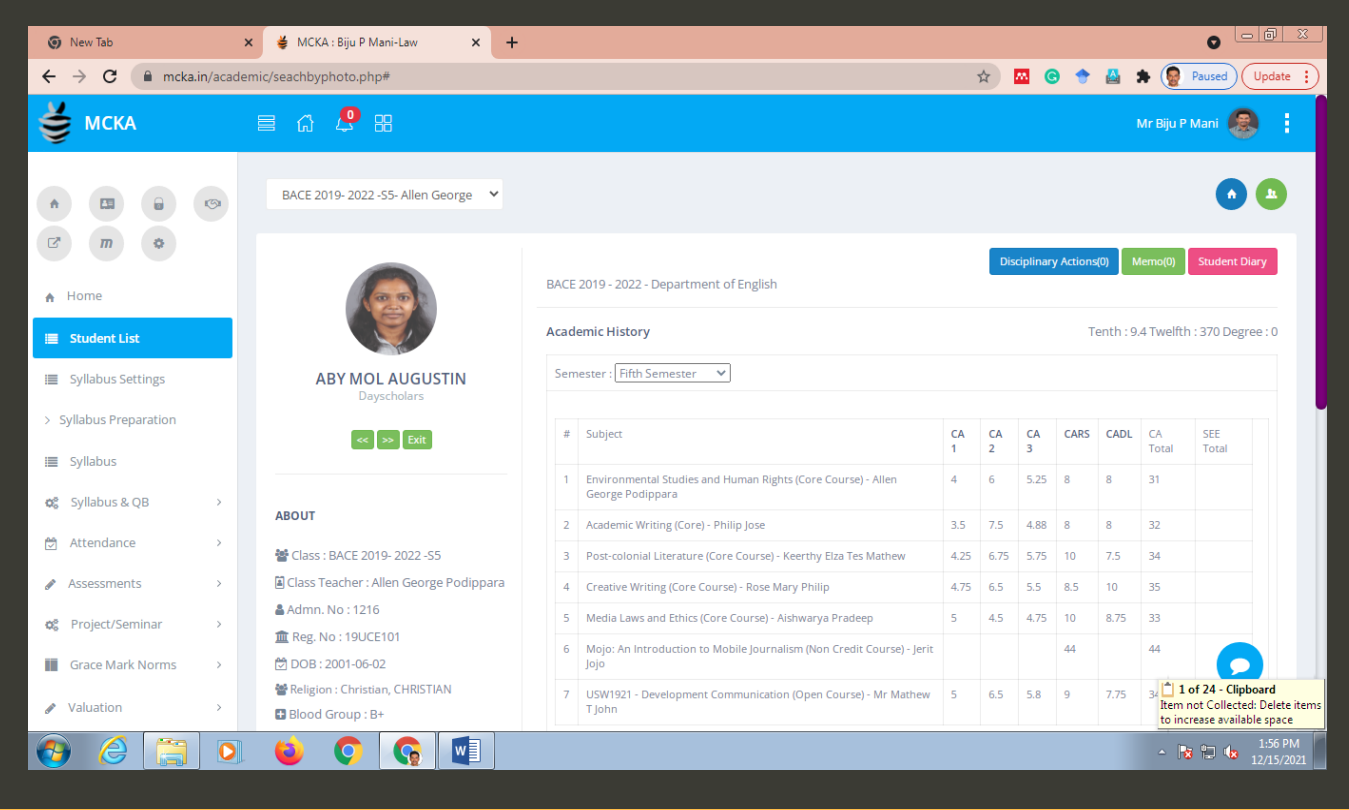

<span id="page-6-0"></span>**2. Syllabus Settings:** lets the COE edit the settings of a course (CA totals, SEE totals, and Credits)

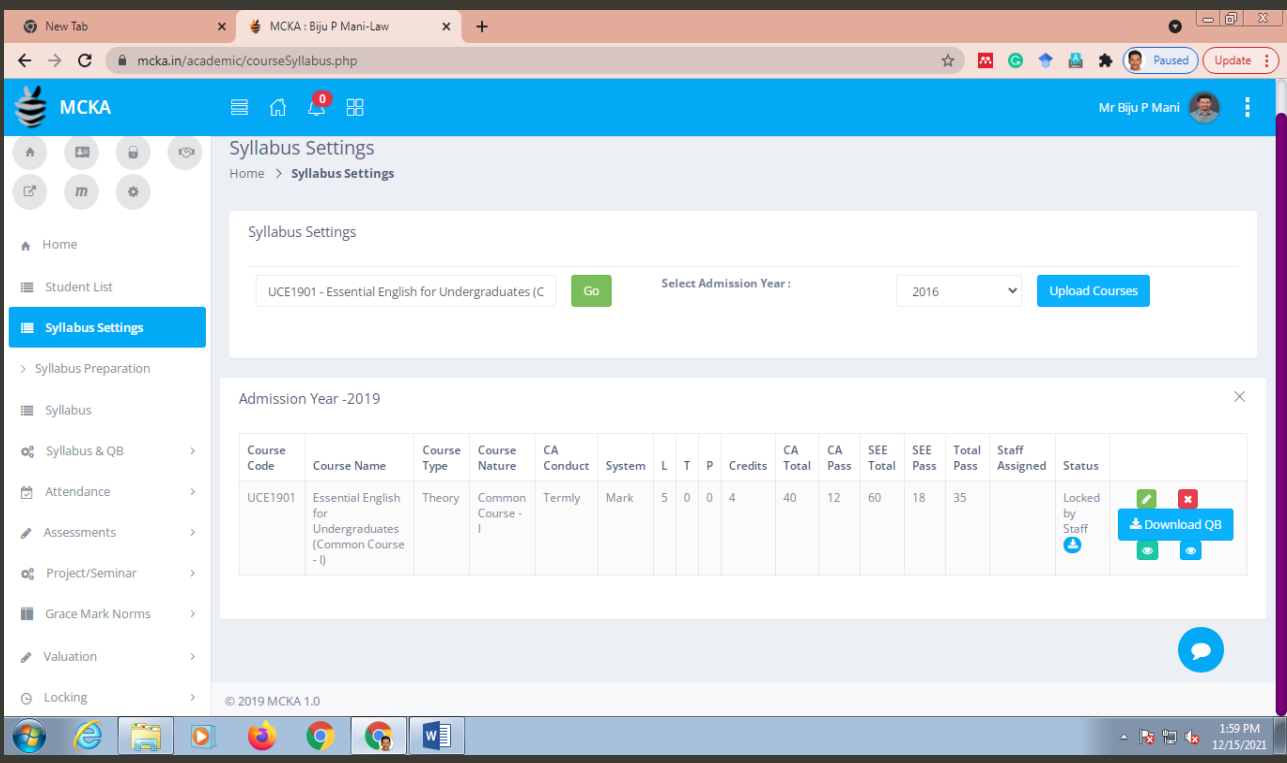

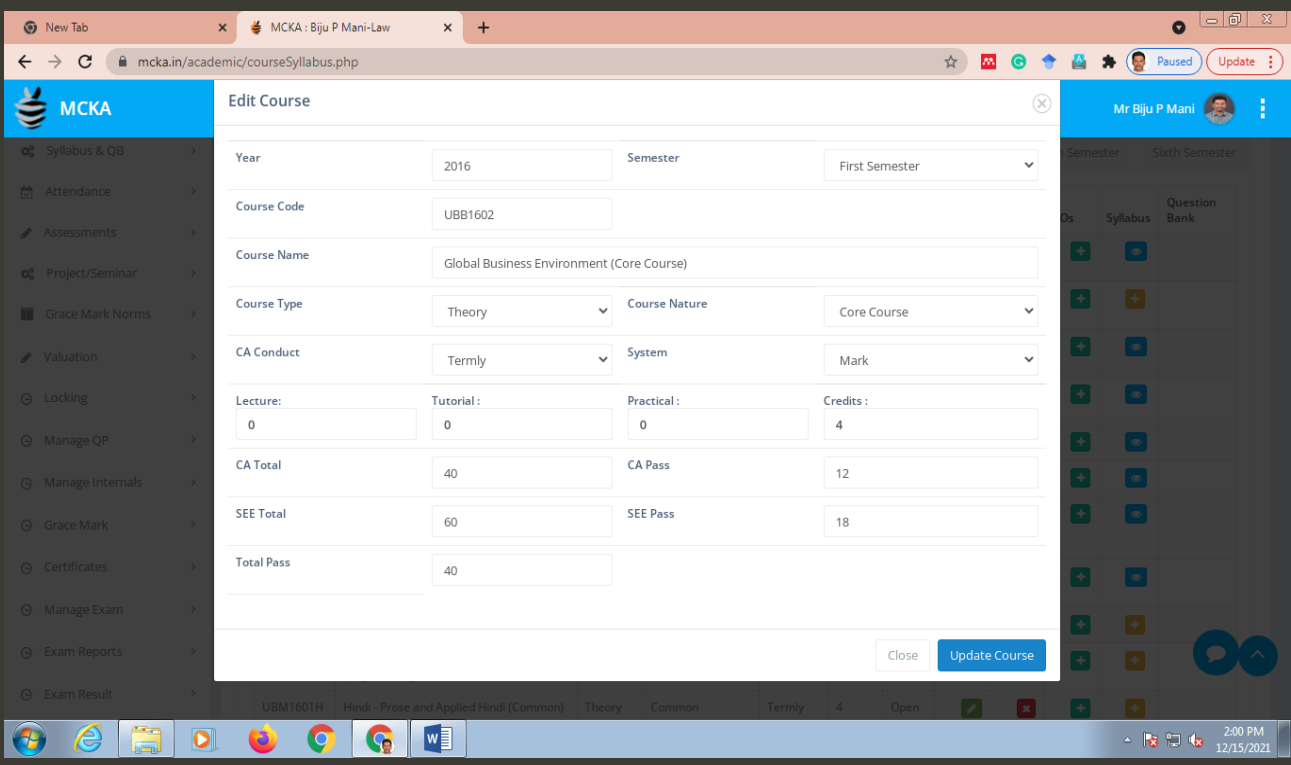

7

<span id="page-7-0"></span>**3. Syllabus Preparation:** option to view the whole scheme of a program for a given academic year

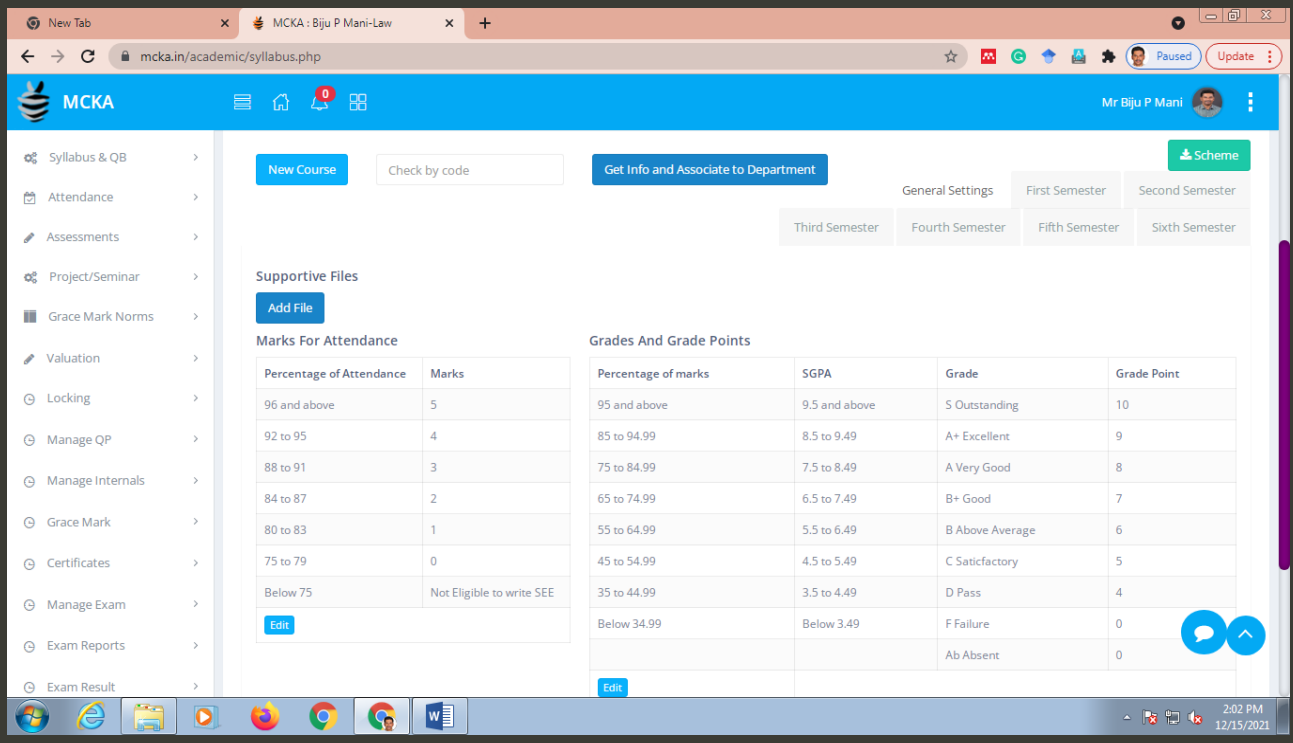

# <span id="page-7-1"></span>**4. Syllabus:** options to edit the course order and template of the mark sheet

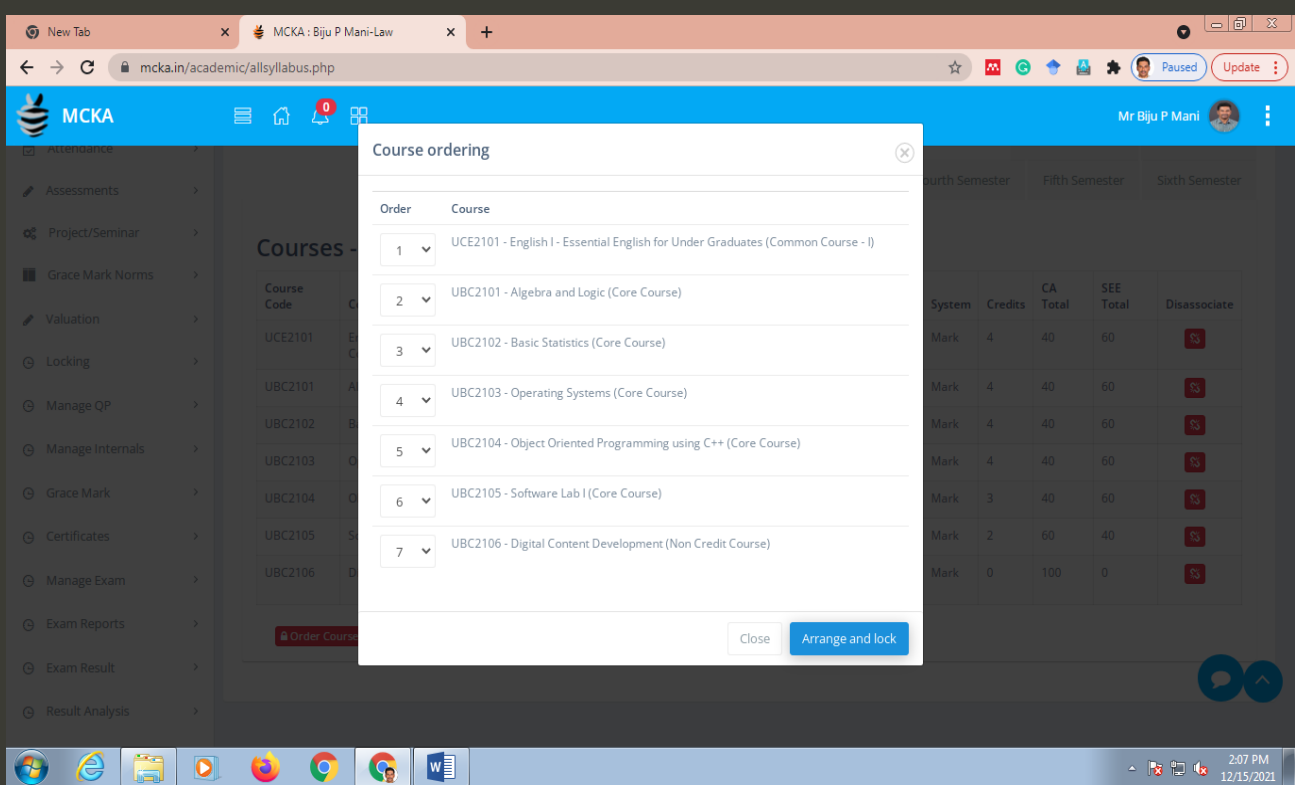

<span id="page-8-0"></span>**5. Attendance:** gives various options related to attendance.

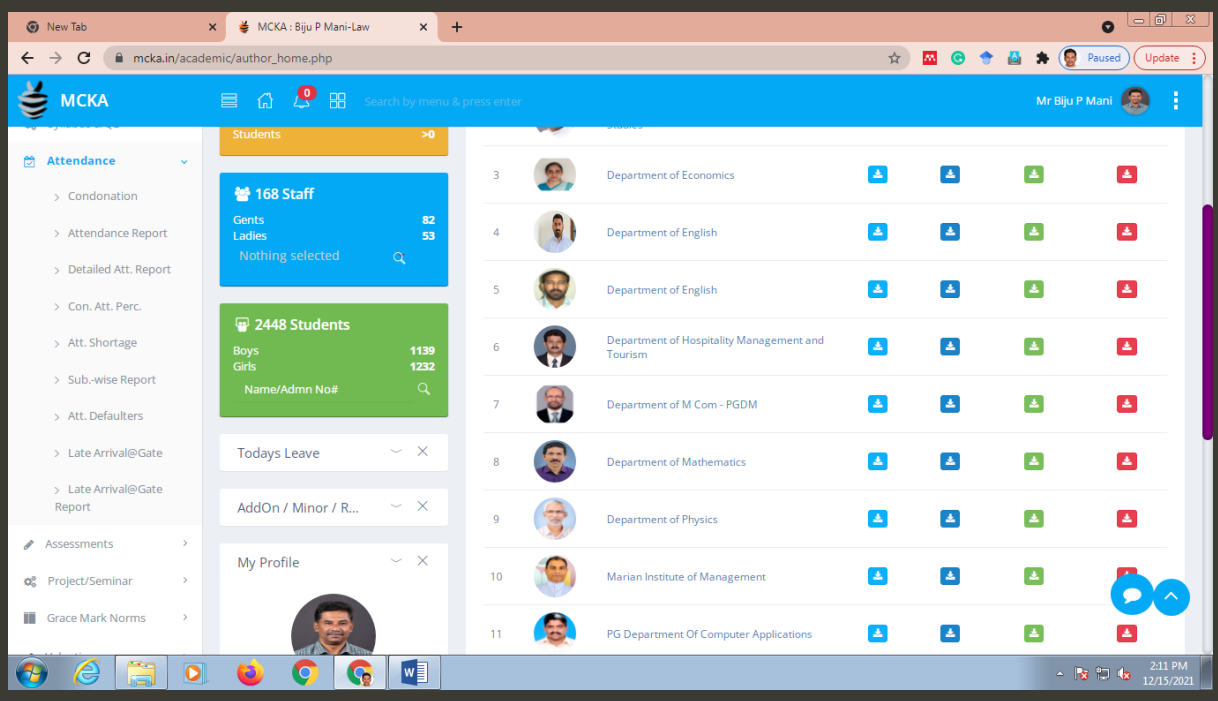

# <span id="page-8-1"></span>**5.1. Condonation:** option to assess the eligibility of a student for condonation.

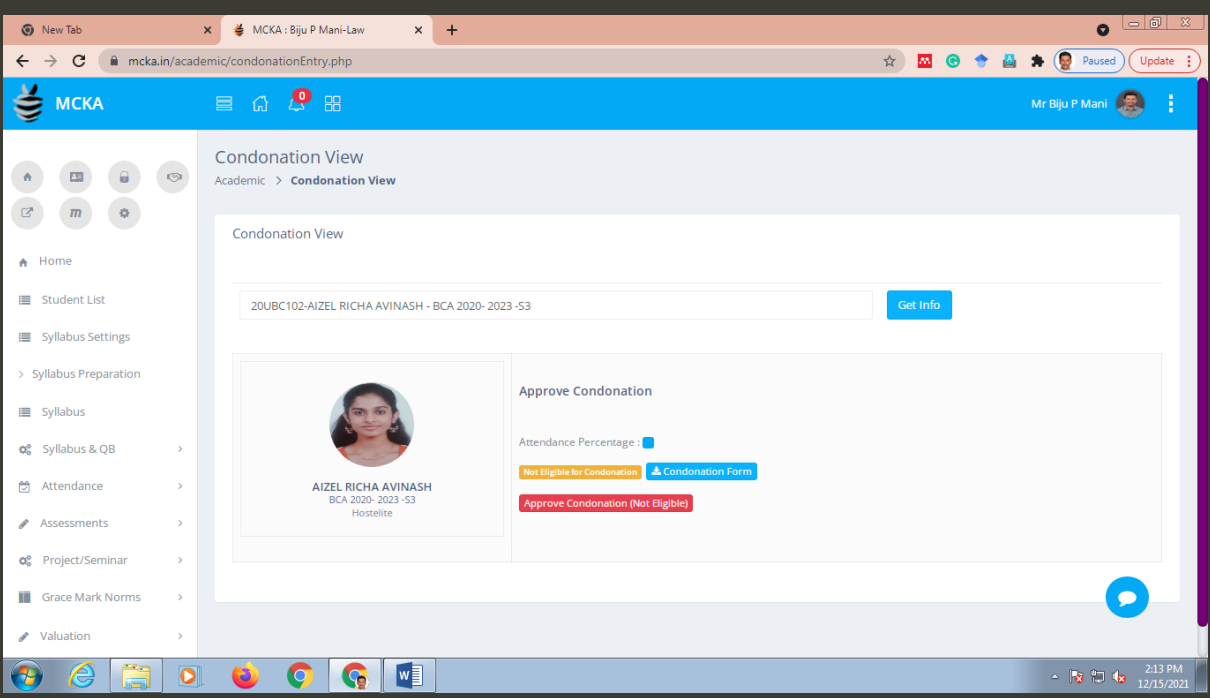

<span id="page-9-0"></span>**5.2. Attendance Report:** Option to view and download detailed attendance report of batches (period wise, date wise, and batch wise).

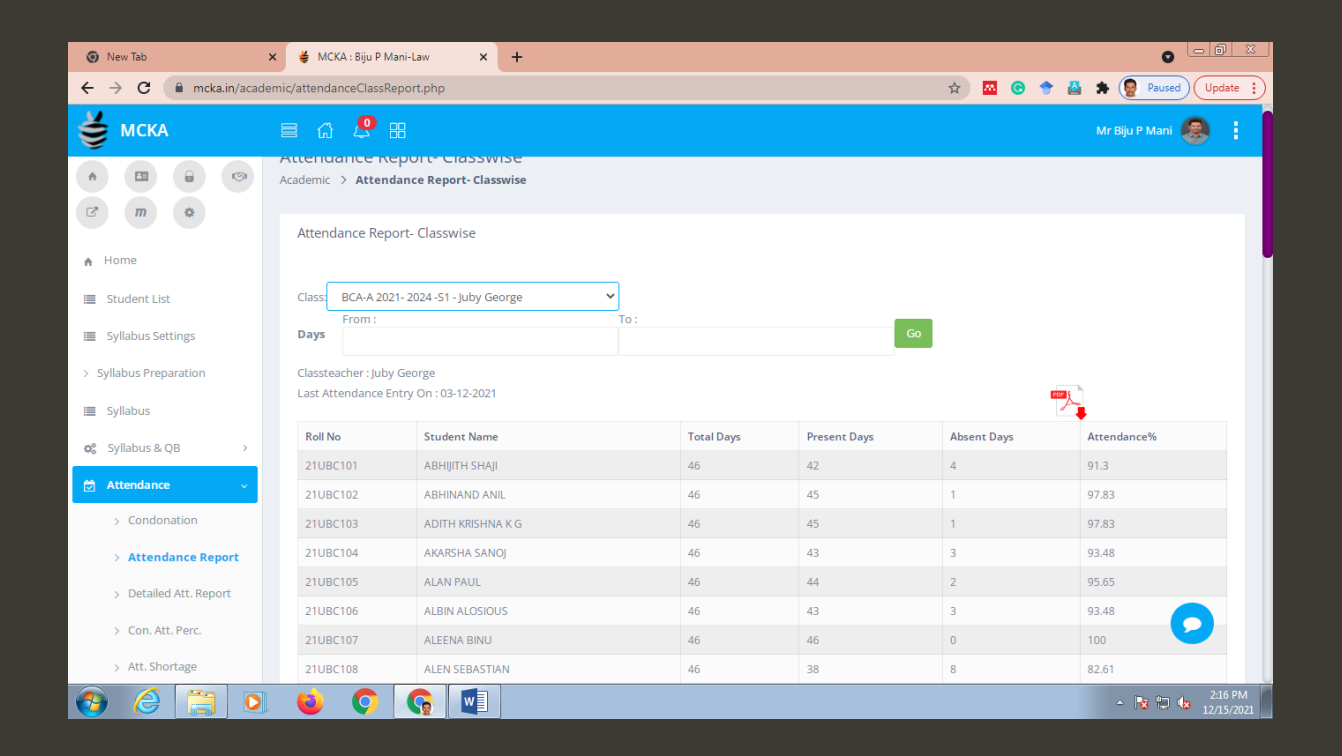

#### <span id="page-9-1"></span>**5.3. Detailed Attendance Report:** gives course wise attendance report.

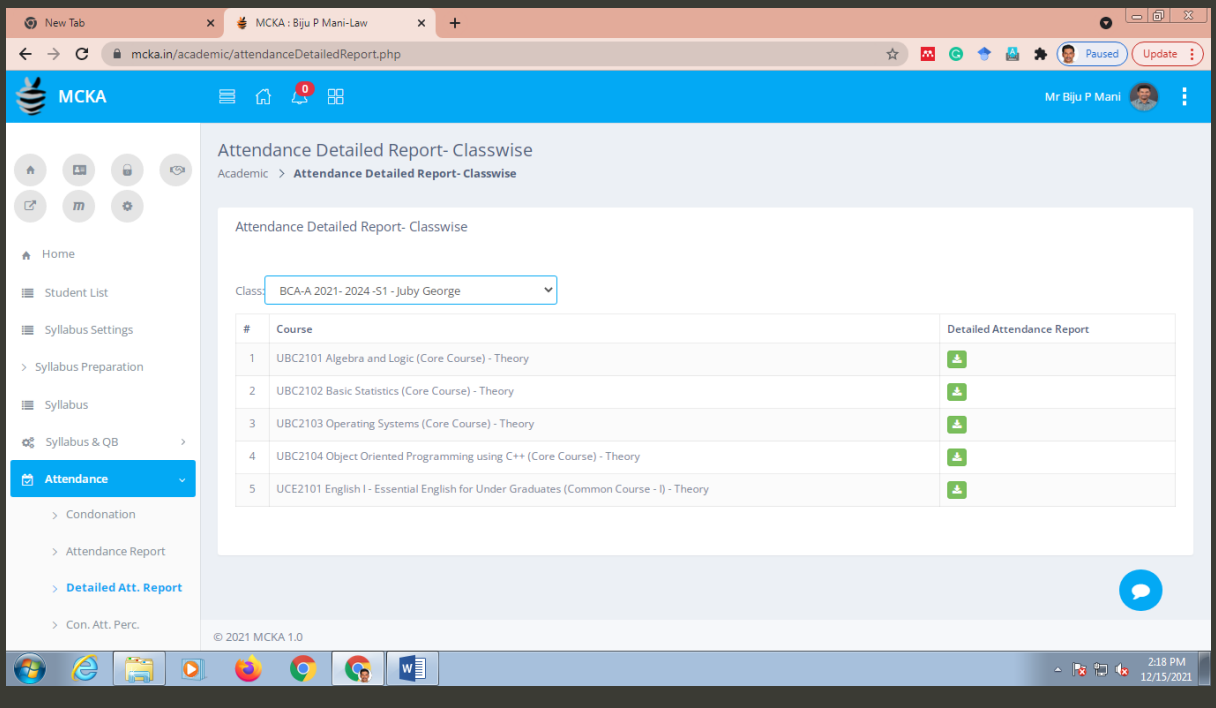

<span id="page-10-0"></span>**5.4. Defaulters:** list of teachers who have not updated the attendance.

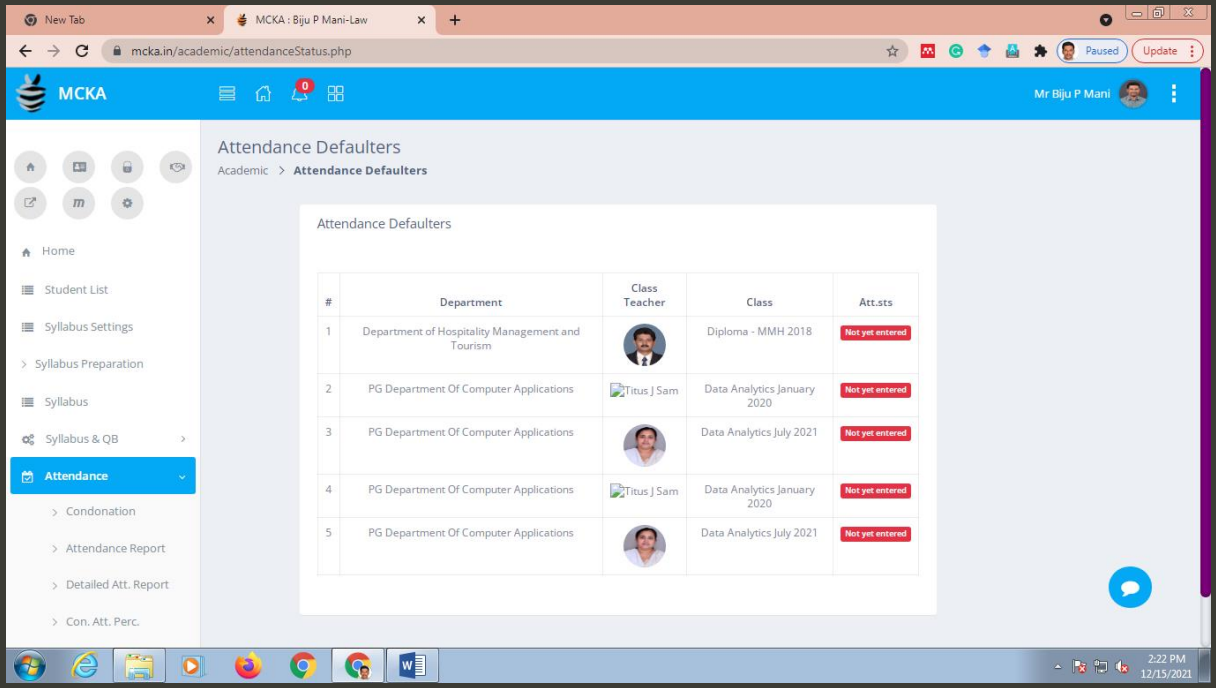

<span id="page-10-1"></span>**6. Valuation:** different options related to the valuation and revaluation of papers.

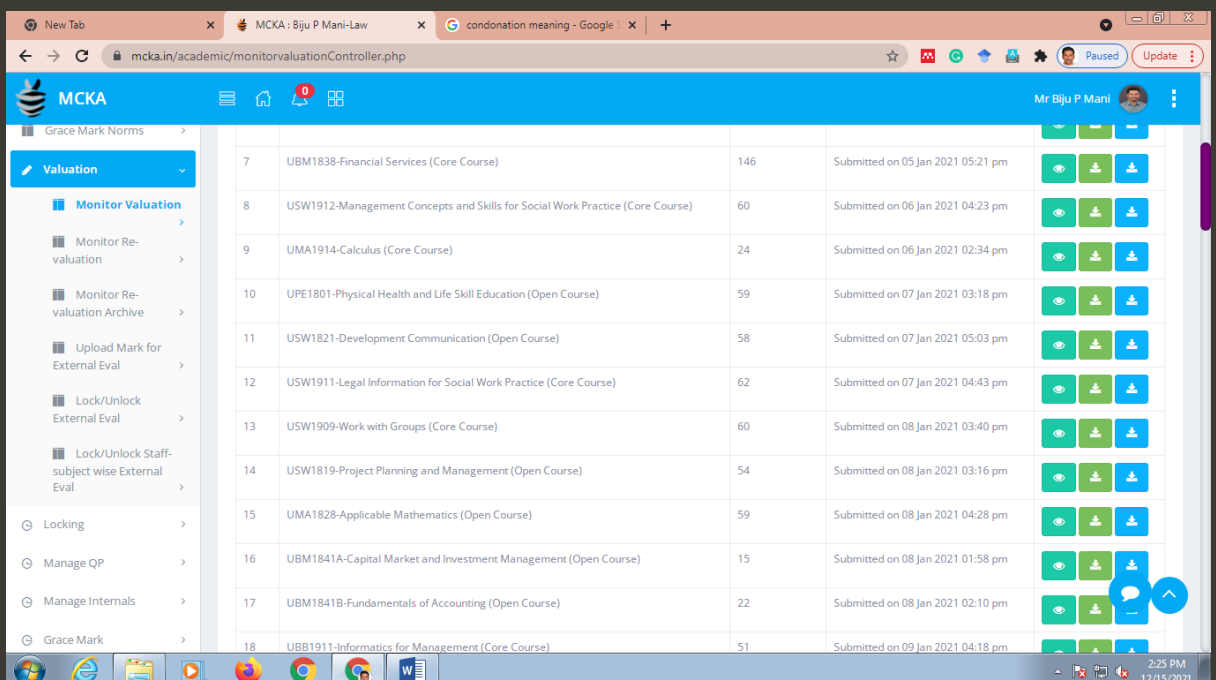

<span id="page-11-0"></span>**6.1. Monitor Valuation**: option to view and approve the marks given by the chief and additional examiners

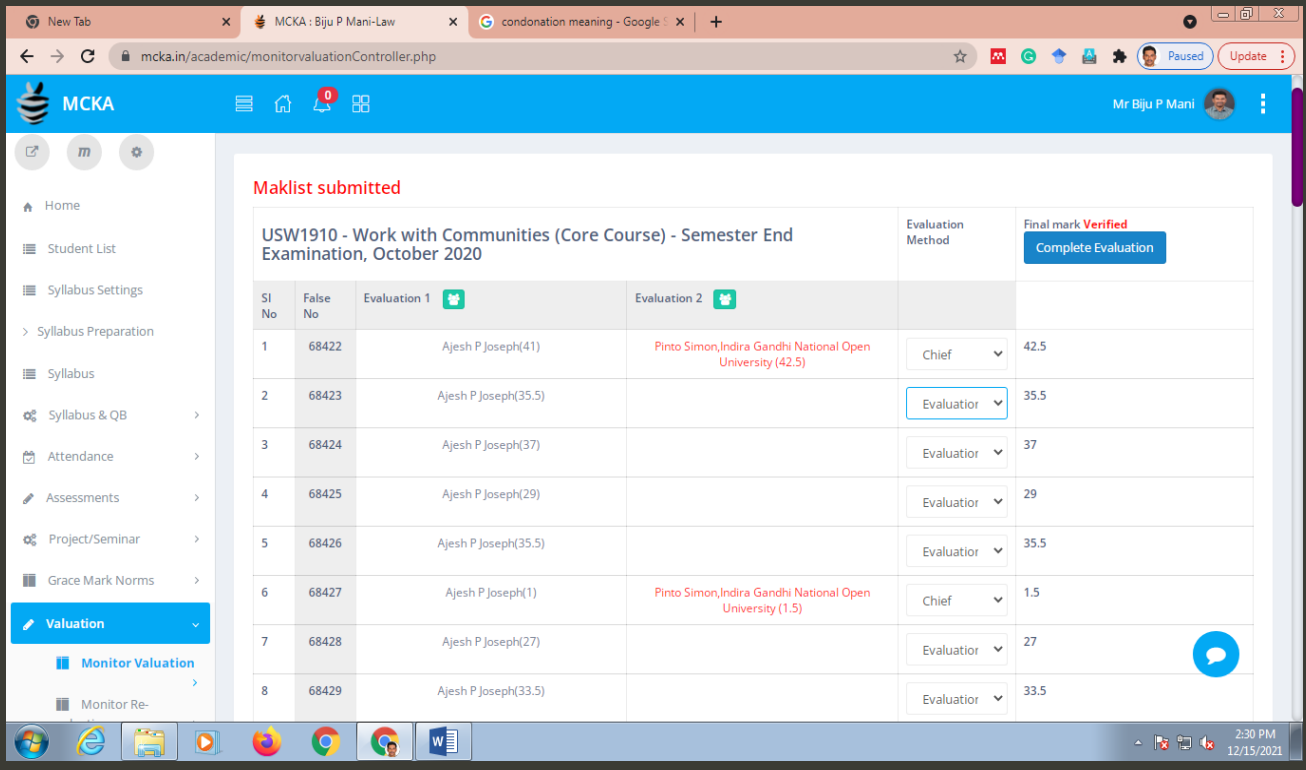

# <span id="page-11-1"></span>**6.2. Monitor revaluation:** details of the papers to be revalued

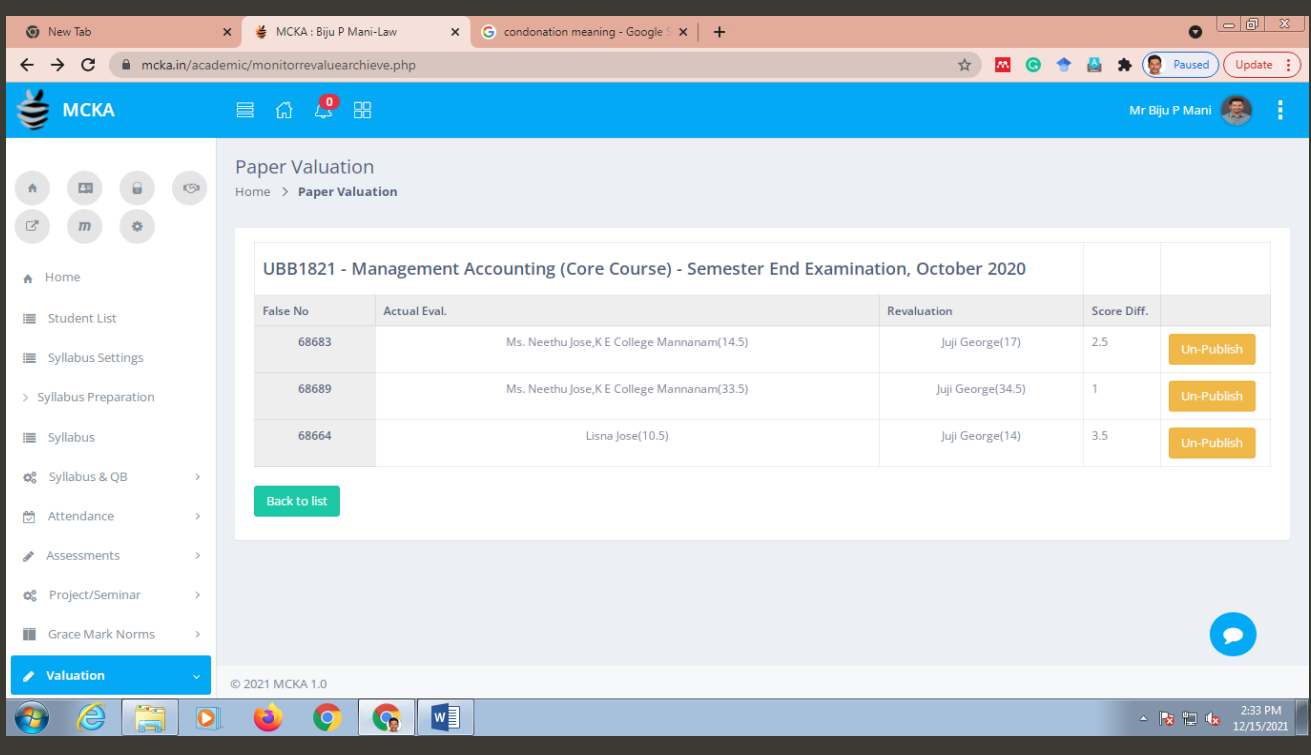

<span id="page-12-0"></span>**6.3. Monitor Revaluation Archives:** details of revalued papers for which the result is published

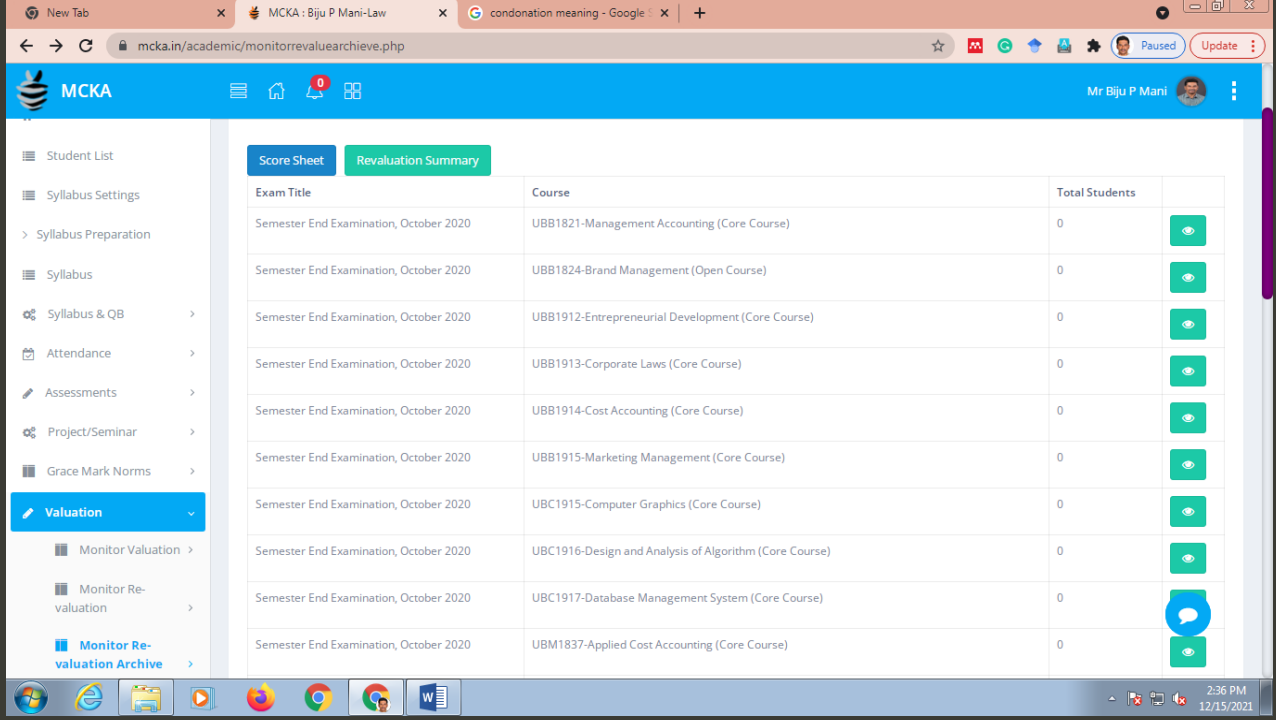

#### <span id="page-12-1"></span>**6.4. Lock/Unlock External Evaluator:** lets the CEO lock and unlock the external evaluators

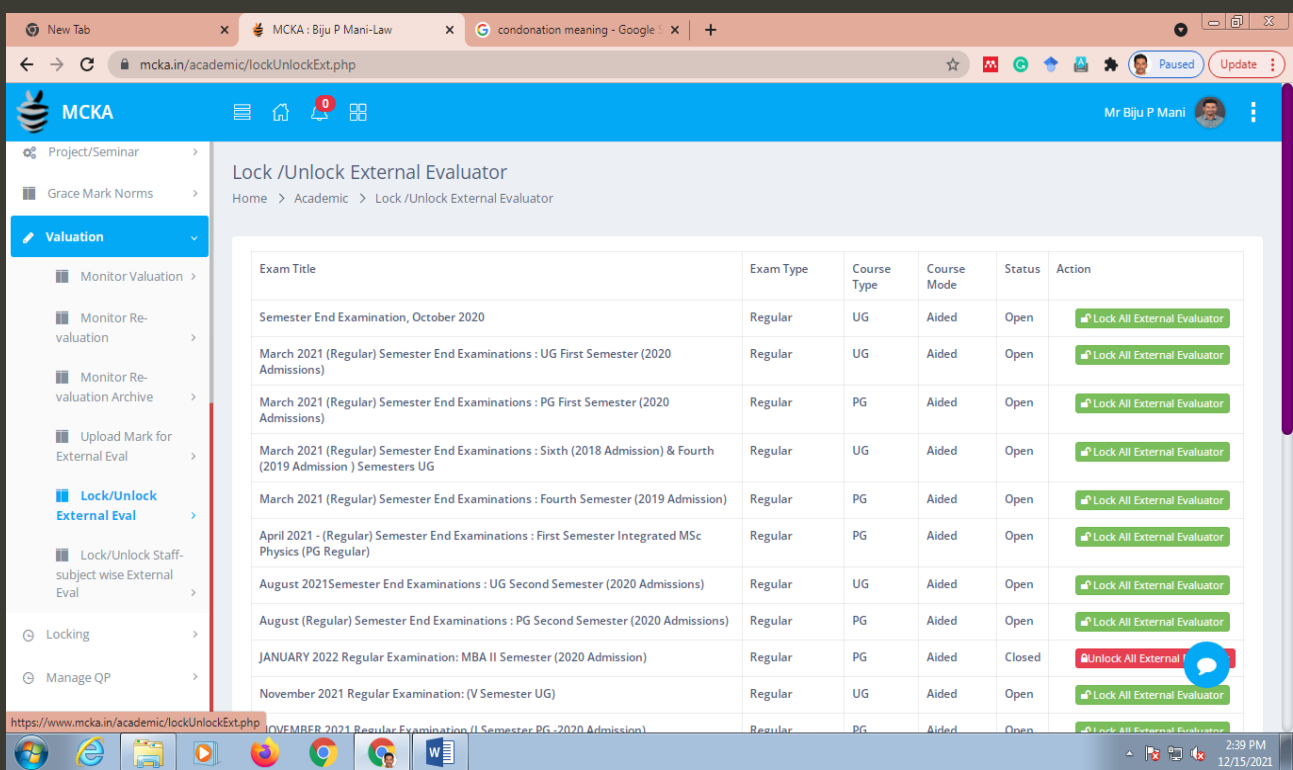

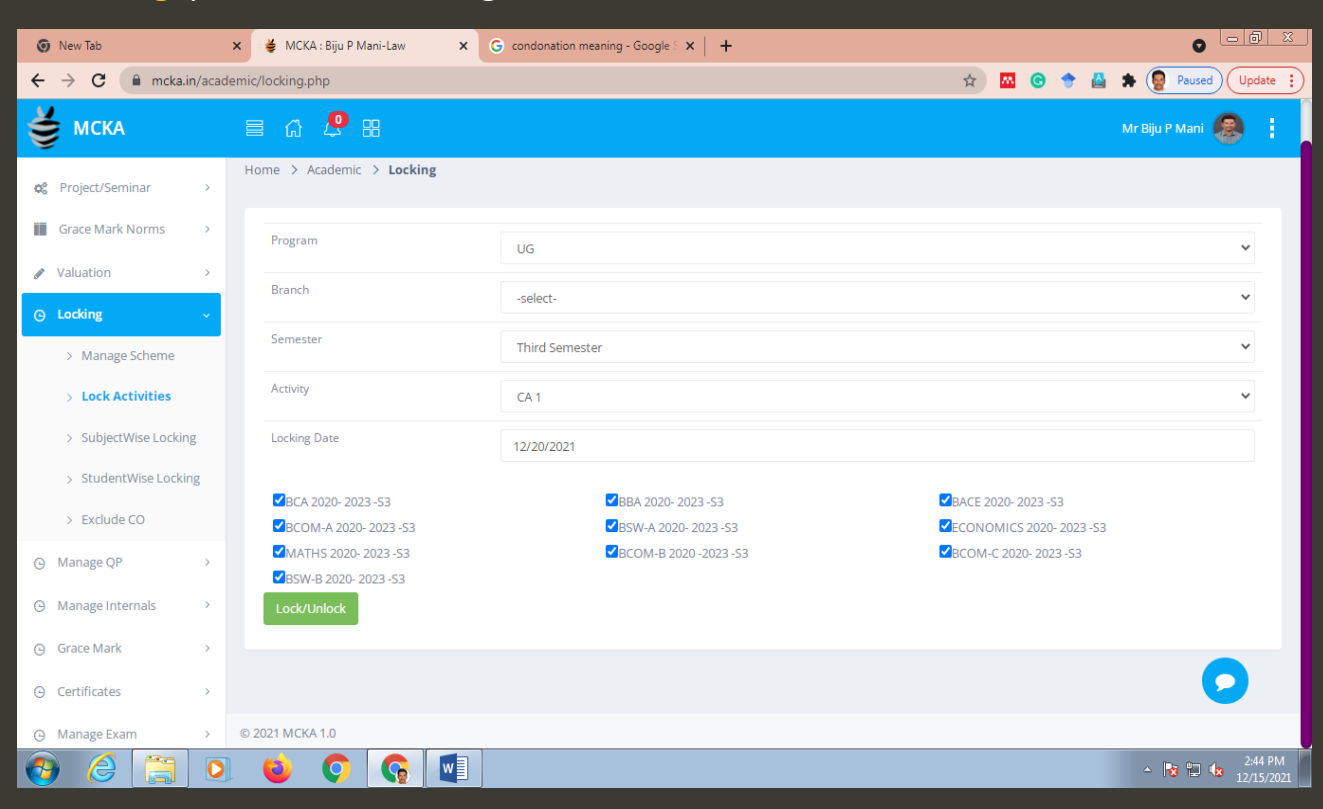

#### <span id="page-13-0"></span>**7. Locking:** provision for locking various exam related activities.

#### <span id="page-13-1"></span>**7.1. Manage Scheme**: options to view and download the schemes of current courses

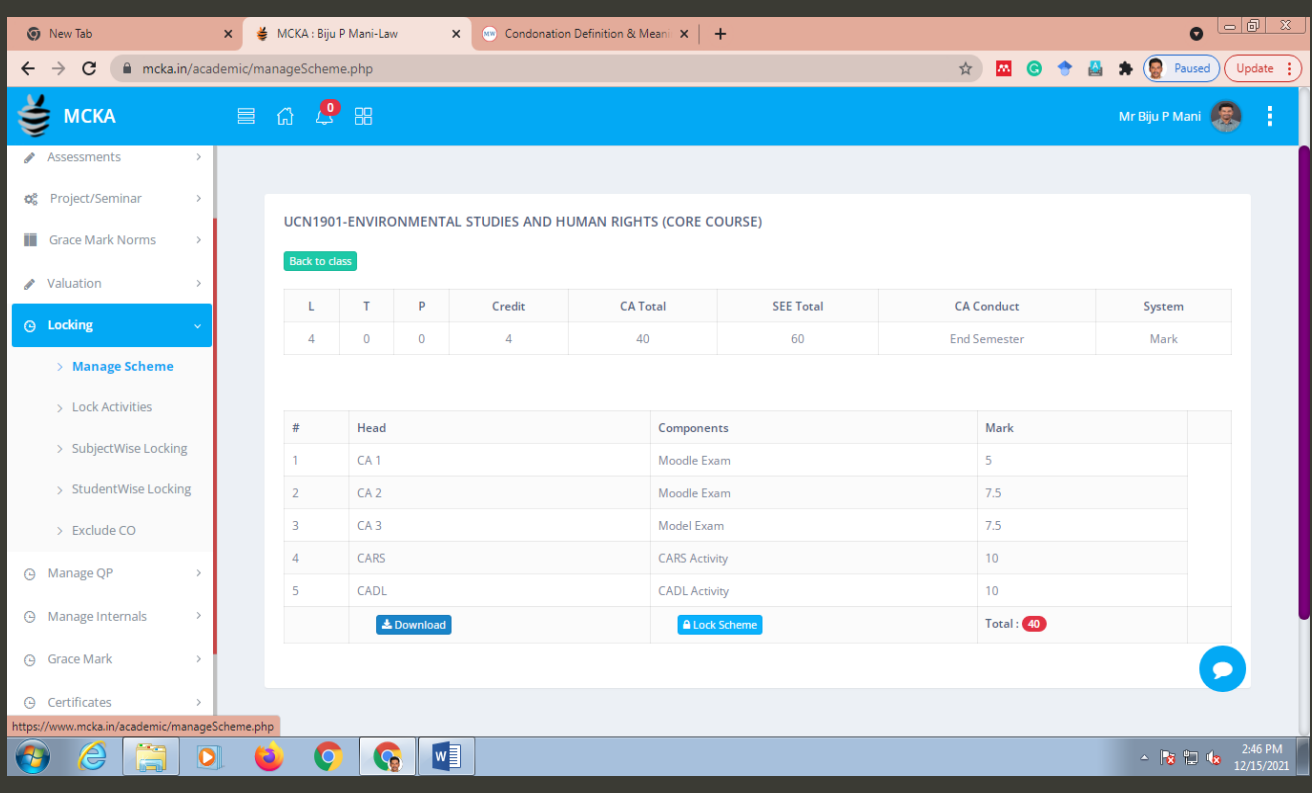

<span id="page-14-0"></span>**7.2. Lock Activities**: options to schedule the locking of CA1, CA2, CA3, Question bank, CARS, CADL, and Scheme of courses within a stipulated time.

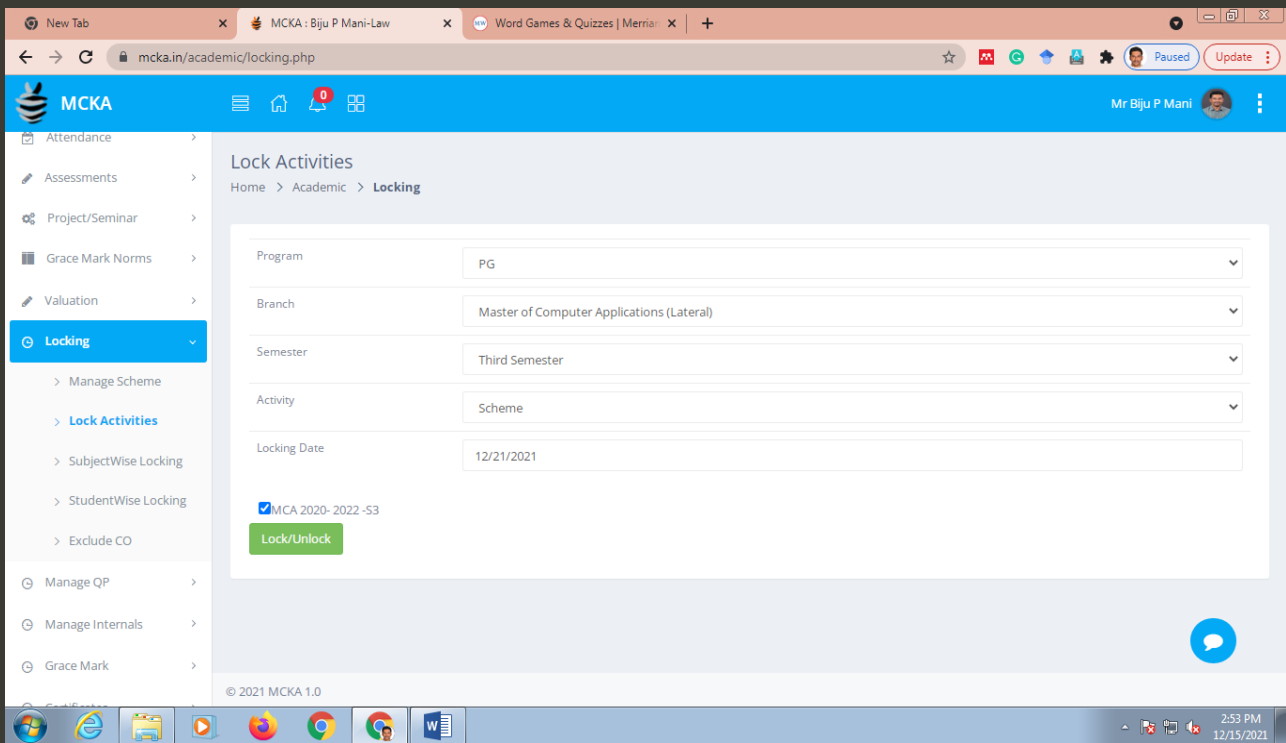

<span id="page-14-1"></span>**7.3. Subject Wise Locking**: option to lock/unlock the exam related activities of a given subject.

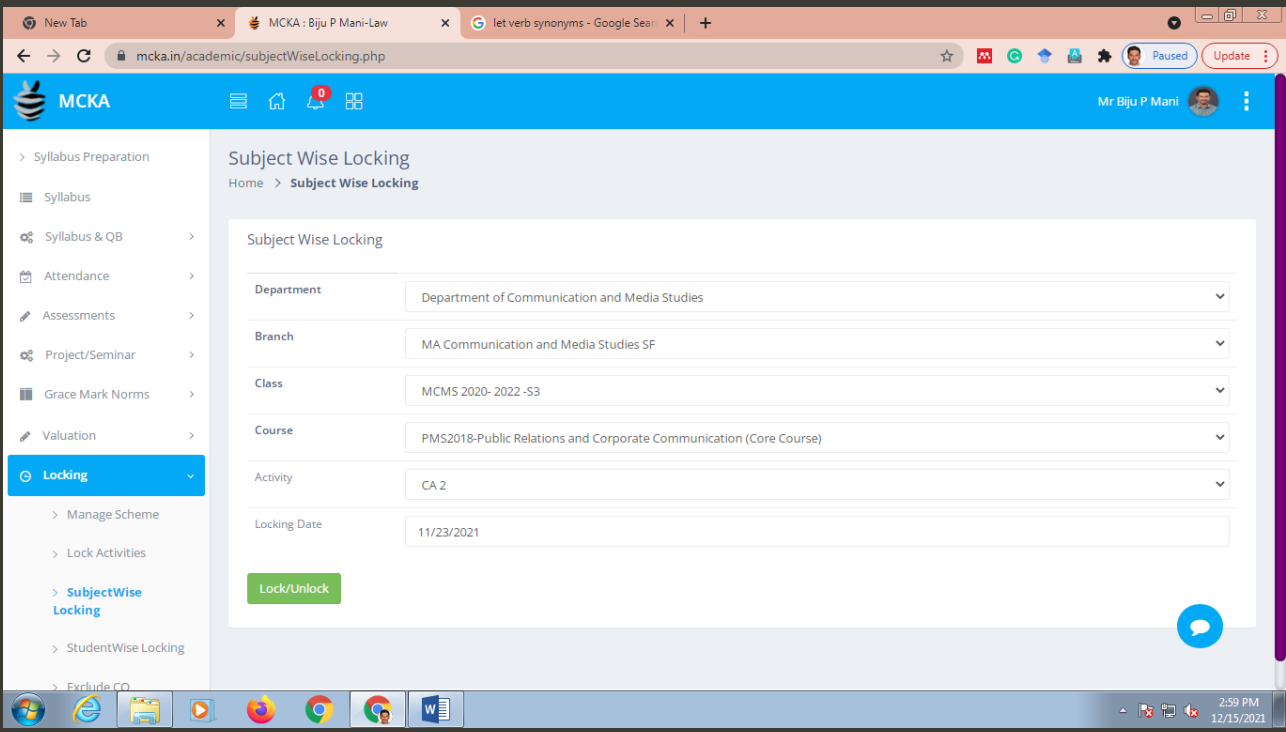

<span id="page-15-0"></span>**7.4. Student Locking:** option to lock/unlock the exam related activities of a given student

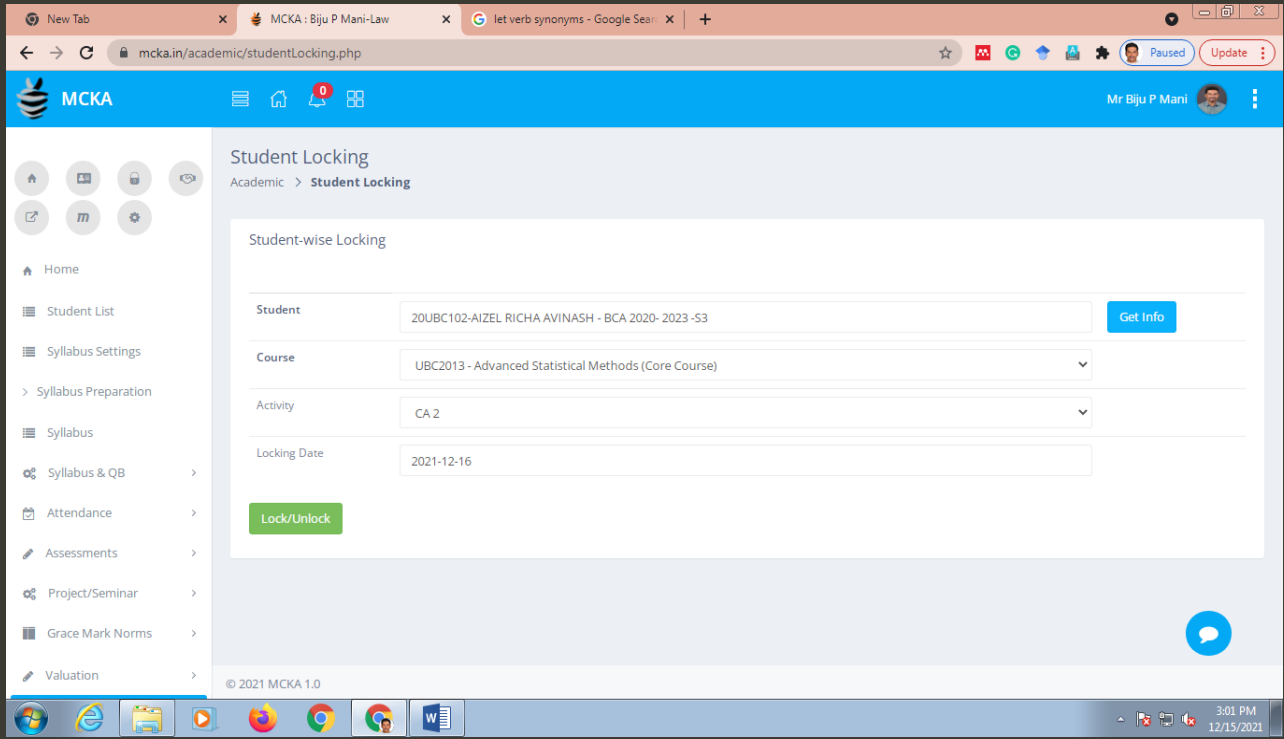

# <span id="page-15-1"></span>**7.5. Exclude CO:** option to remove a CO from the question Bank.

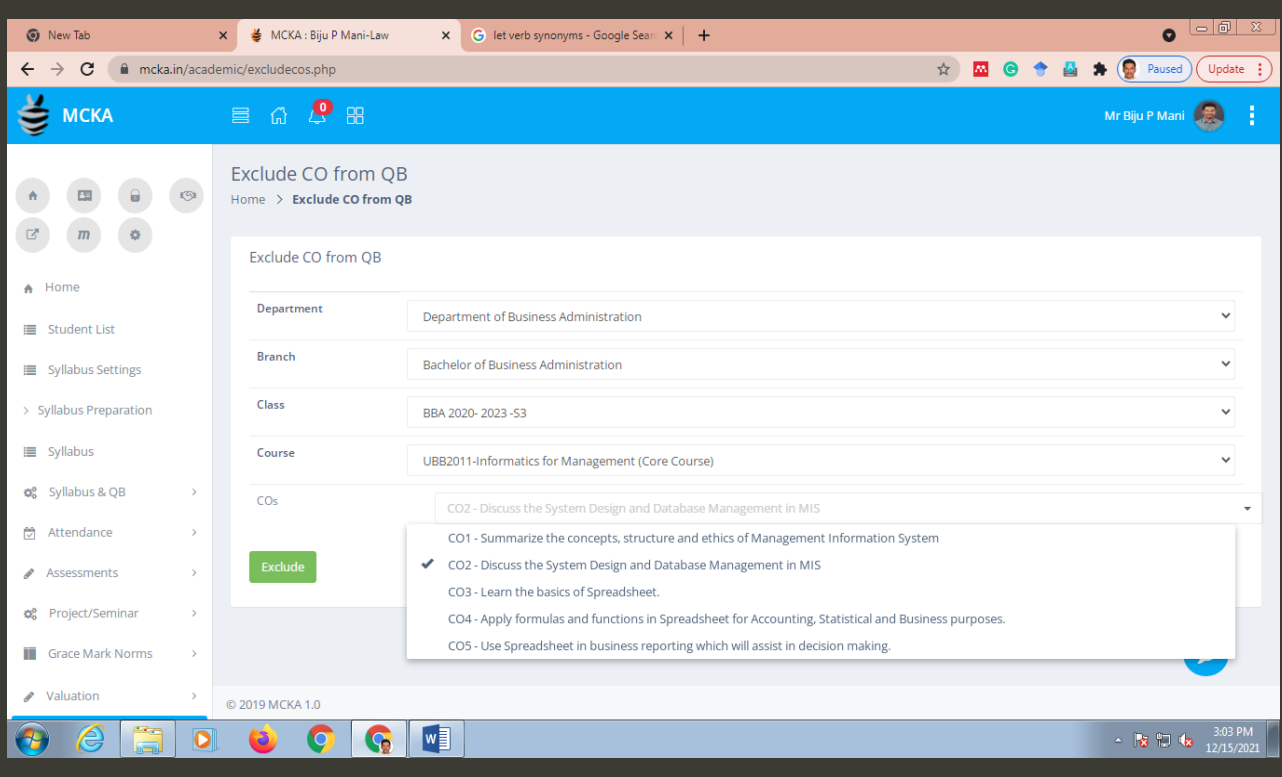

<span id="page-16-0"></span>**8. Q P Pattern:** option to set the question paper pattern.

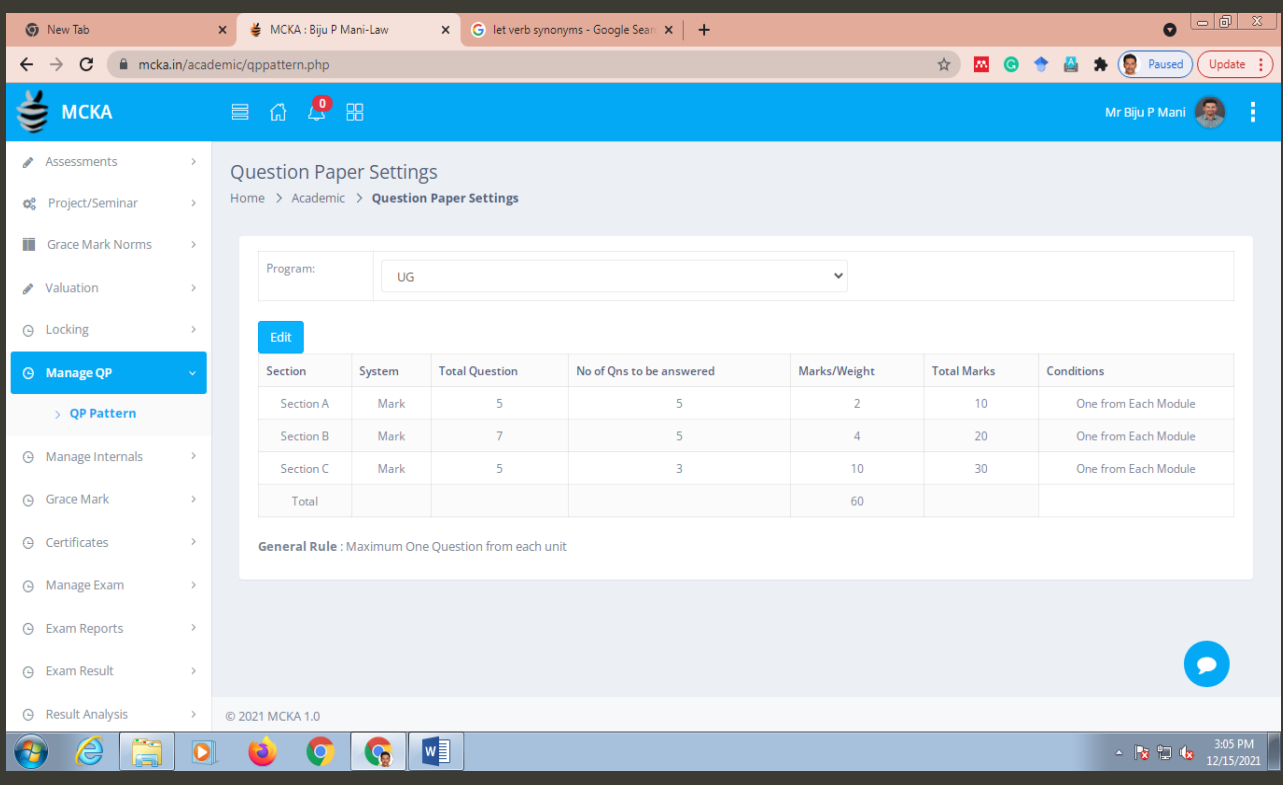

#### <span id="page-16-1"></span>**9. Manage Internals**: various option related to internals.

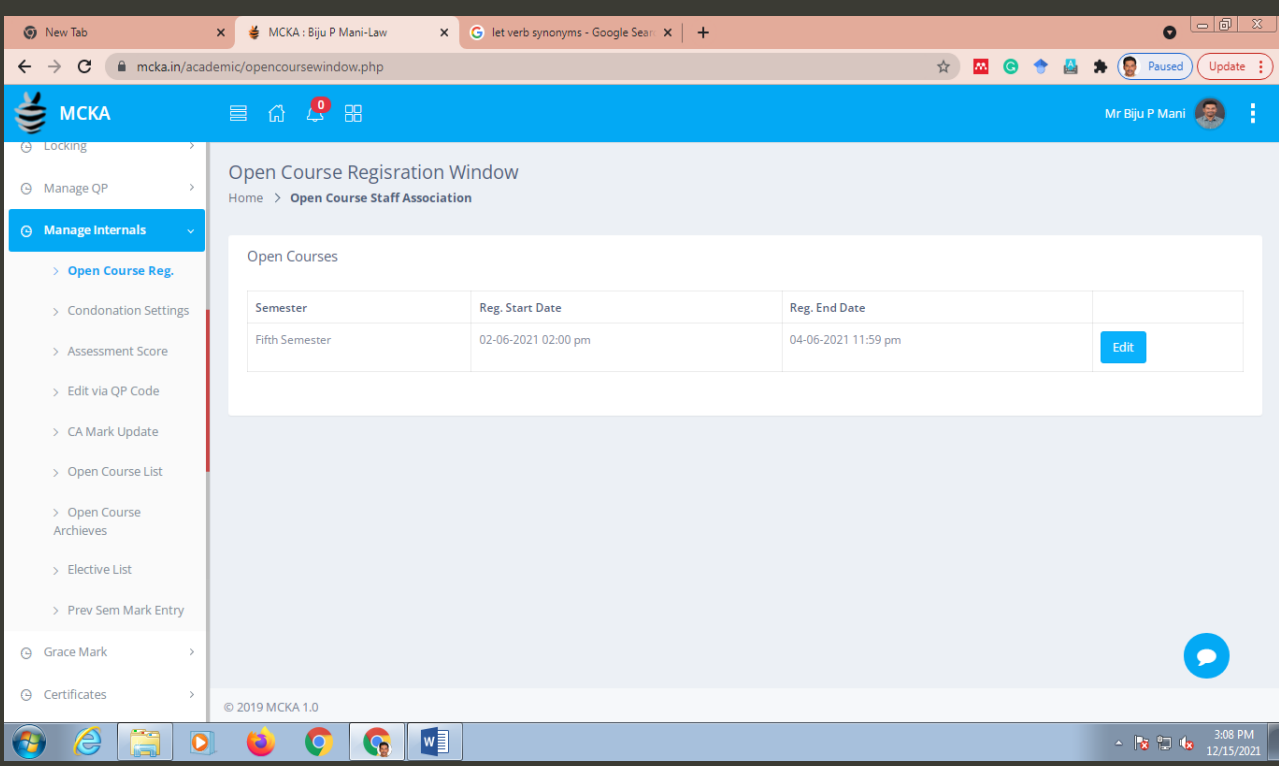

#### <span id="page-17-0"></span>**9.1. Open Course Registration**: registration window for open courses.

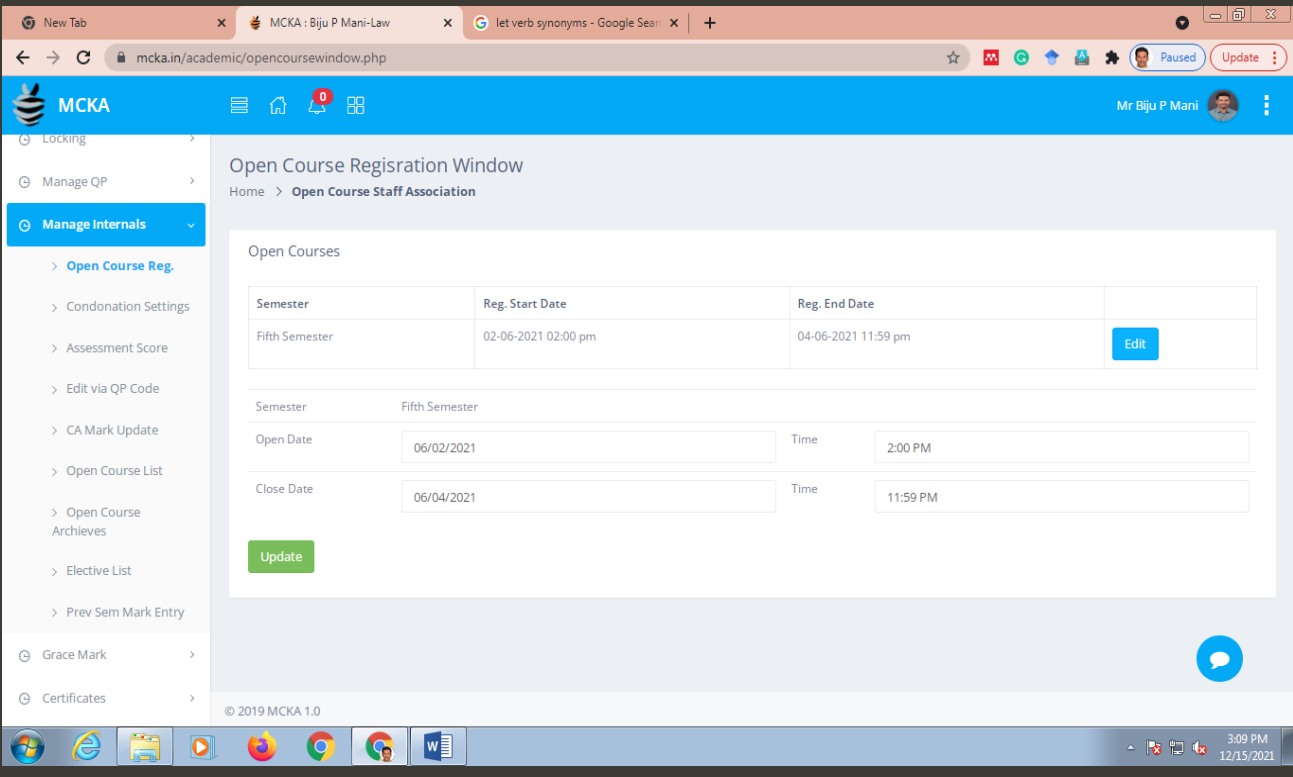

# <span id="page-17-1"></span>**9.2. Condonation Settings**: option to set criteria for condonation

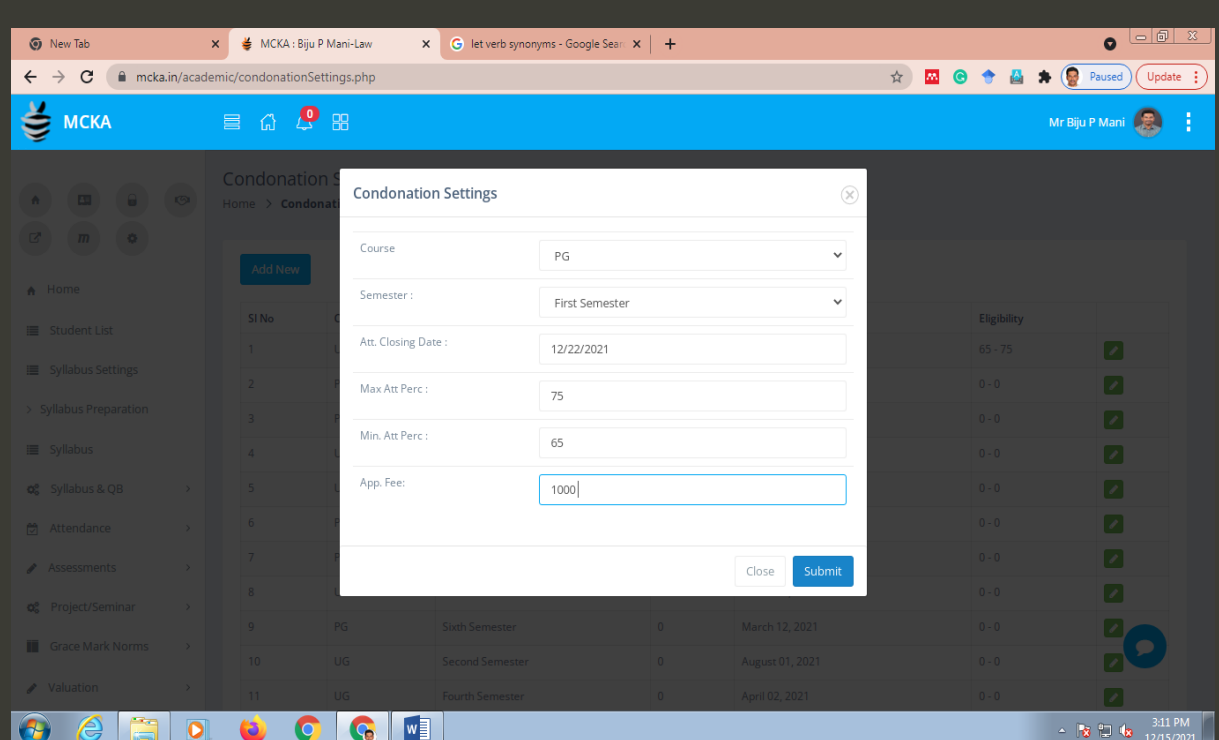

<span id="page-18-0"></span>**9.3. Assessment Score**: lets the CEO view and download schemes and marks of various CA Components.

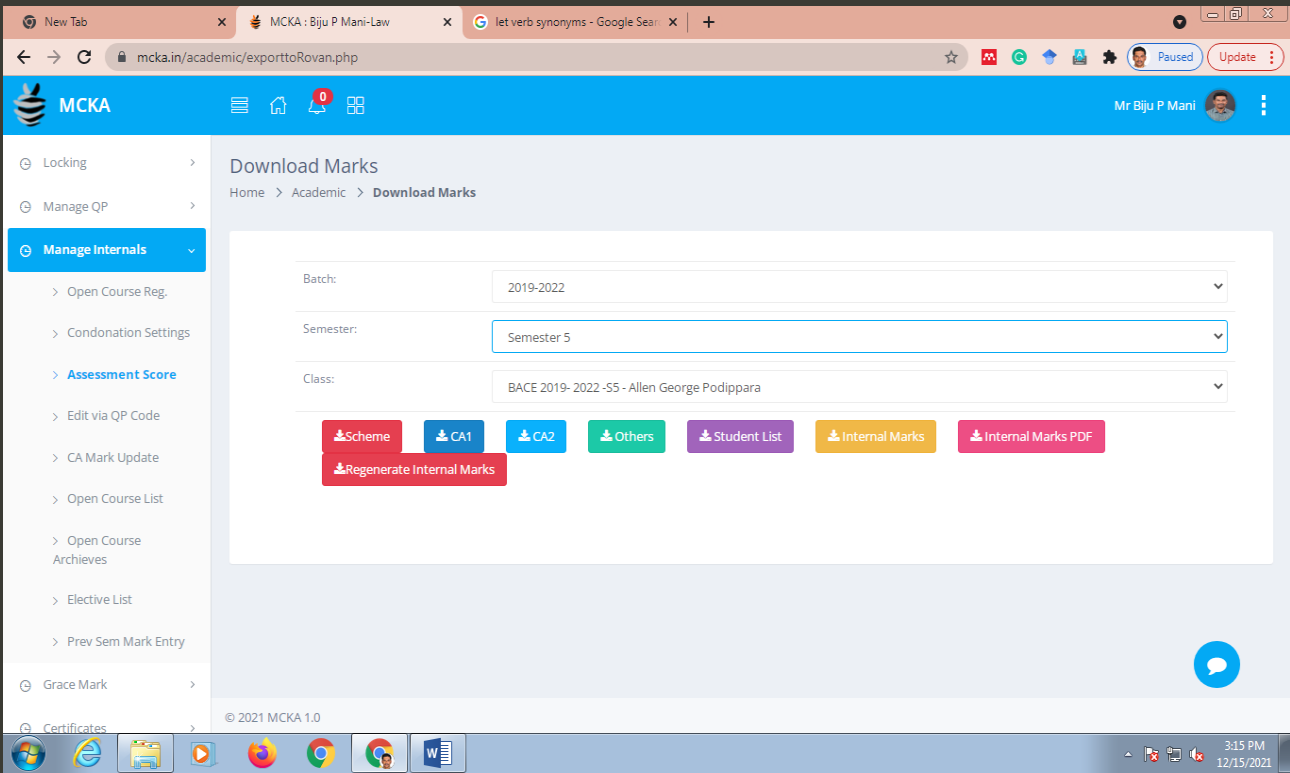

<span id="page-18-1"></span>**9.4.CA Mark Update:** allows to update the marks of bygone semesters (when students improve).

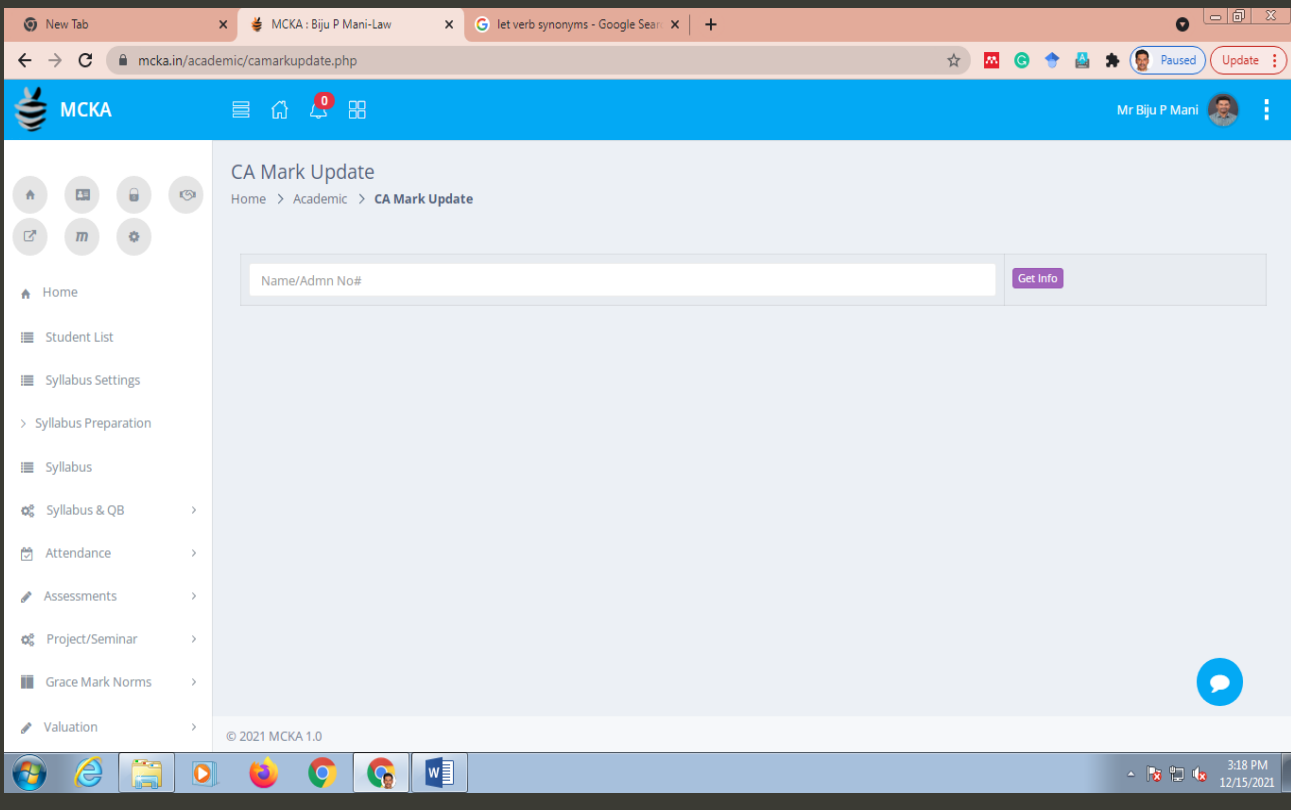

<span id="page-19-0"></span>**9.5. Open Course List**: gives the list of students who registered for different open courses with options to view and download the internal marks.

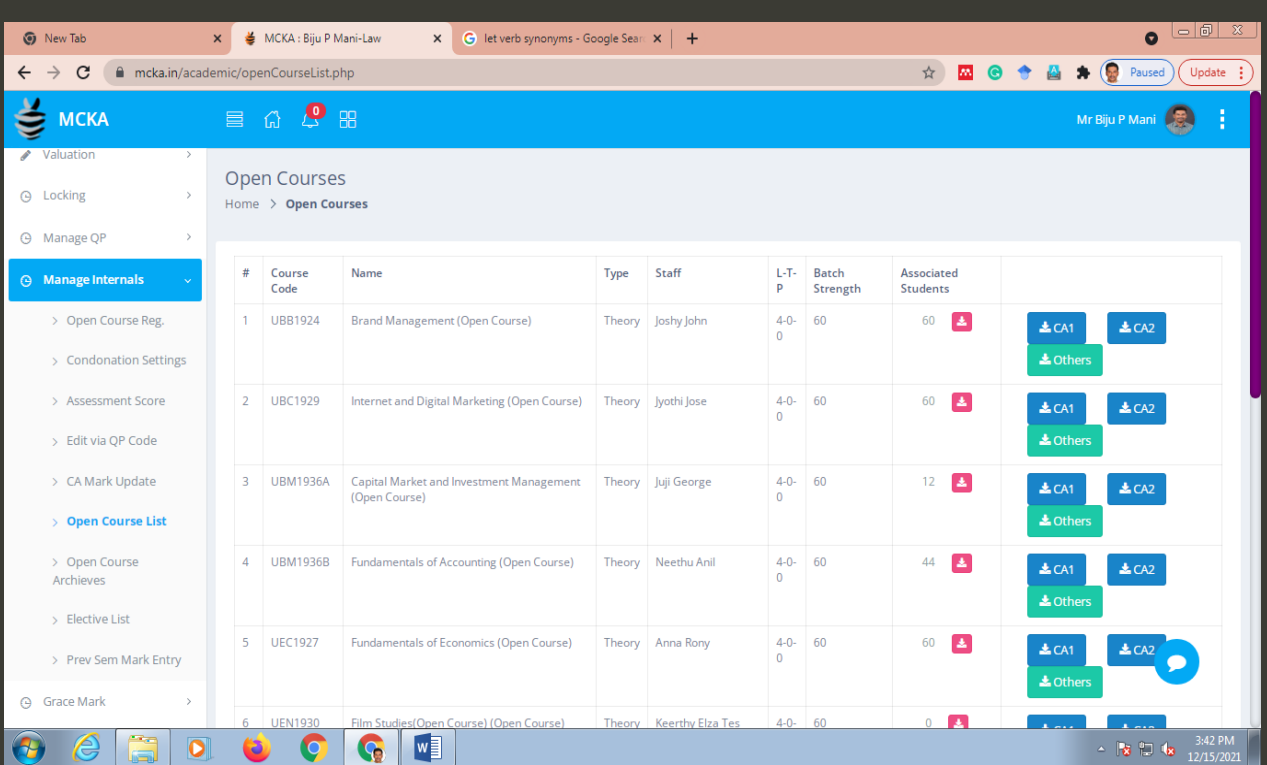

#### <span id="page-19-1"></span>**9.6. Open Course Archives**: Details of the Open Course scores (of all the candidates whose results are published)

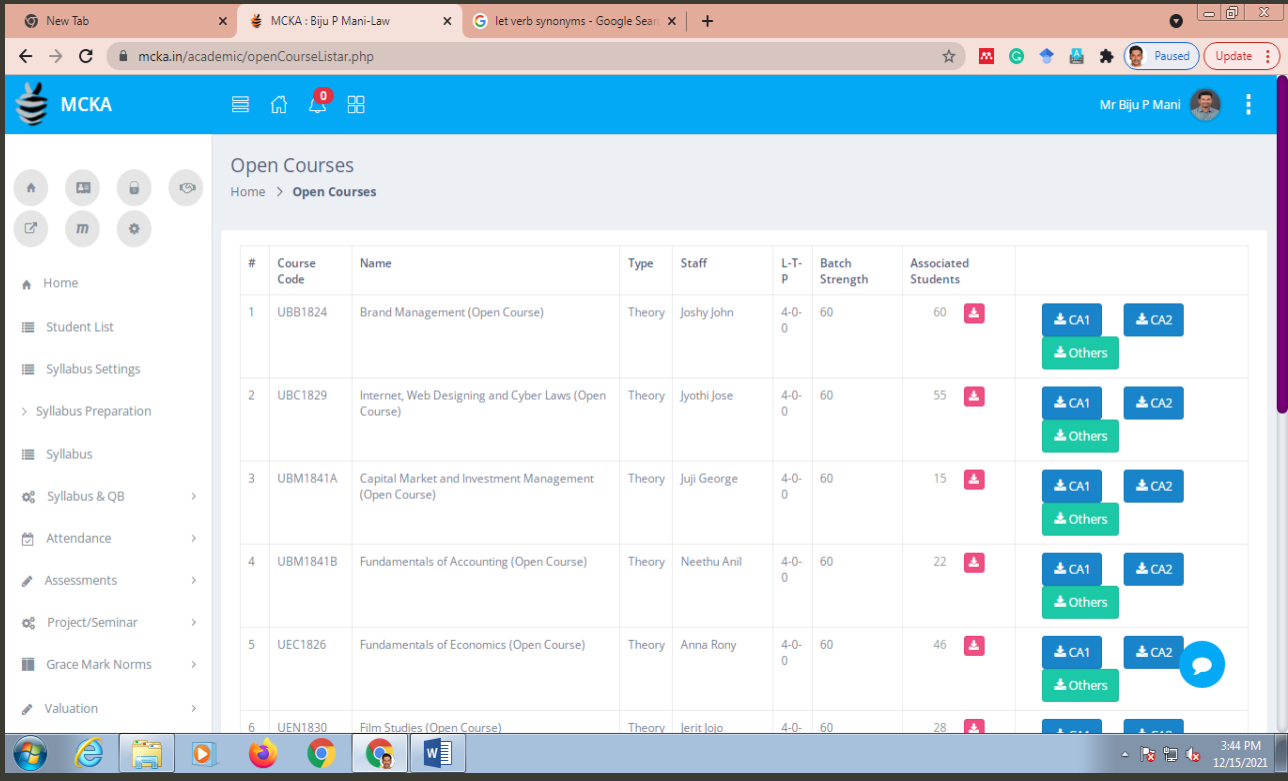

<span id="page-20-0"></span>**9.7. Elective List**: list of electives in the running semesters and their student details.

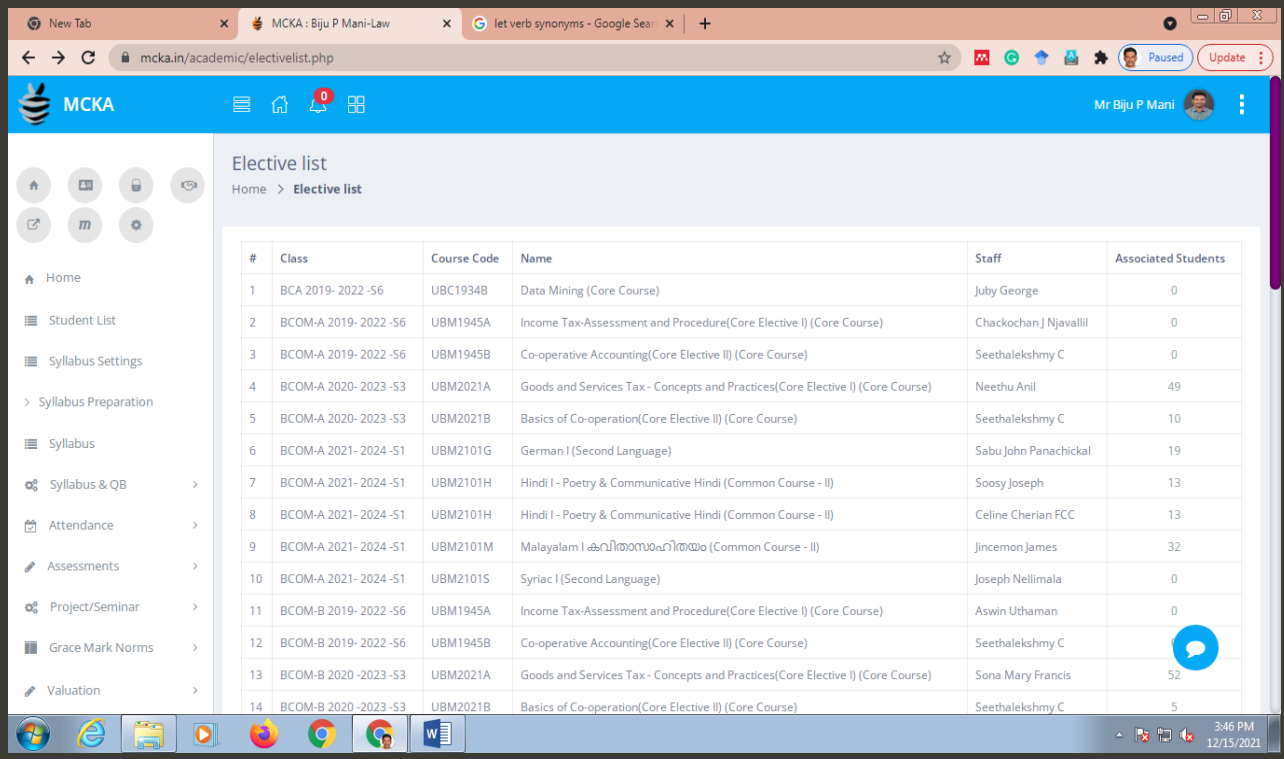

# <span id="page-20-1"></span>**9.8. Mark Entry**: allows to enter internal marks for the bygone semesters.

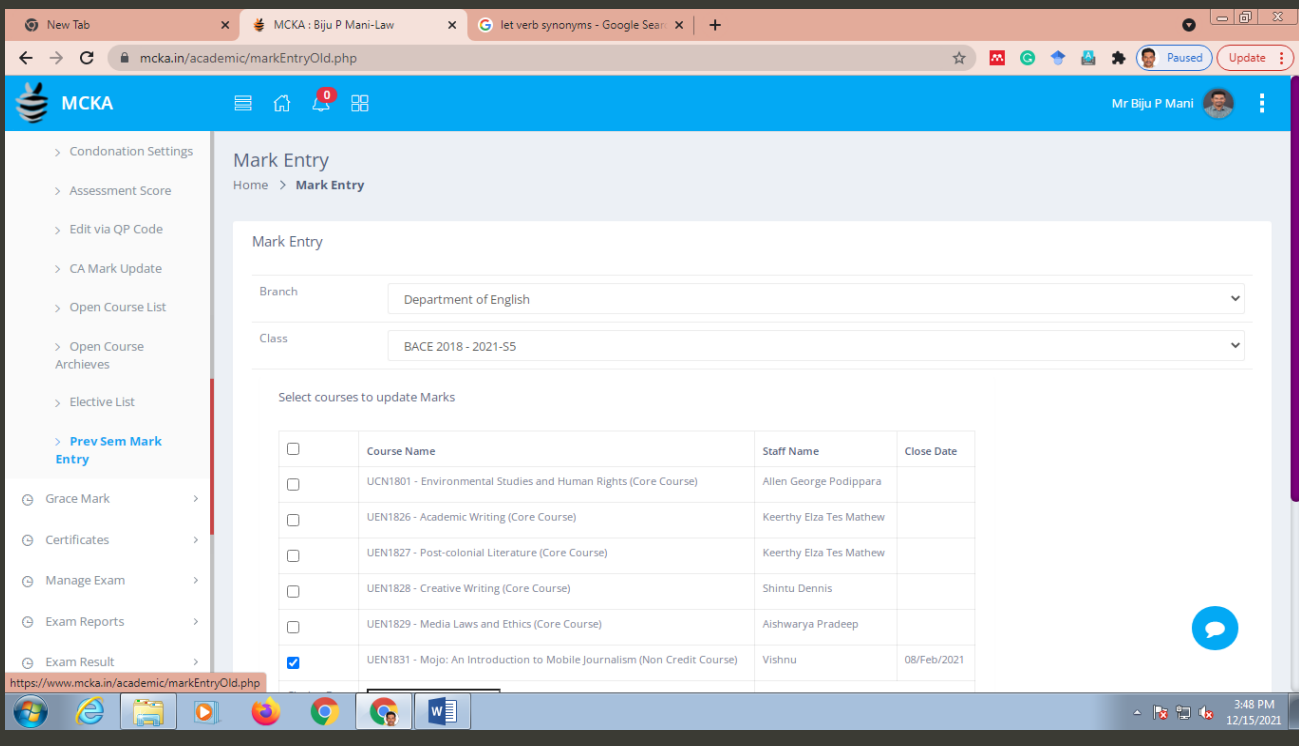

#### <span id="page-21-0"></span>**10. Grace Mark:** options related to the award of grace marks.

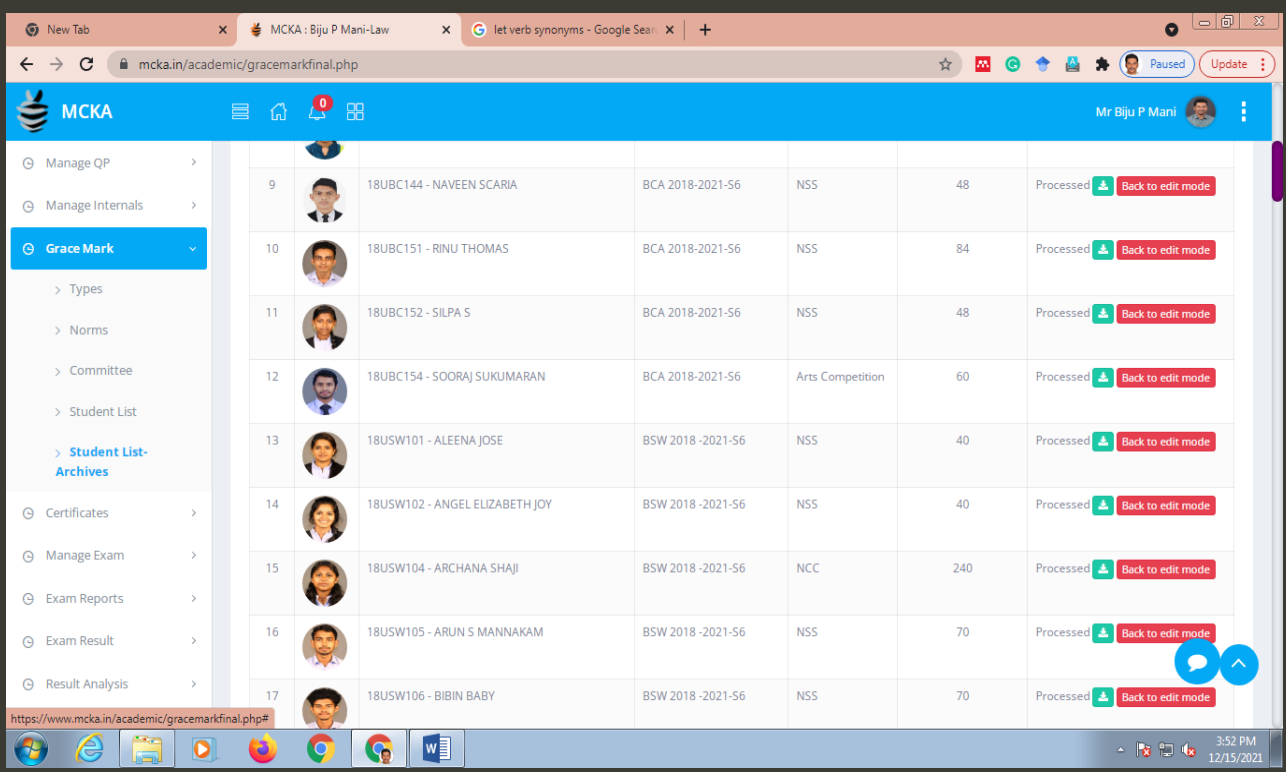

# <span id="page-21-1"></span>**10.1. Types**: option to view and edit the different types of grace marks

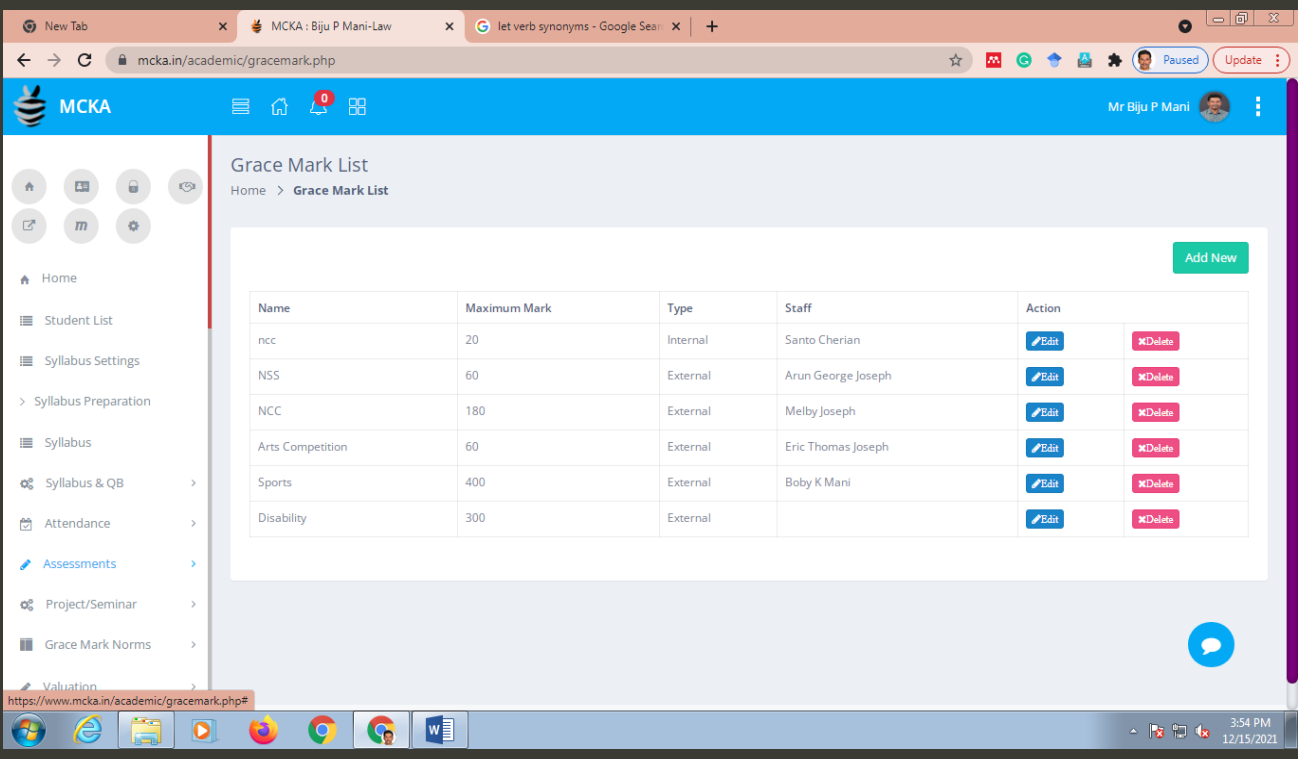

<span id="page-22-0"></span>**10.2. Norms:** option to view and upload norms of grace marks (accessible to every teacher)

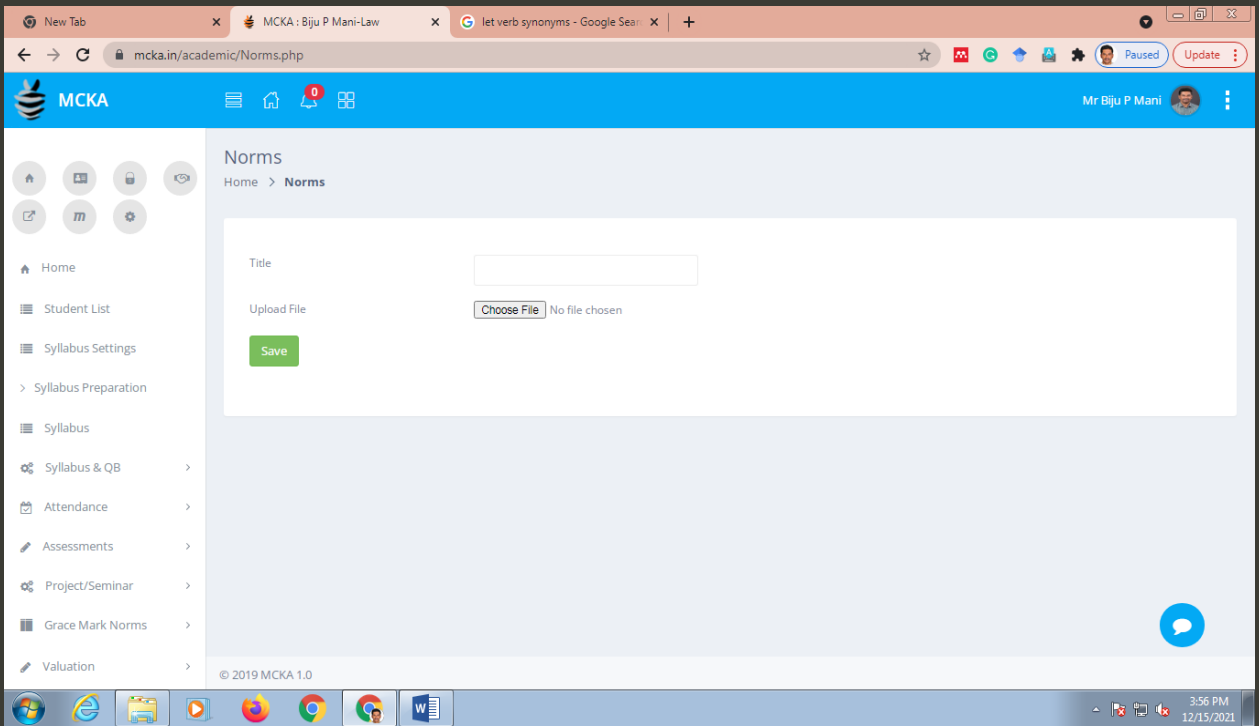

<span id="page-22-1"></span>**10.3. Grace Mark Committee**: Provision to constitute a specialized committee for the approval of grace marks

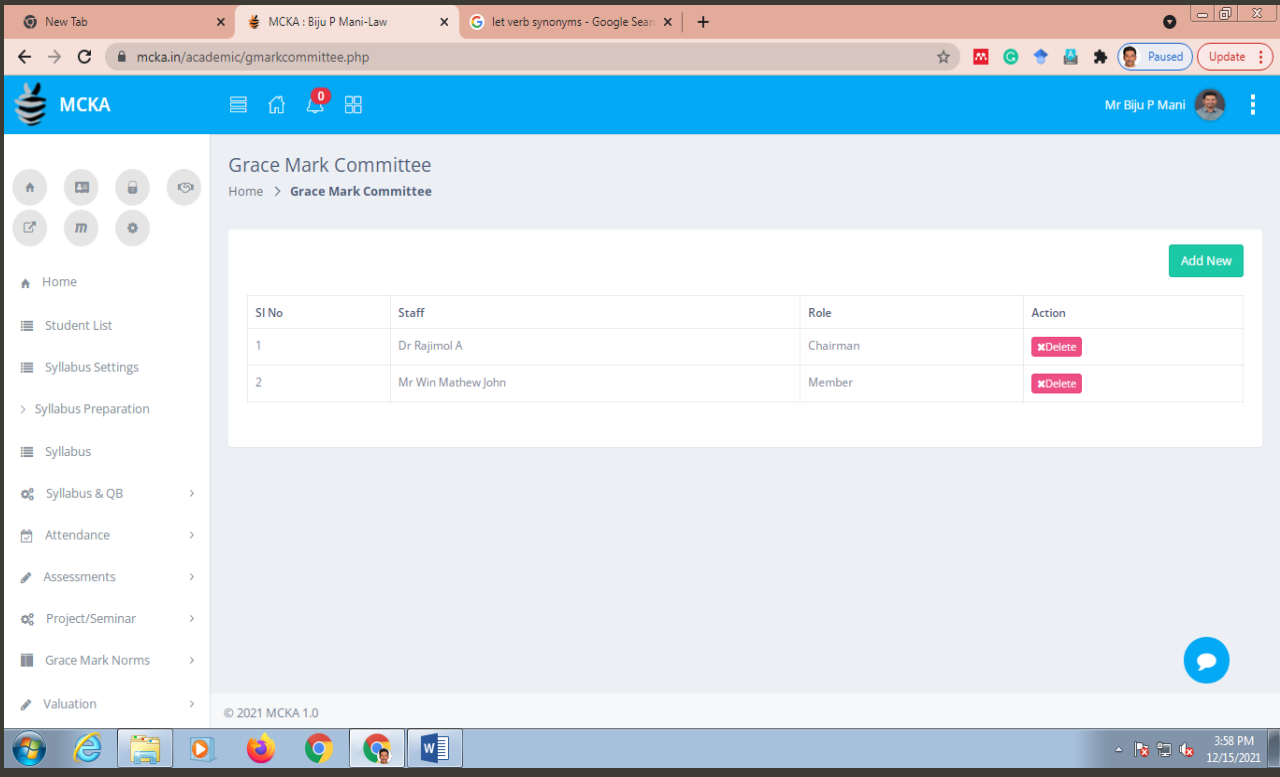

<span id="page-23-0"></span>**10.4. Grace Mark List**: list of students approved by the committee to avail grace marks

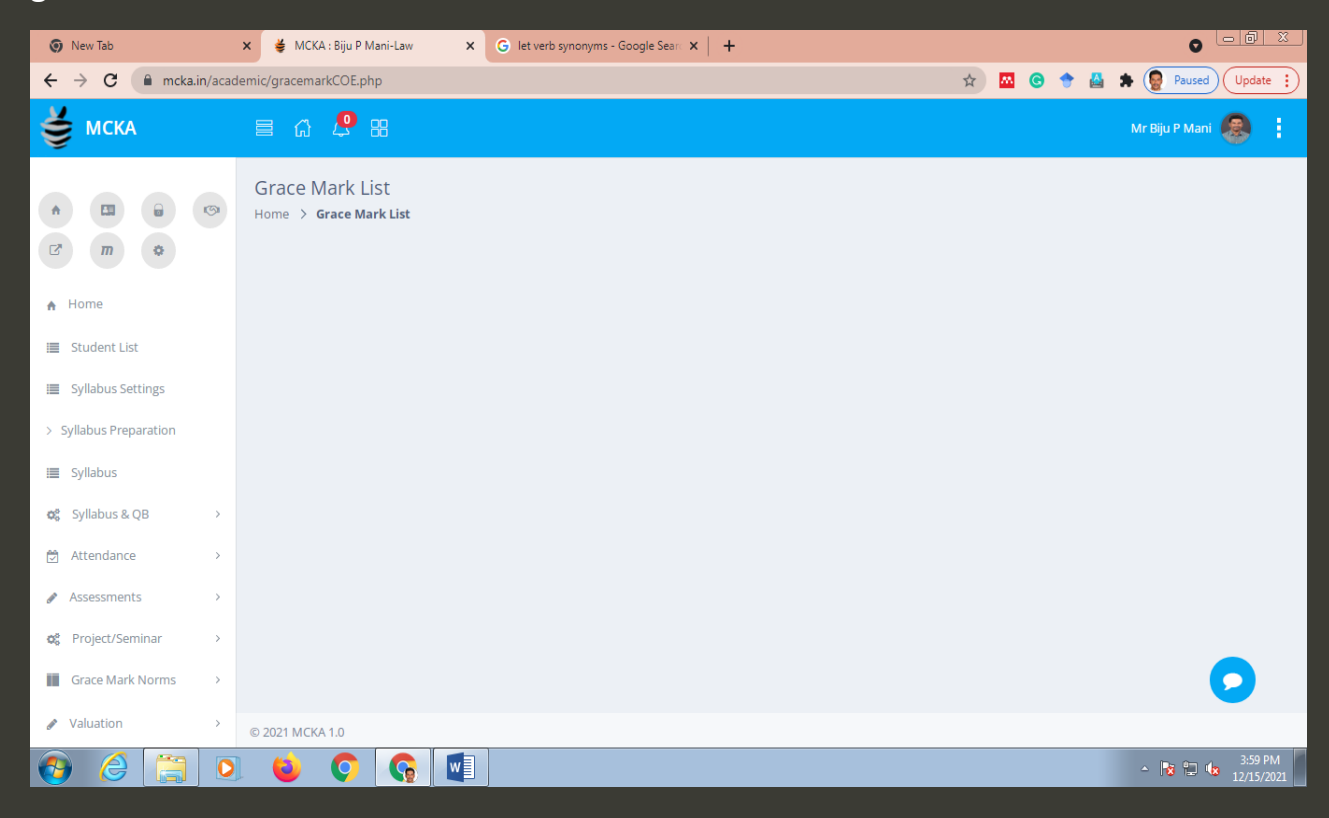

<span id="page-23-1"></span>**10.5. Student List Archives**: List of students who have been awarded grace marks, and the details of the grace marks awarded

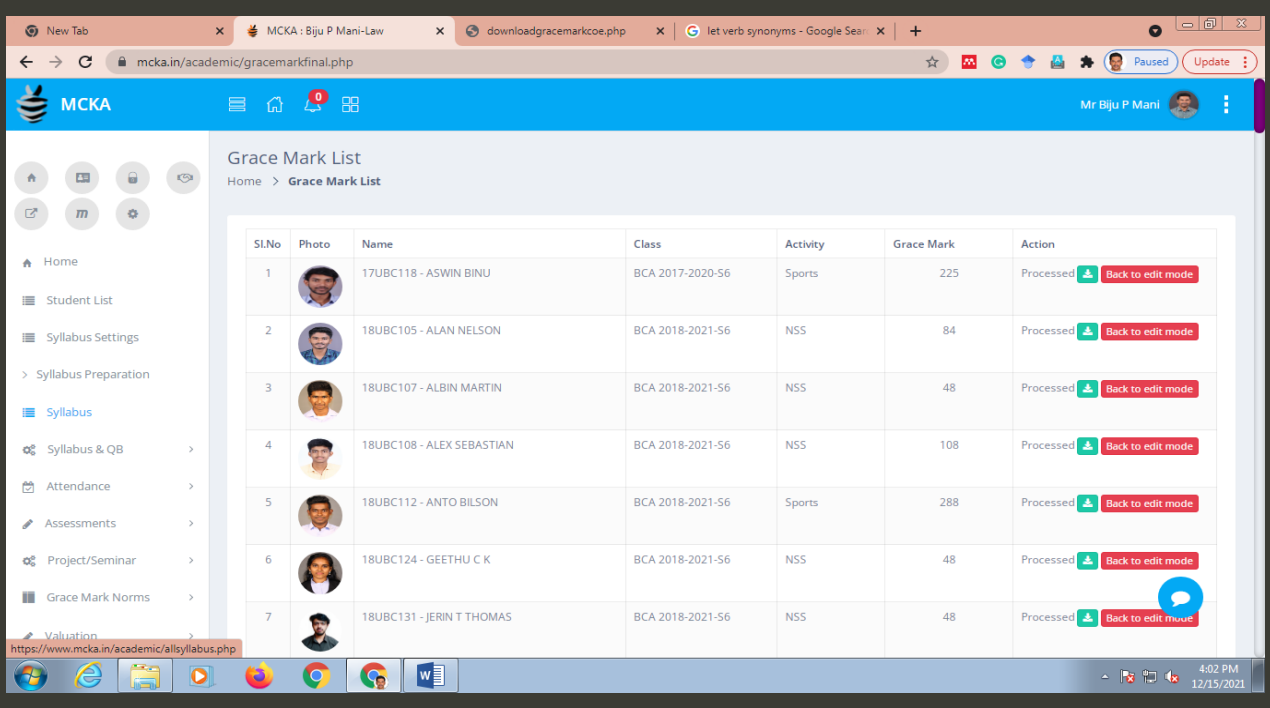

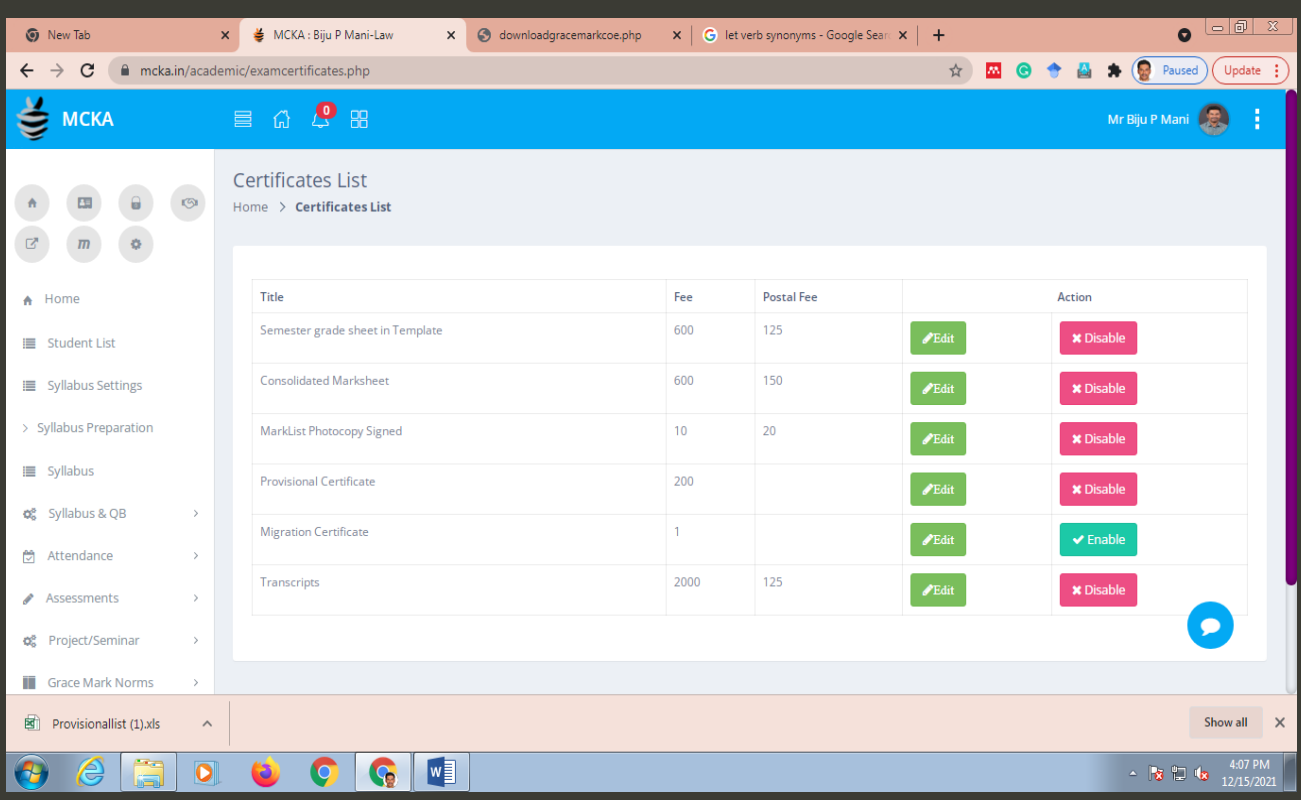

# <span id="page-24-0"></span>**11. Certificates:** options to set and issue different certificates

<span id="page-24-1"></span>**11.1. Options to enable/disable** students to apply for different certificates, and to set fees structure for different certificates

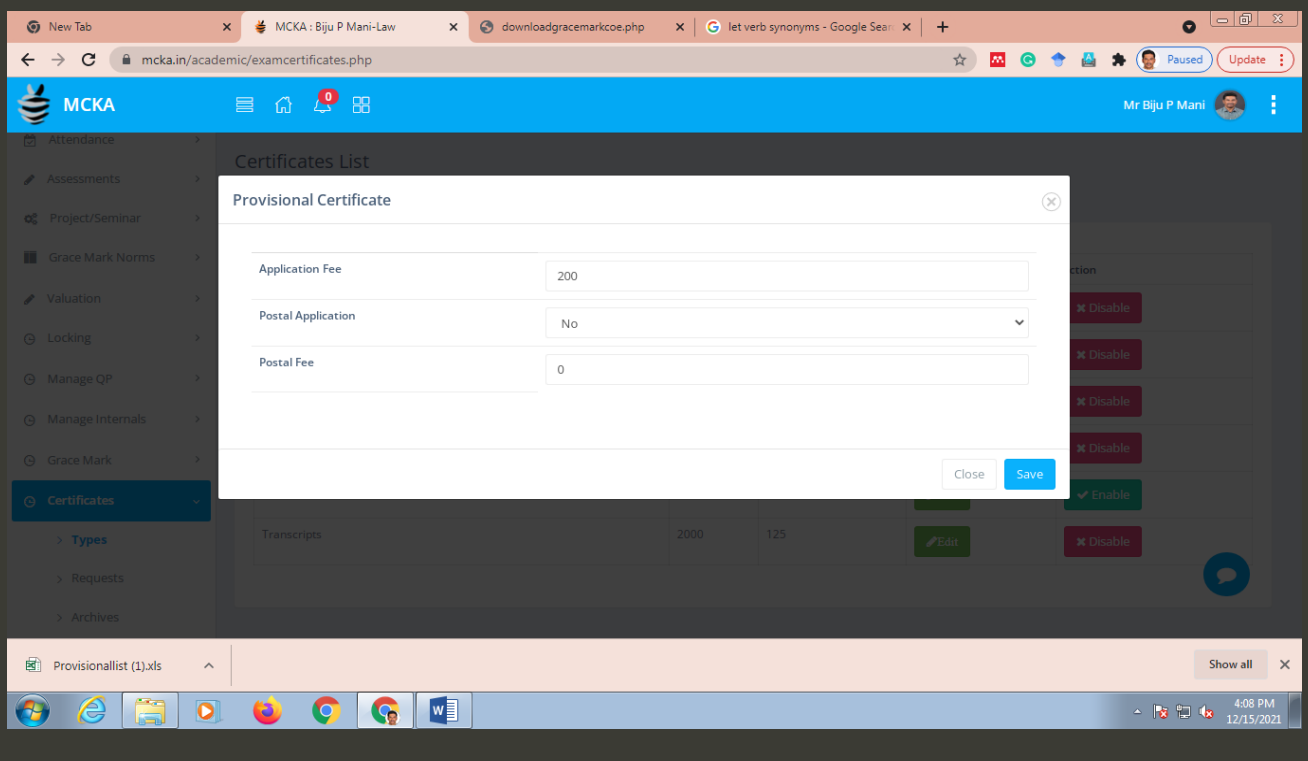

<span id="page-25-0"></span>**11.2 Requests**: provision to view the applications for different certificates, and to download the certificates

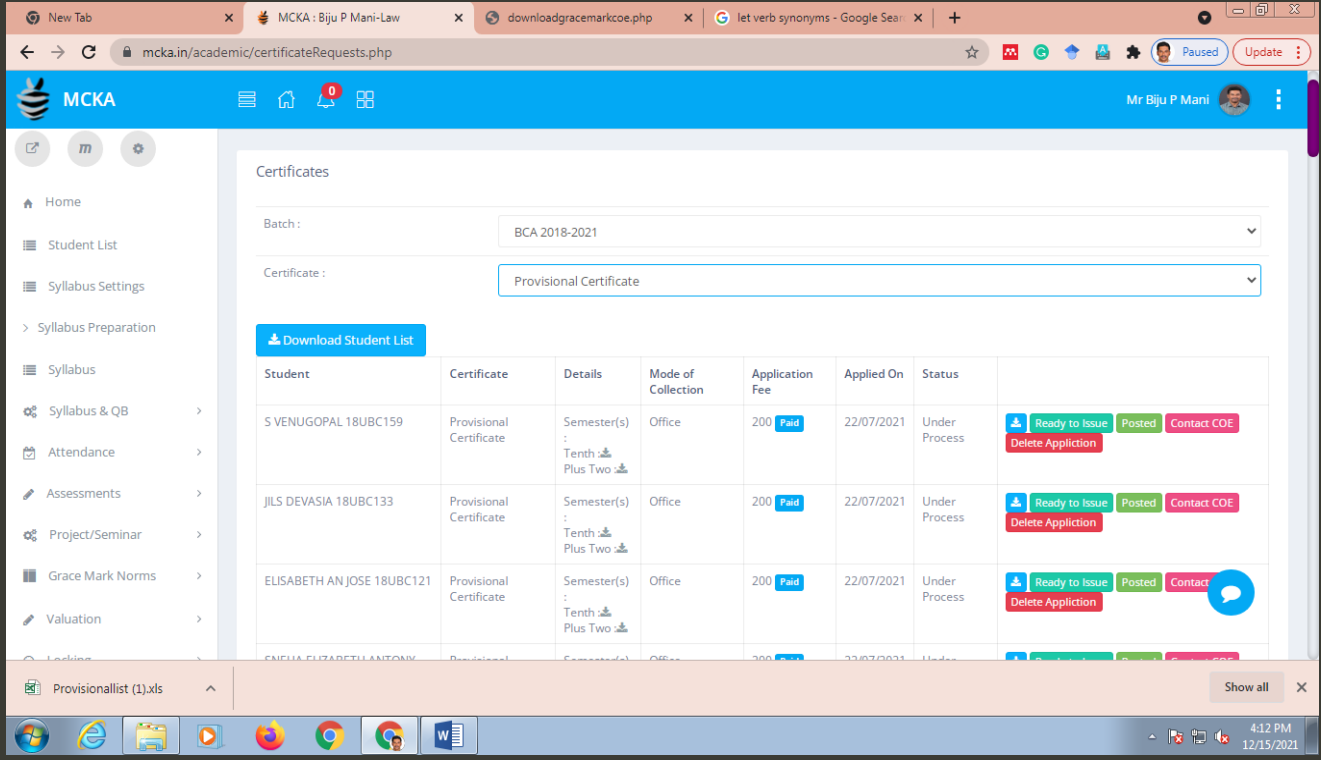

# <span id="page-25-1"></span>**11.3. Certificates Archives**: list of certificates issued by the CEO

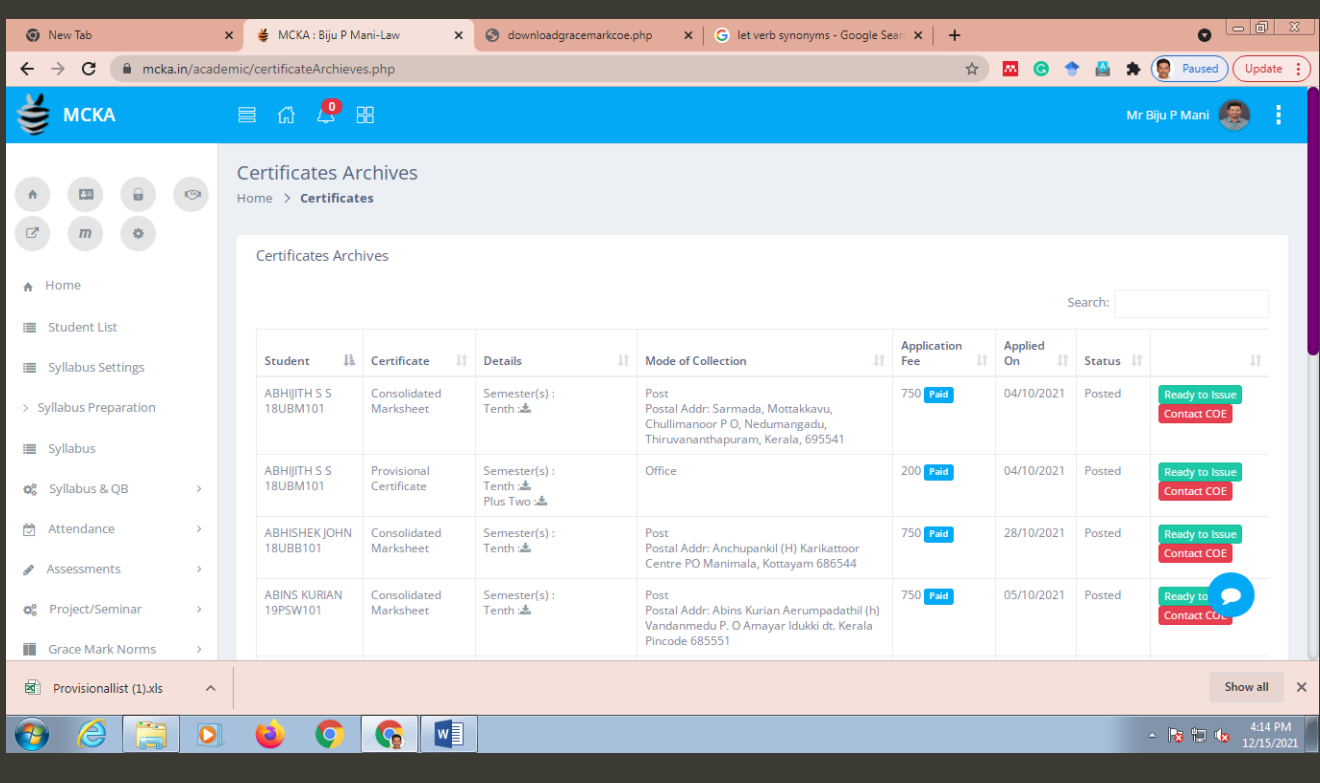

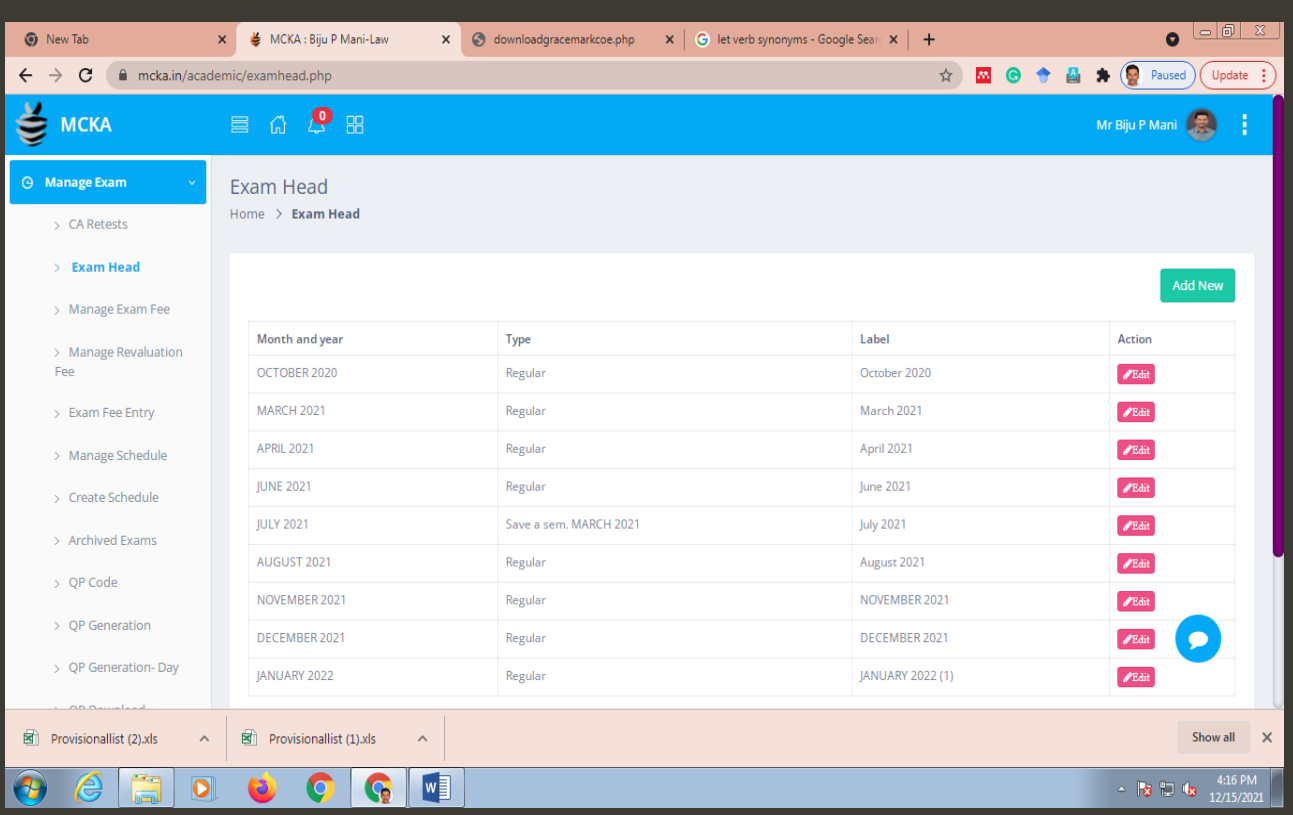

#### <span id="page-26-0"></span>**12. Manage Exams:** settings related to semester-end exams.

#### <span id="page-26-1"></span>**12.1. Exam Head:** to create various exam heads with the details of month and year of exam

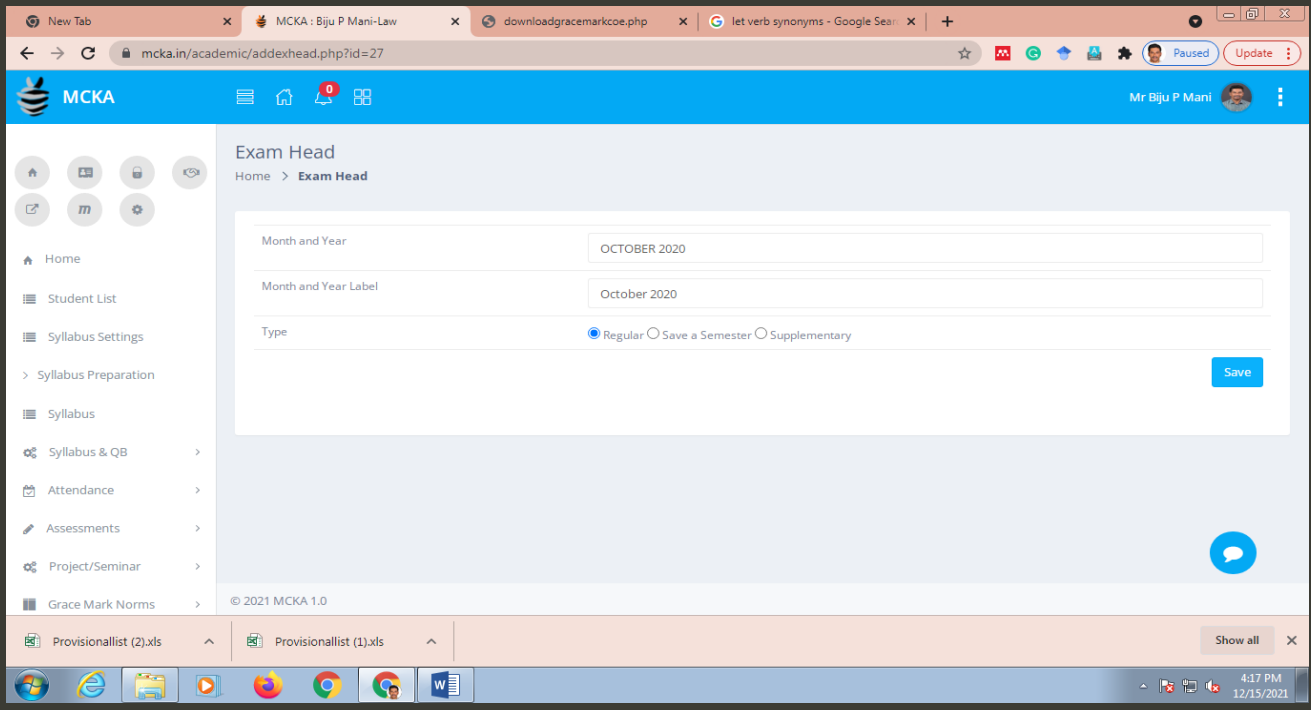

#### <span id="page-27-0"></span>**12.2. Manage Exam Fee**: options to create a new exam and set the fee structure.

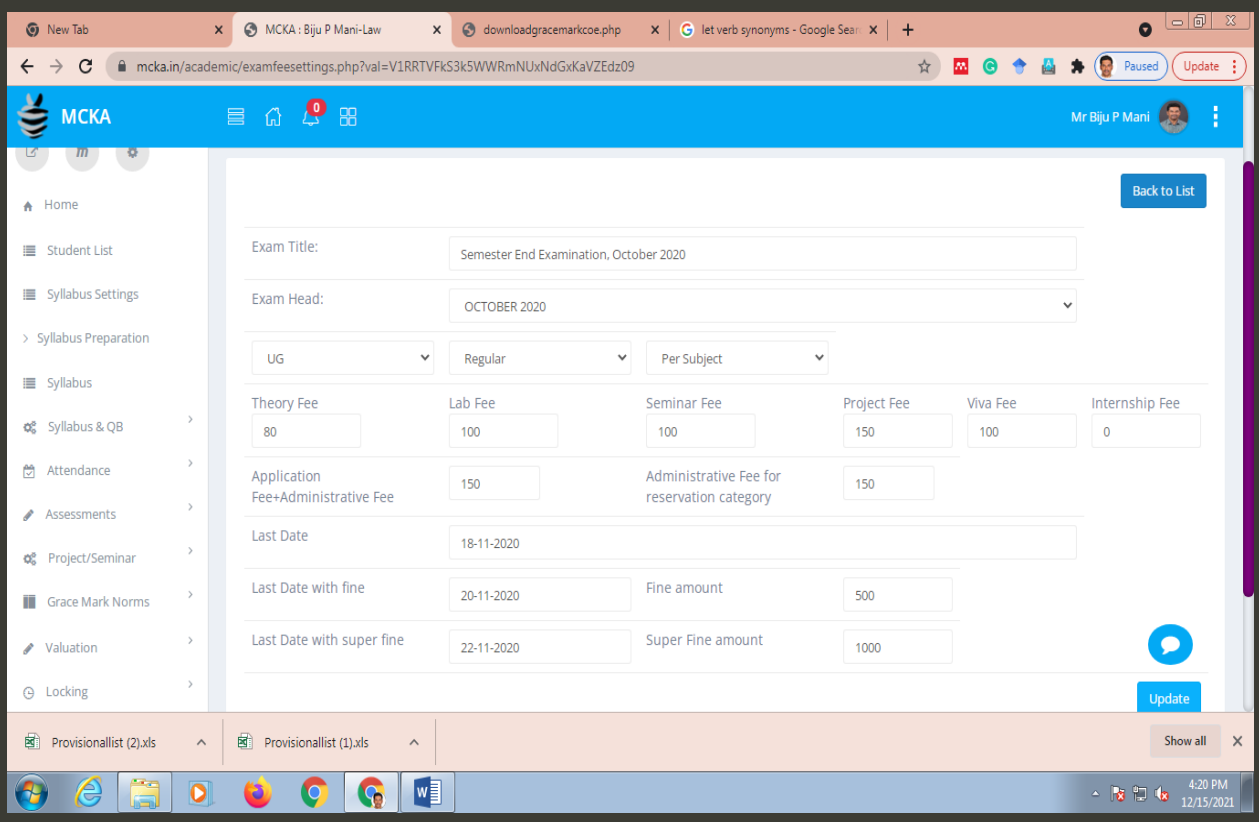

# <span id="page-27-1"></span>**12.3. Manage Revaluation Fee:** option to set the fee structure for revaluation

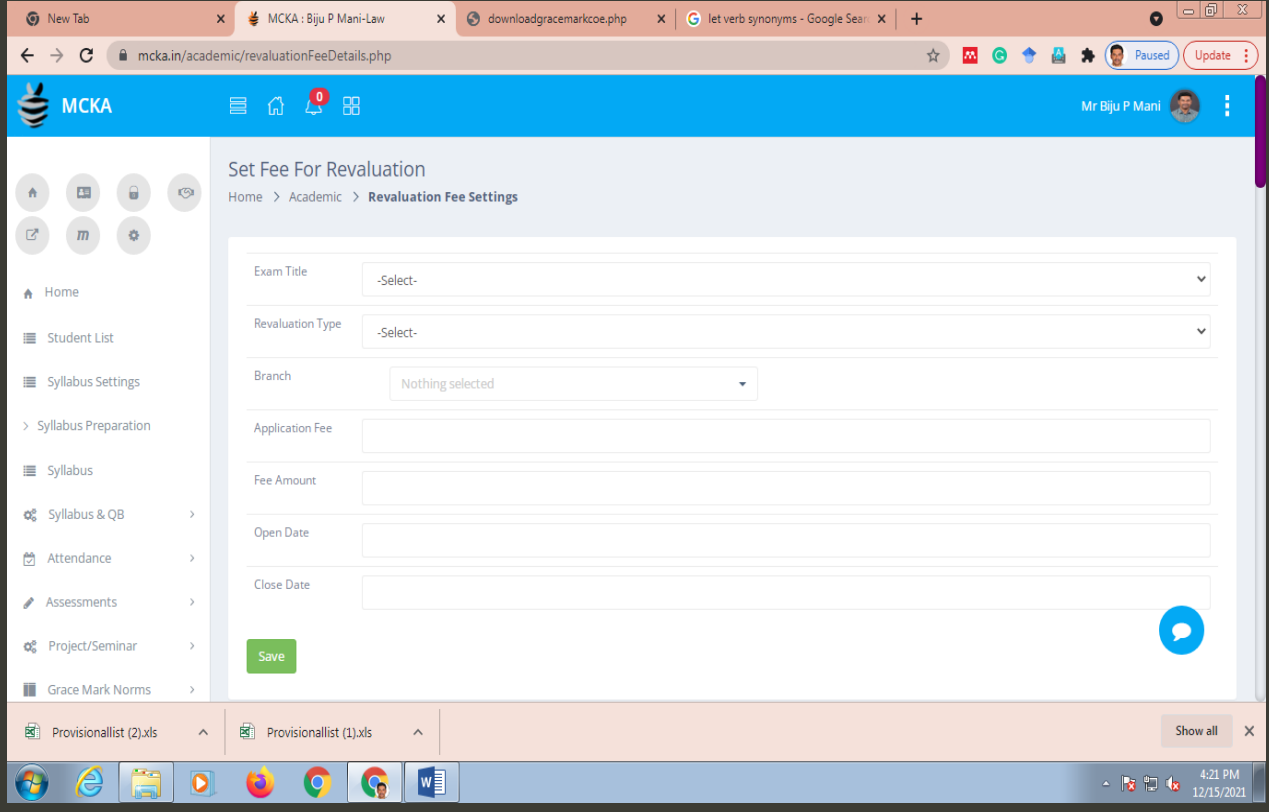

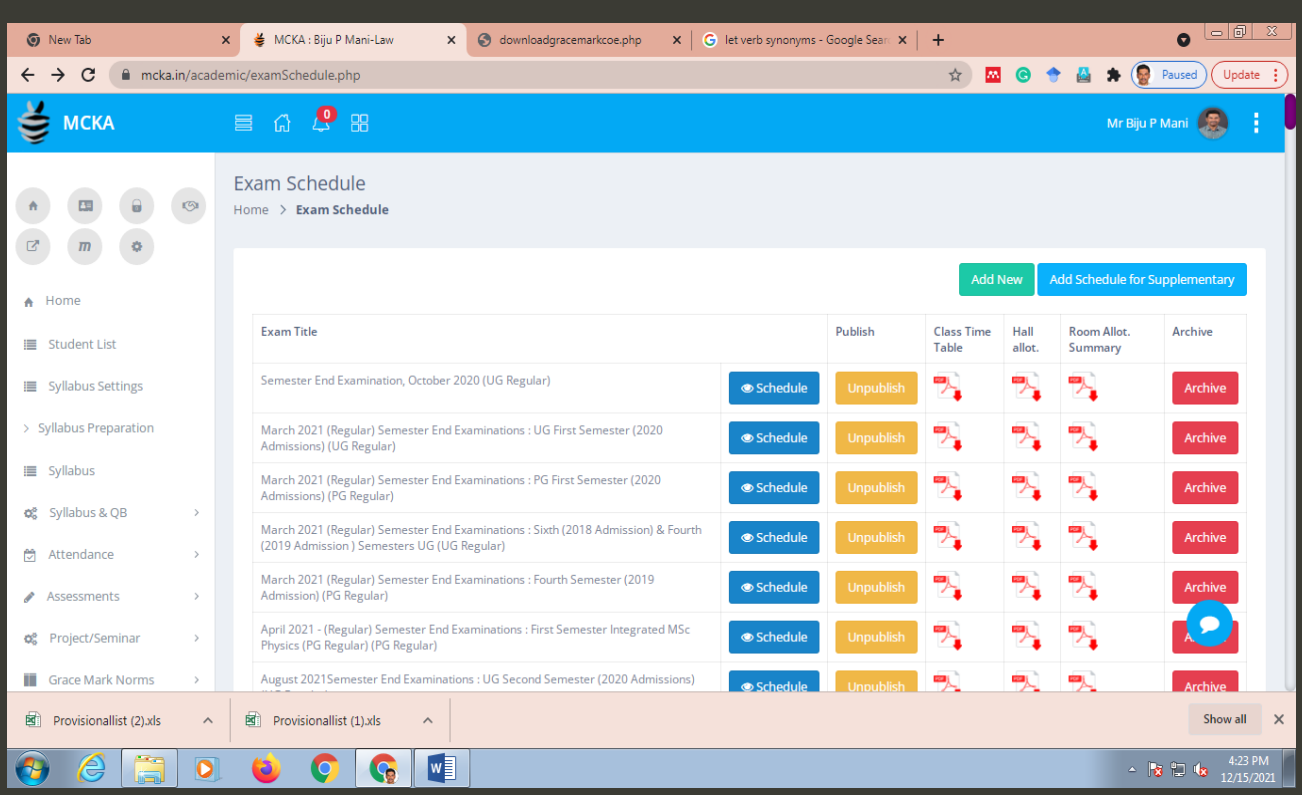

# <span id="page-28-0"></span>**12.4. Manage Schedule:** options to create and edit exam schedules

<span id="page-28-1"></span>**12.5. Archived Exams**: list of exams completed, with the option to retrieve the details

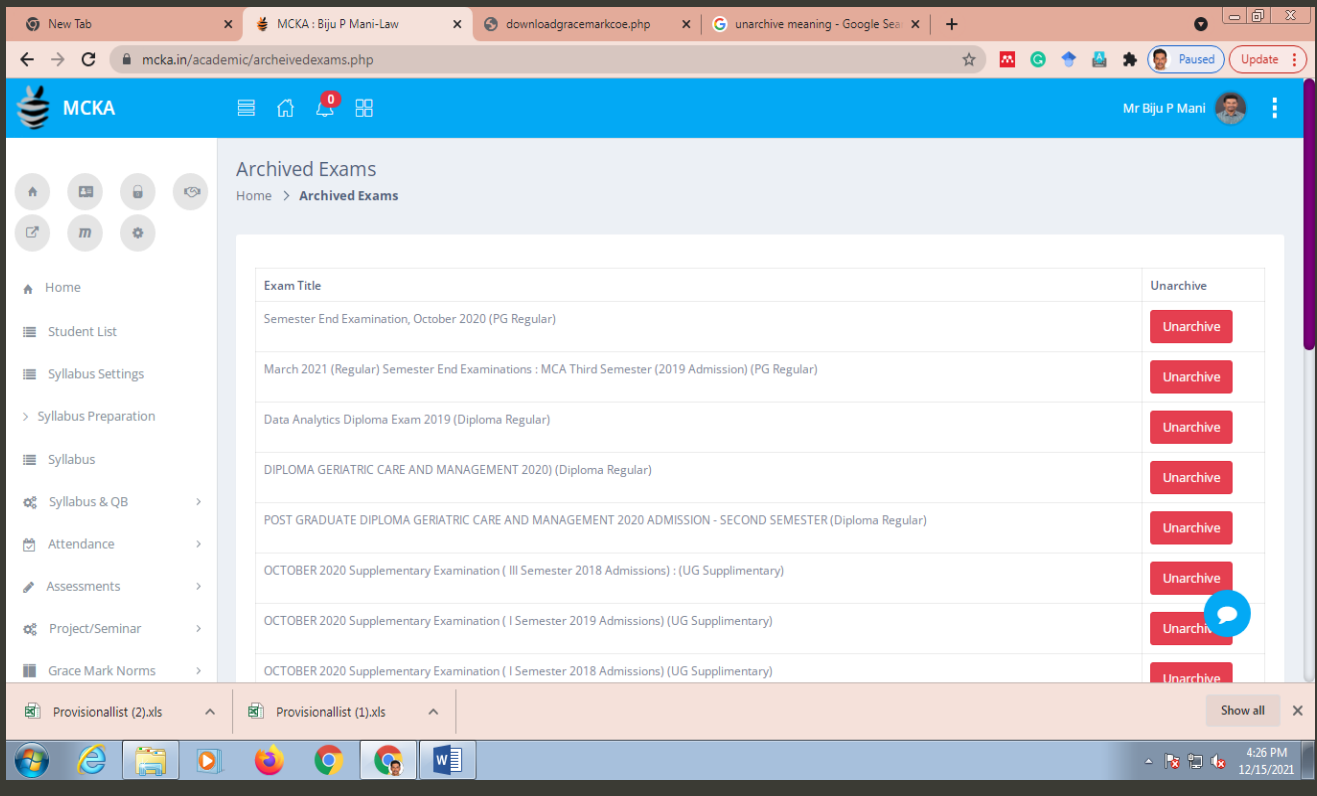

#### <span id="page-29-0"></span>**12.6. Question Paper Code:** option to generate question paper code

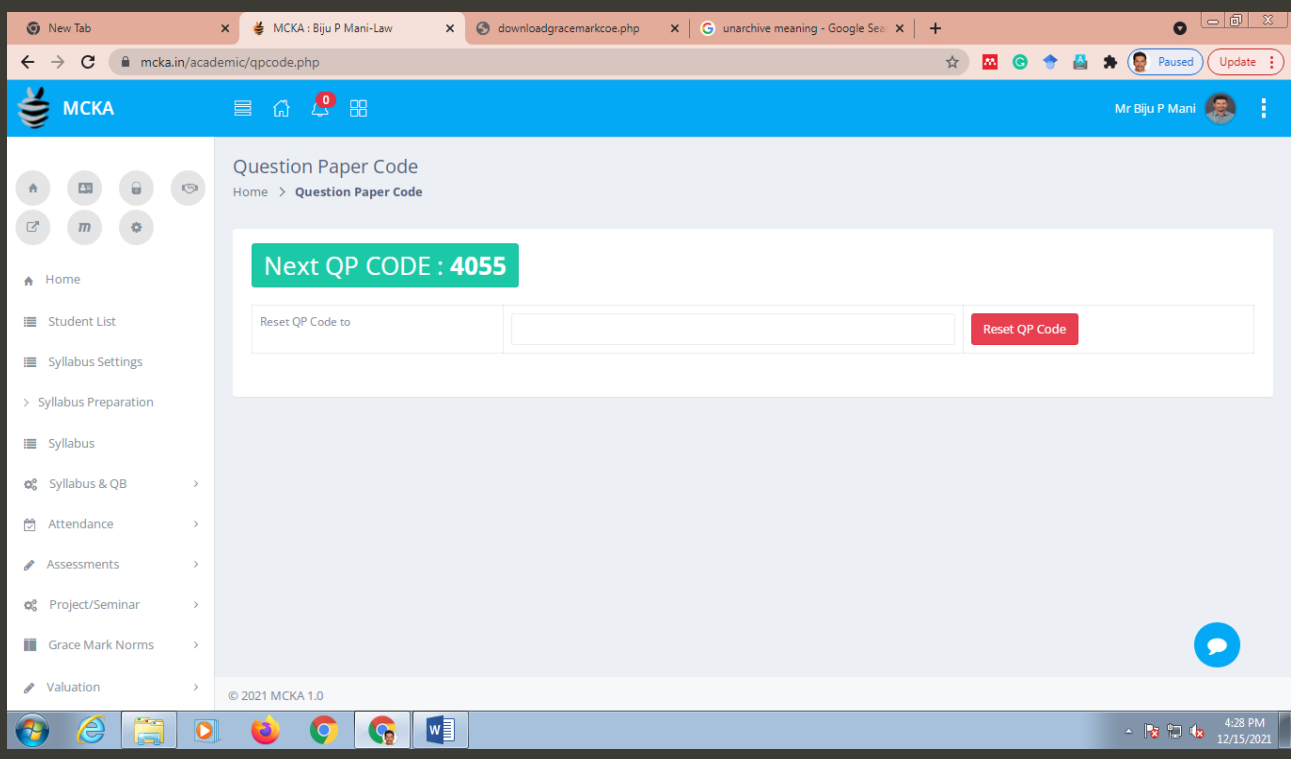

# <span id="page-29-1"></span>**12.7. Q P Generation:** option to generate question papers.

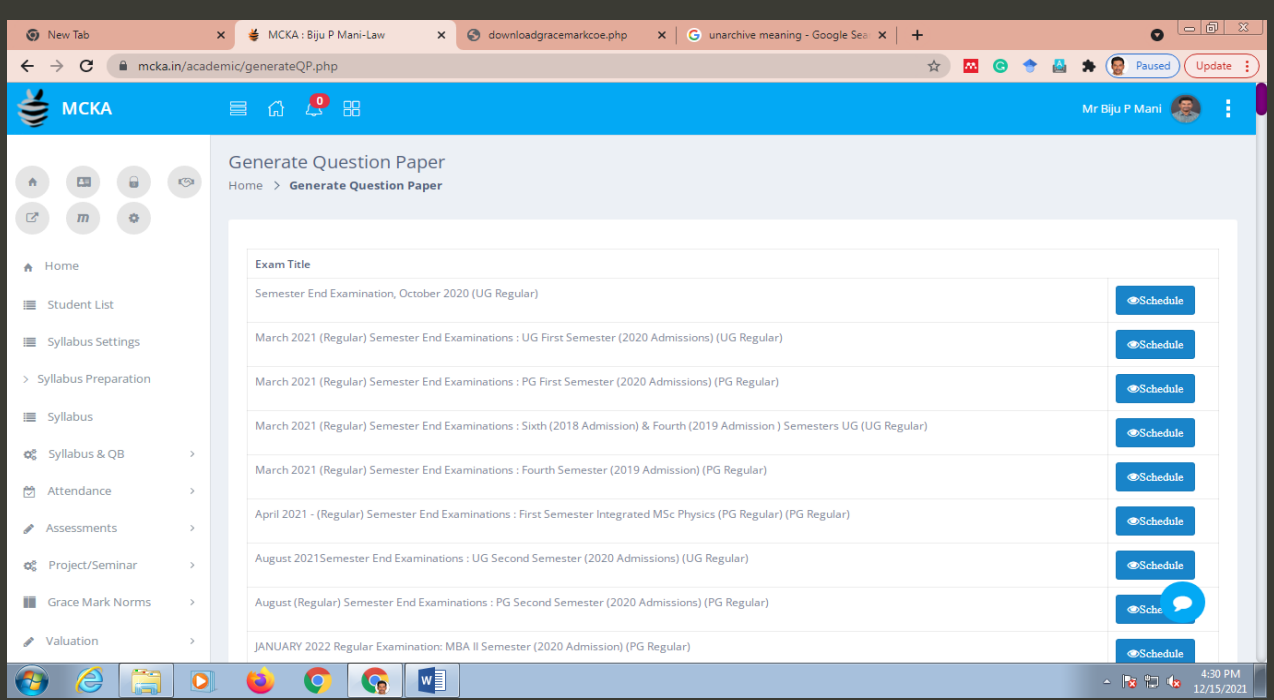

<span id="page-30-0"></span>**12.8. Q P Generation-Day:** option to view and generate question papers for exams scheduled on a given date

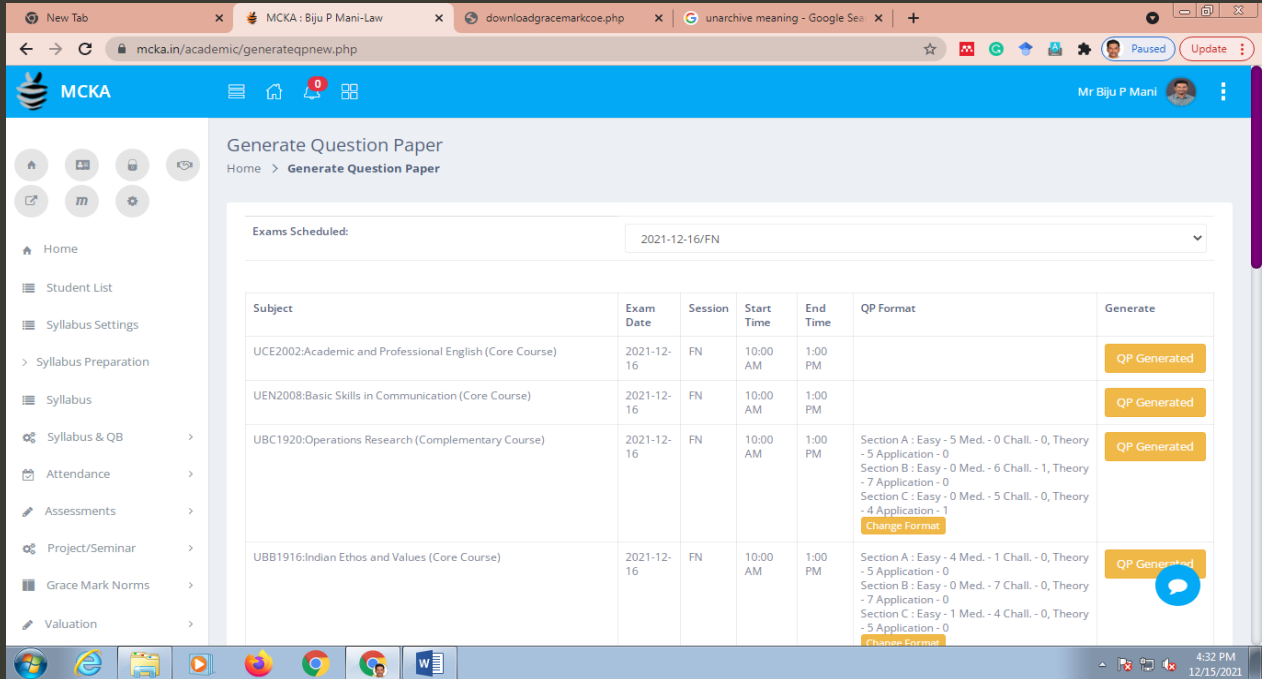

# <span id="page-30-1"></span>**12.9. Q P Download:** option to download question papers.

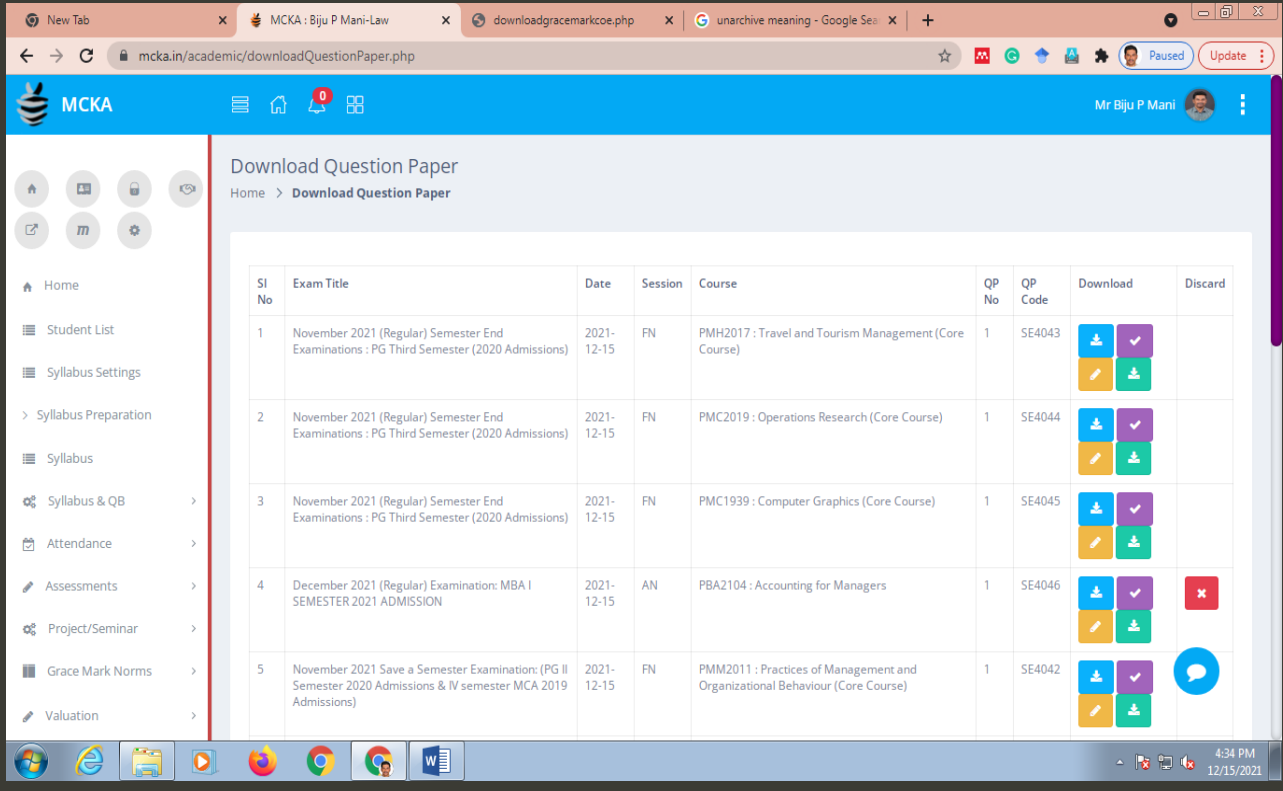

<span id="page-31-0"></span>**12.10. Download Old Q P:** provision to download the question papers of previous exams.

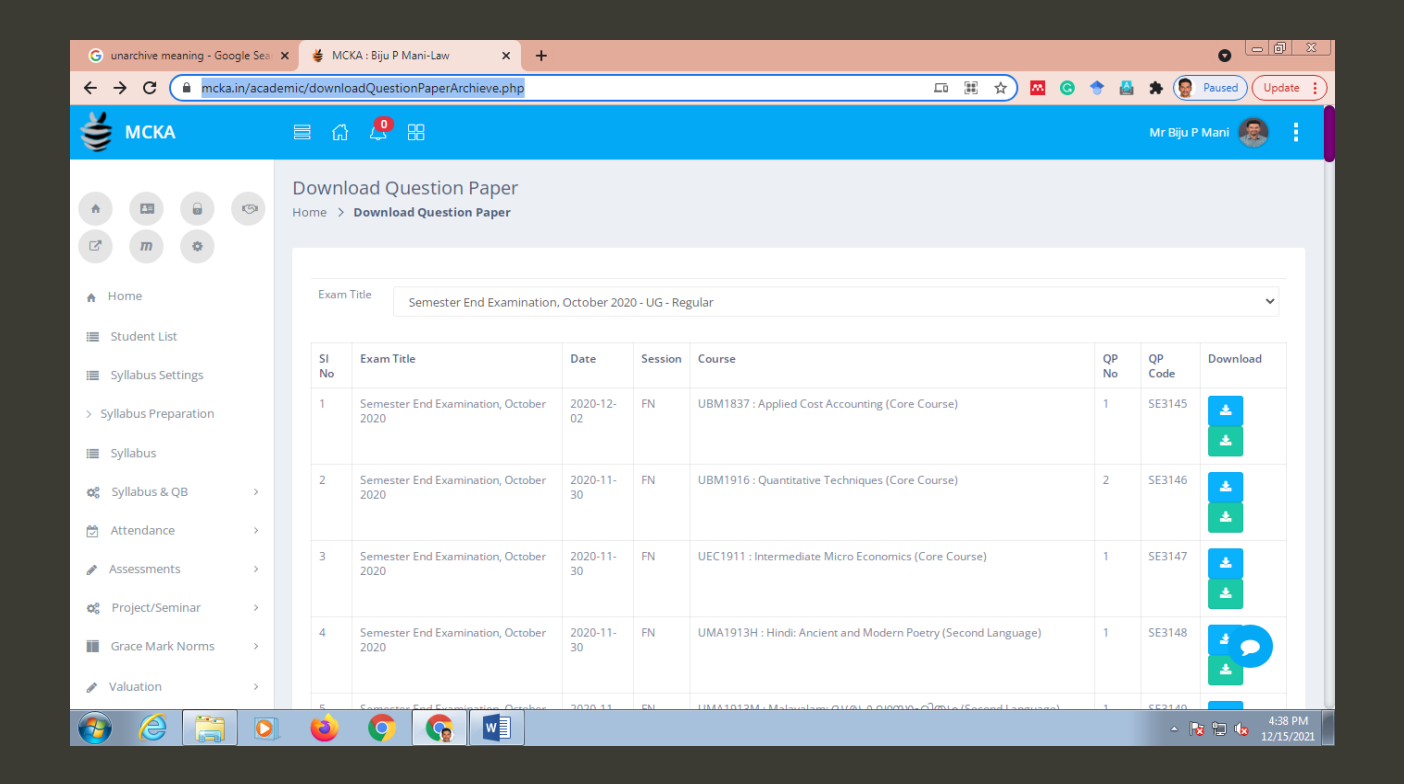

<span id="page-31-1"></span>**12.11. Manage Evaluators:** options to add internal and external evaluators, and to assign papers to evaluators

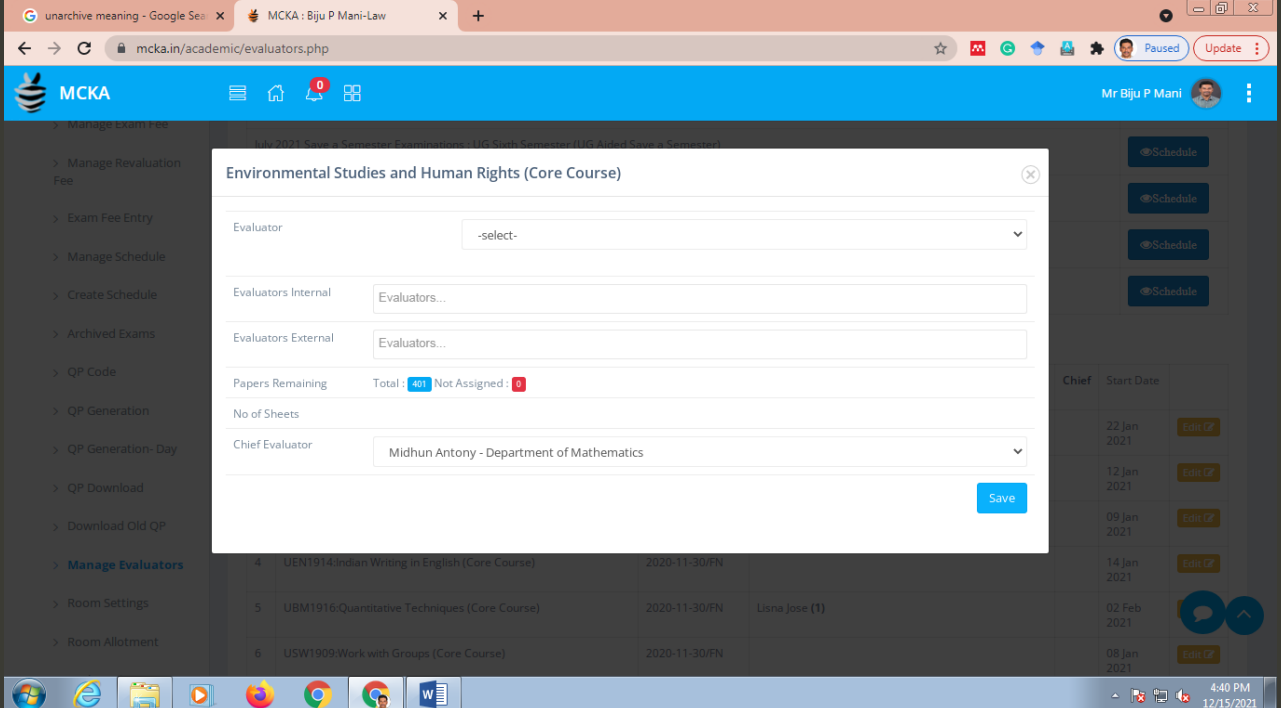

# <span id="page-32-0"></span>**12.12. Room Settings:** options to allot rooms and seats for exams.

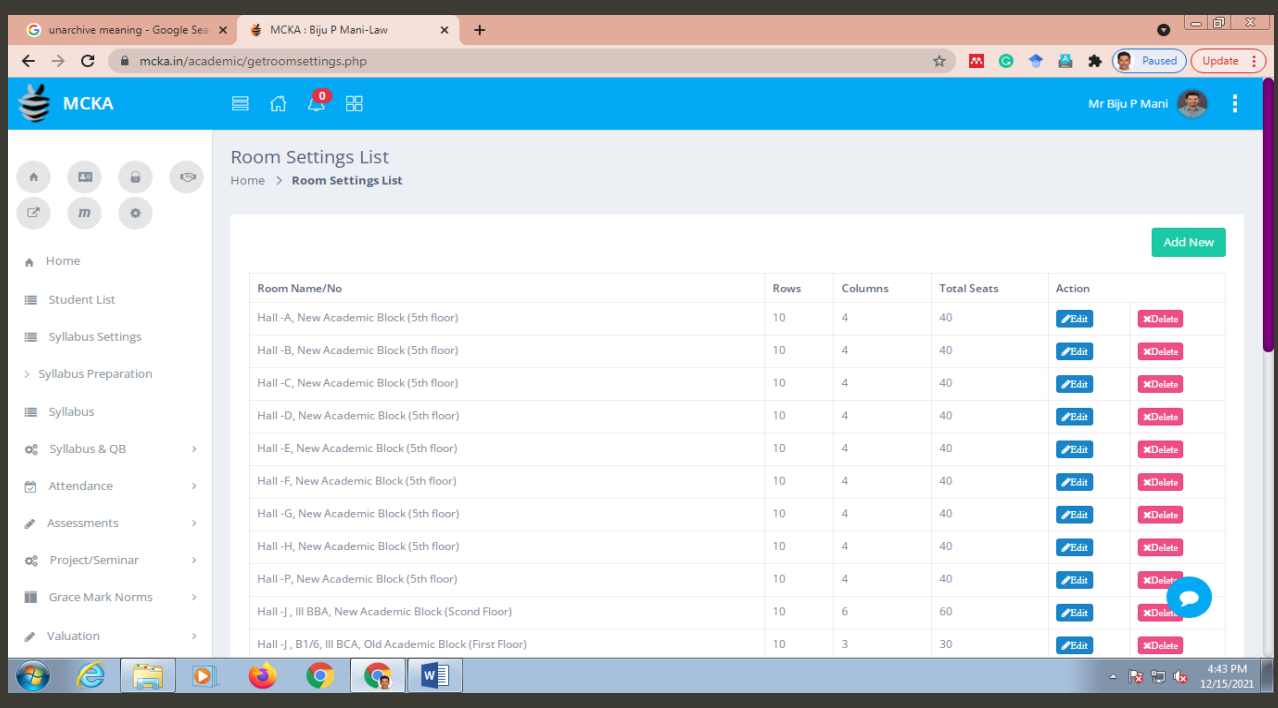

# <span id="page-32-1"></span>**12.13. Room Allotment:** provision to automatically allot rooms for students

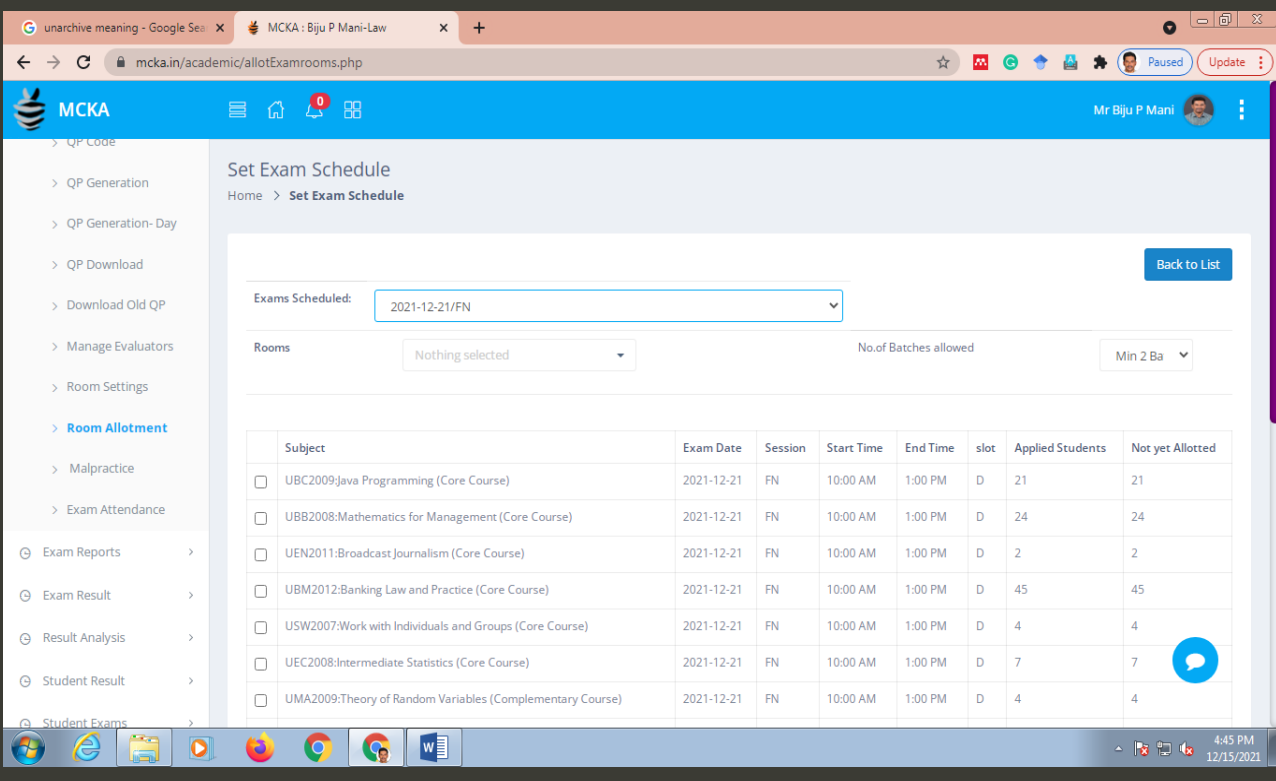

<span id="page-33-0"></span>**12.14. Malpractice:** options to feed information related to malpractices during exams

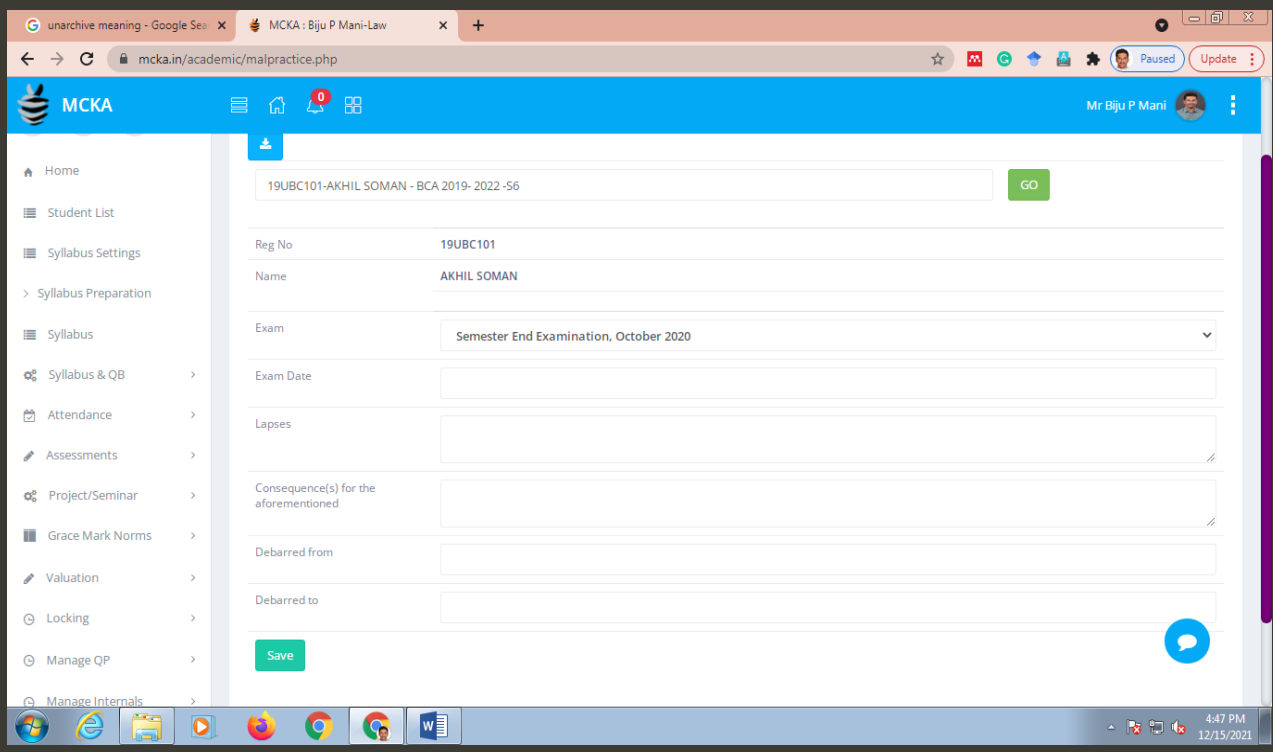

<span id="page-33-1"></span>**13. Exam Reports:** details of exam registration, fees payment, hall tickets, etc.

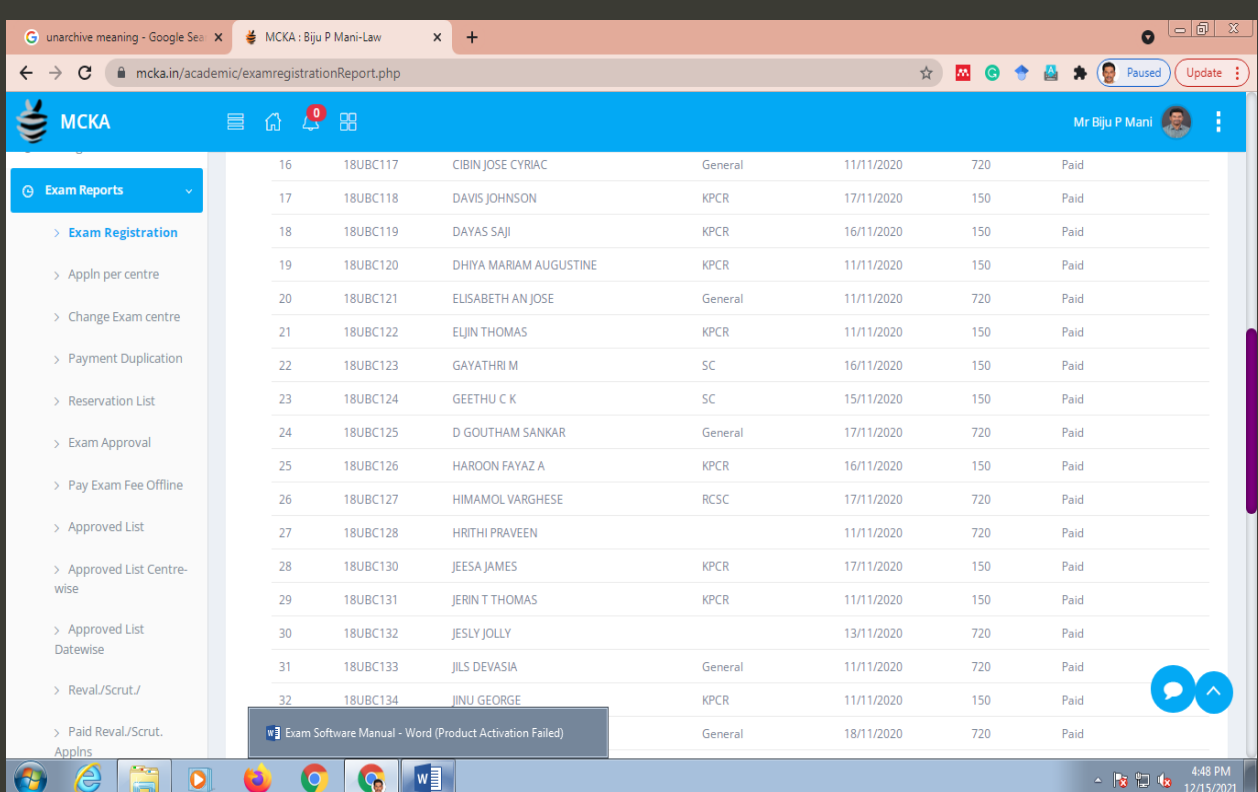

<span id="page-34-0"></span>**13.1. Exam Registration**: provision to view the details of exam registration department wise and exam wise

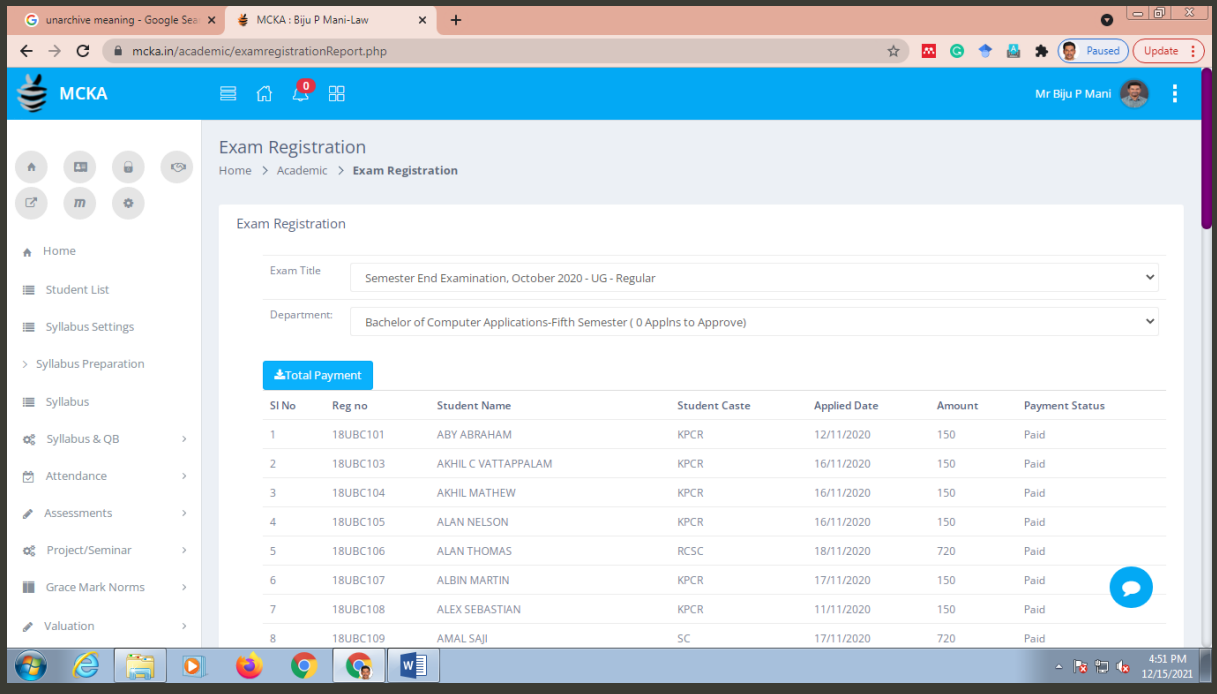

<span id="page-34-1"></span>**13.2. Reservation List:** provision to select students for exam fee concession as per reservations

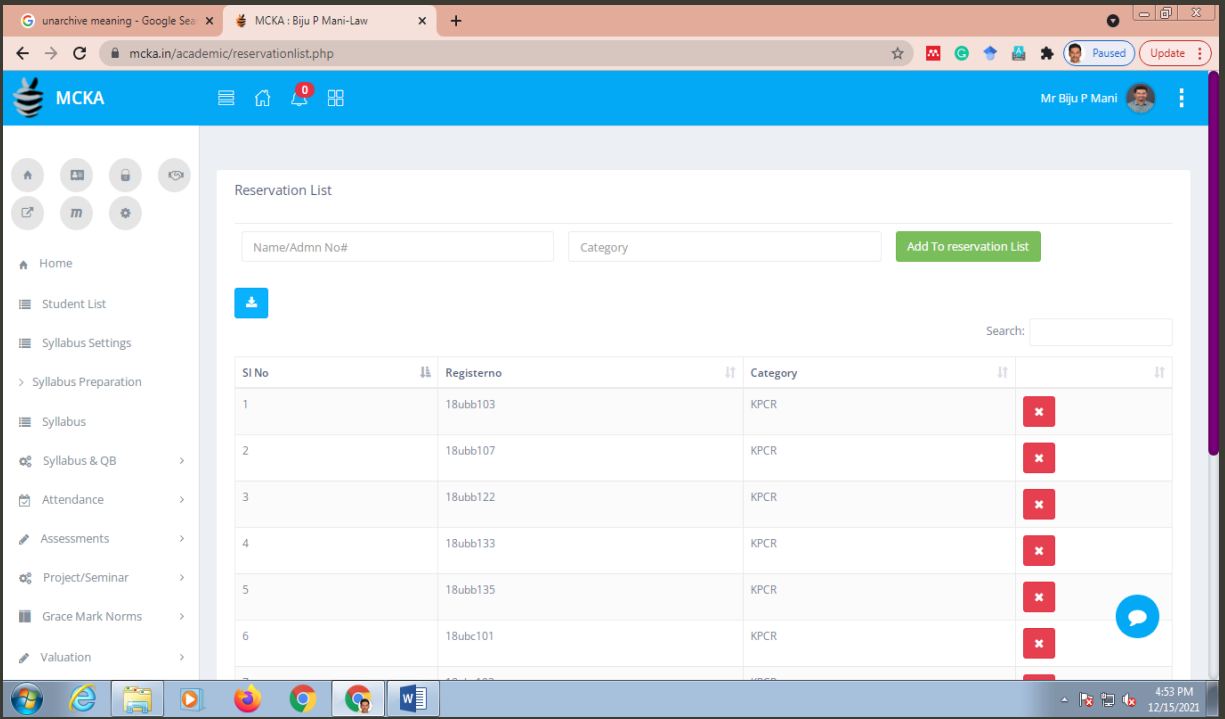

<span id="page-35-0"></span>**13.3. Exam Approval:** details of the applicants to be approved by the CEO

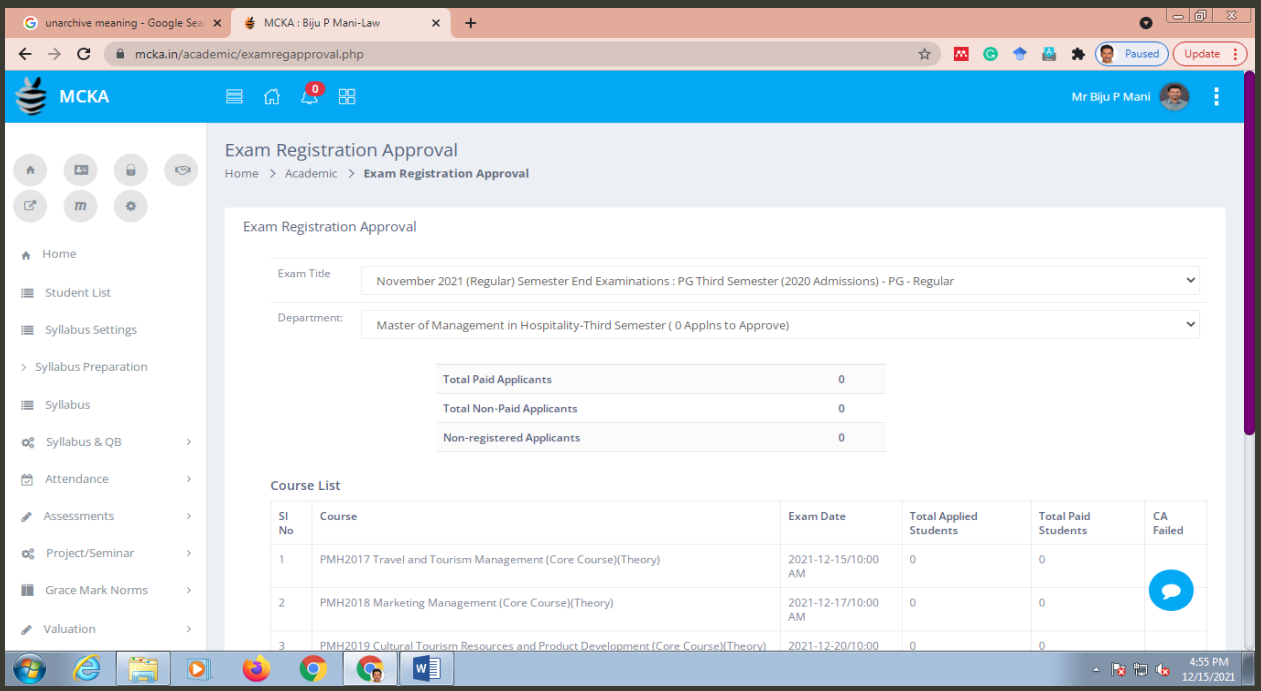

# <span id="page-35-1"></span>**13.4. Pay Exam Fees Offline:** Provision to pay the fees offline

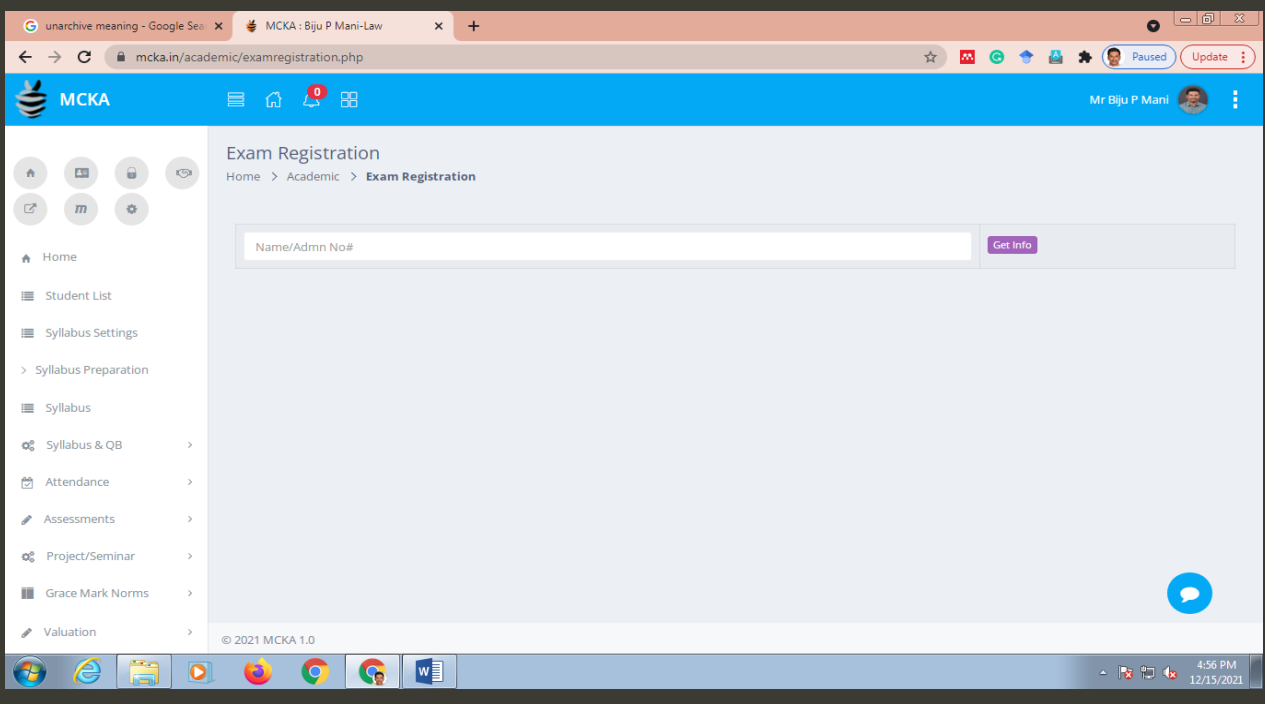

<span id="page-36-0"></span>**13.5. Approved List:** options to view the list of students approved by the CEO, and to download hall tickets

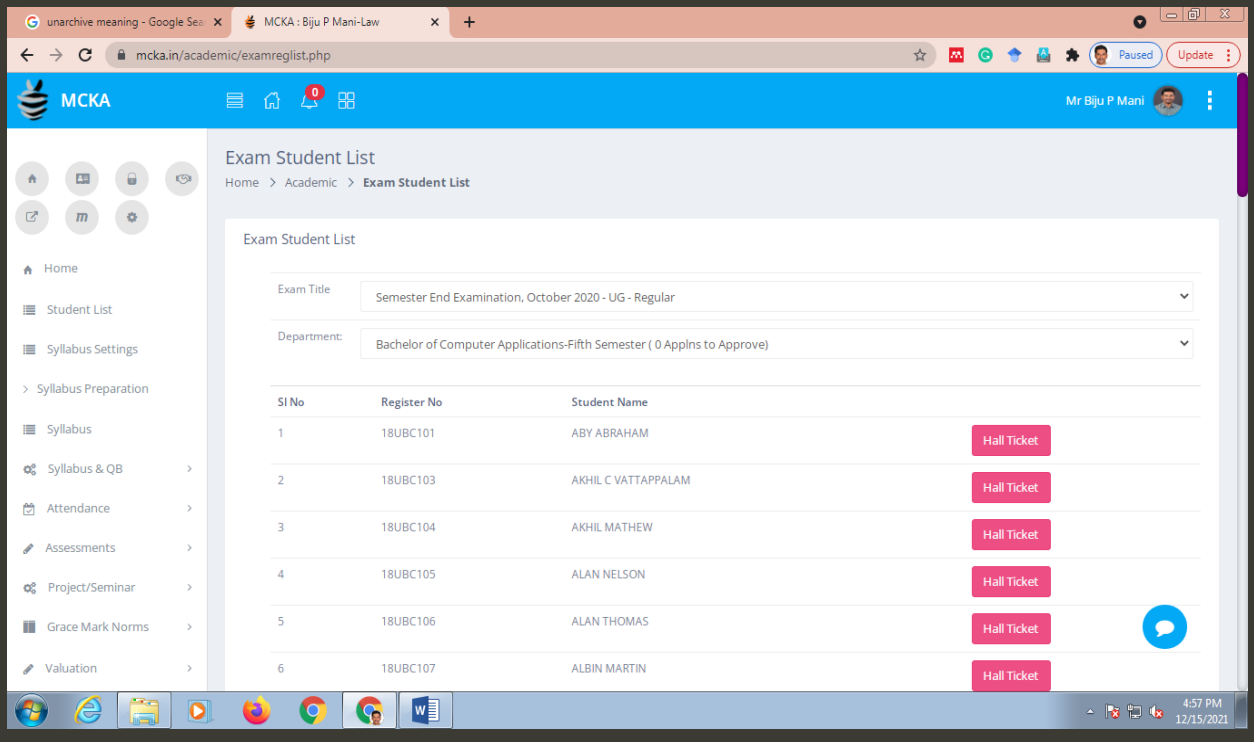

#### <span id="page-36-1"></span>**13.6. Approved List Date wise**: list of students appearing for an exam scheduled on a date

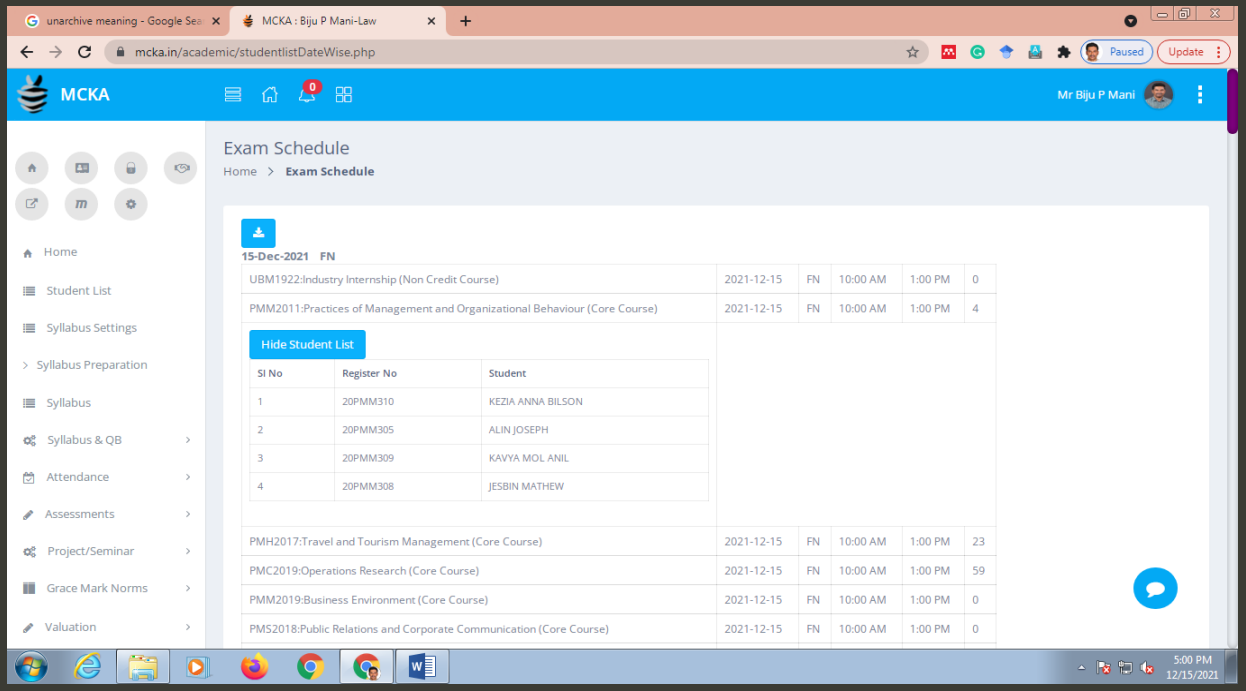

<span id="page-37-0"></span>**13.7. Revaluation / Scrutiny**: List of students who applied for revaluation/ scrutiny/ photocopy

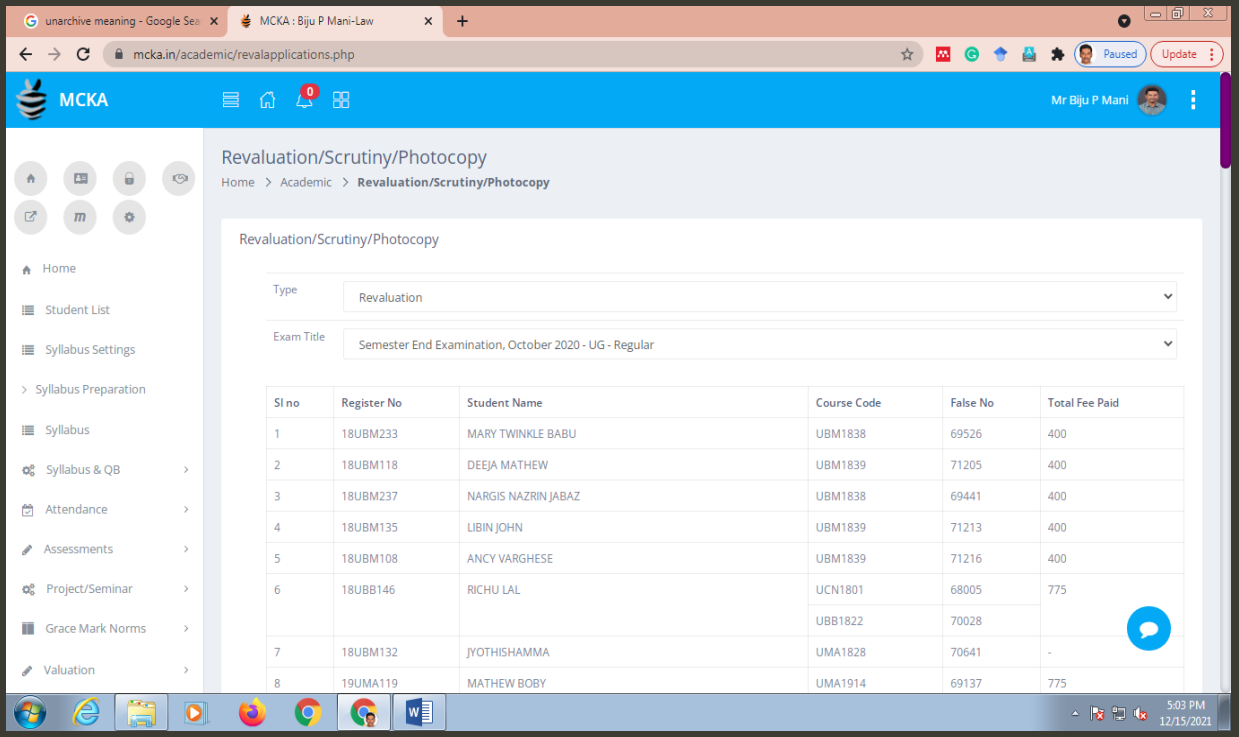

<span id="page-37-1"></span>**13.8. Paid Revaluation / Scrutiny**: Provision to assign individual teachers to the students who apply for revaluation/scrutiny

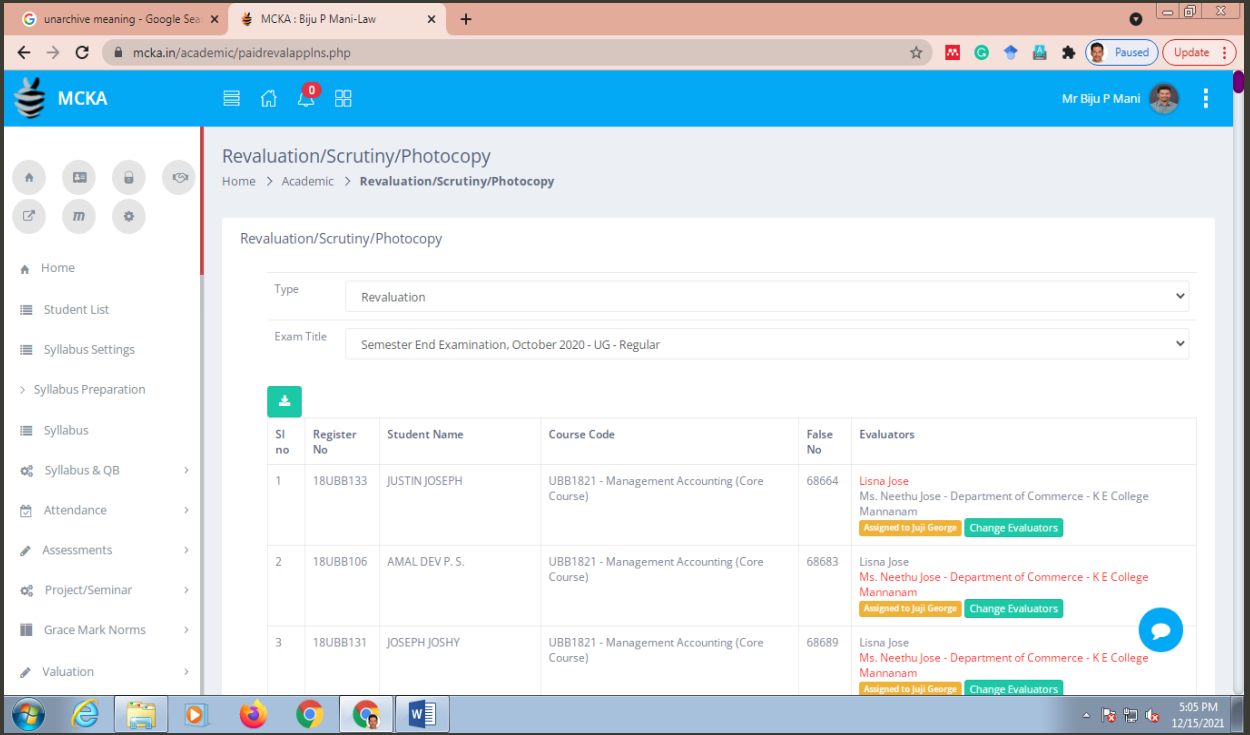

<span id="page-38-0"></span>**14. Exam Result**: option to publish results of an exam by giving the title of exam, program, and semester

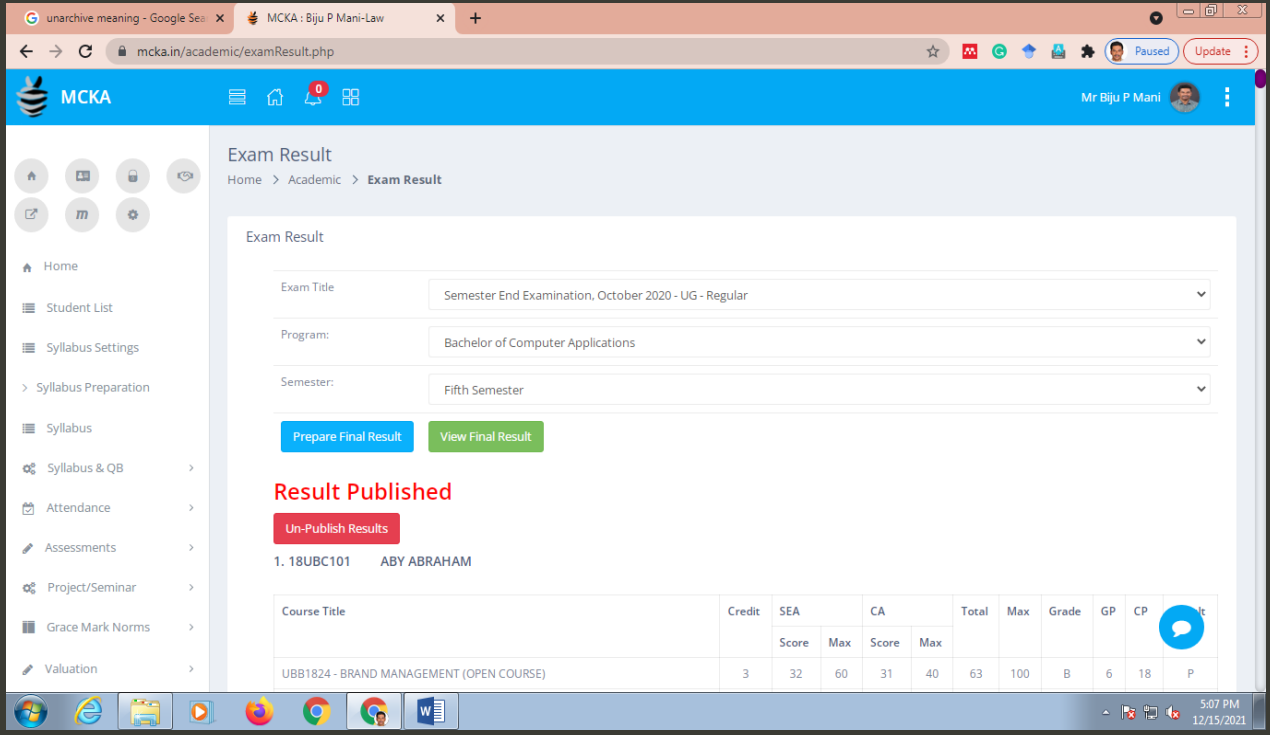

<span id="page-38-1"></span>**15.Result Analysis**: provision to view and download detailed result analysis which gives grade ratios, and gender-based comparisons of pass percentage

![](_page_38_Picture_36.jpeg)

![](_page_39_Picture_20.jpeg)

<span id="page-39-0"></span>**16.Student Result** : options to view and download details of all consolidated semester grade sheets (for all completed exams)

![](_page_39_Picture_21.jpeg)

#### <span id="page-40-0"></span>**17. Student Exams:** Details of all the exams attempted by students

![](_page_40_Picture_31.jpeg)

<span id="page-40-1"></span>**18. Withheld Results**: List of results withheld for technical reasons (hide the details of students)

![](_page_40_Picture_32.jpeg)

<span id="page-41-0"></span>**19. Degree Awarding**: provisions to generate, view, and download the consolidated marks of separate semesters, and the final consolidated mark sheets of students; separate options to download the consolidated mark sheet of a given batch as well as individual students

![](_page_41_Picture_40.jpeg)

#### <span id="page-41-1"></span>**20. Notice/ Circulars:** lets the CEO generate and notify the students exam related circulars and notices

![](_page_41_Picture_41.jpeg)

<span id="page-42-0"></span>**21. Defaulters:** option to find the defaulters who fail to upload internal marks, question bank, course plan, and course outcomes

![](_page_42_Picture_2.jpeg)

<span id="page-42-1"></span>**22. Question Bank**: lets the CEO view and download the question banks of individual courses

![](_page_42_Picture_64.jpeg)

<span id="page-43-0"></span>**23. Exam Duty**: lets CEO apportion exam duties automatically

![](_page_43_Picture_17.jpeg)